#### Vorwort, Inhaltsverzeichnis

# SICARO PQ

# Software zur Diagnose der Netzqualität

Anwendungsbeschreibung

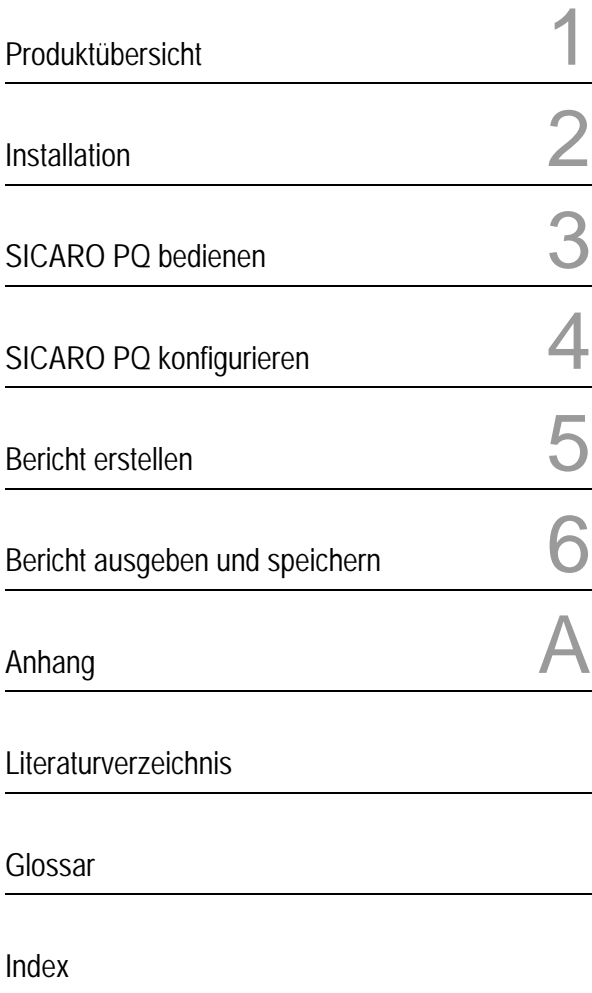

Ausgabe: 11.01.06 E50417-H1000-C119-A2

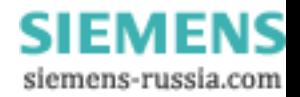

**Hinweise zu Ihrer Sicherheit**  Dieses Handbuch stellt kein vollständiges Verzeichnis aller für einen Betrieb des Betriebsmittels (Baugruppe, Gerät) erforderlichen Sicherheitsmaßnahmen dar, weil besondere Betriebsbedingungen weitere Maßnahmen erforderlich machen können. Es enthält jedoch Hinweise, die Sie zu Ihrer persönlichen Sicherheit sowie zur Vermeidung von Sachschäden beachten müssen. Die Hinweise sind durch ein Warndreieck hervorgehoben und je nach Gefährdungsgrad wie folgt dargestellt: **Gefahr** bedeutet, dass Tod, schwere Körperverletzung oder erheblicher Sachschaden eintreten **werden**, wenn die entsprechenden Vorsichtsmaßnahmen nicht getroffen werden. **Warnung** bedeutet, dass Tod, schwere Körperverletzung oder erheblicher Sachschaden eintreten **können**, wenn die entsprechenden Vorsichtsmaßnahmen nicht getroffen werden. **Vorsicht** bedeutet, dass eine leichte Körperverletzung oder ein Sachschaden eintreten können, wenn die entsprechenden Vorsichtsmaßnahmen nicht getroffen werden. **Hinweis** ist eine wichtige Information über das Produkt, die Handhabung des Produktes oder den jeweiligen Teil der Dokumentation, auf den besonders aufmerksam gemacht werden soll. **Qualifiziertes Personal** Inbetriebsetzung und Betrieb eines in diesem Handbuch beschriebenen Betriebsmittels (Baugruppe, Gerät) dürfen nur von qualifiziertem Personal vorgenommen werden. Qualifiziertes Personal im Sinne der sicherheitstechnischen Hinweise dieses Handbuches sind Personen, die die Berechtigung haben, Geräte, Systeme und Stromkreise gemäß den Standards der Sicherheitstechnik in Betrieb zu nehmen, freizuschalten, zu erden und zu kennzeichnen. **Bestimmungsgemäßer Gebrauch** Das Betriebsmittel (Gerät, Baugruppe) darf nur für die im Katalog und der technischen Beschreibung vorgesehenen Einsatzfälle und nur in Verbindung mit von Siemens empfohlenen bzw. zugelassenen Fremdgeräten und -komponeneten verwendet werden. Der einwandfreie und sichere Betrieb des Produktes setzt sachgemäßen Transport, sachgemäße Lagerung, Aufstellung und Montage sowie Bedienung und Instandhaltung voraus. Beim Betrieb elektrischer Betriebsmittel stehen zwangsläufig bestimmte Teile dieser Betriebsmittel unter gefährlicher Spannung. Es können deshalb schwere Körperverletzung oder Sachschäden auftreten, wenn nicht fachgerecht gehandelt wird: • Vor Anschluss irgendwelcher Verbindungen ist das Betriebsmittel am Schutzleiteranschluss zu erden. • Gefährliche Spannungen können in allen mit der Spannungsversorgung verbundenen Schaltungsteilen anstehen. • Auch nach Abtrennen der Versorgungsspannung können gefährliche Spannungen im Betriebsmittel vorhanden sein (Kondensatorspeicher). • Betriebsmittel mit Stromwandlerkreisen dürfen nicht offen betrieben werden.

• Die im Handbuch bzw. in der Betriebsanleitung genannten Grenzwerte dürfen nicht überschritten werden; dies ist auch bei der Prüfung und der Inbetriebnahme zu beachten.

#### **Haftungsausschluss**

Wir haben den Inhalt der Druckschrift auf Übereinstimmung mit der beschriebenen Hard- und Software geprüft. Dennoch können Abweichungen nicht ausgeschlossen werden, so dass wir für die vollständige Übereinstimmung keine Gewähr übernehmen. Die Angaben in diesem Handbuch werden regelmäßig überprüft, und notwendige Korrekturen sind in den nachfolgenden Auflagen enthalten. Für Verbesserungsvorschläge sind wir dankbar.

Technische Änderungen bleiben vorbehalten. Dokumentversion 01.40.01

#### **Copyright**

Copyright © Siemens AG 2006 All Rights Reserved<br>Weitergabe und Vervielfältigung dieser Unterlage, Verwertung und Mitteilung ihres Inhalts ist nicht gestattet, soweit nicht ausdrücklich zugestanden. Zuwiderhandlungen verpflichten zu Schadenersatz. Alle Rechte vorbehalten, insbesondere für den Fall der Patenter-

#### **Eingetragene Marken**

teilung oder GM-Eintragung.

SIMEAS Q® ist eine eingetragene Marken der SIEMENS AG. Die übrigen Bezeichnungen in diesem Handbuch können Marken sein, deren Benutzung durch Dritte für deren Zwecke die Rechte der Inhaber verletzen können.

### **SIEMENS** siemens-russia.com

# **Vorwort**

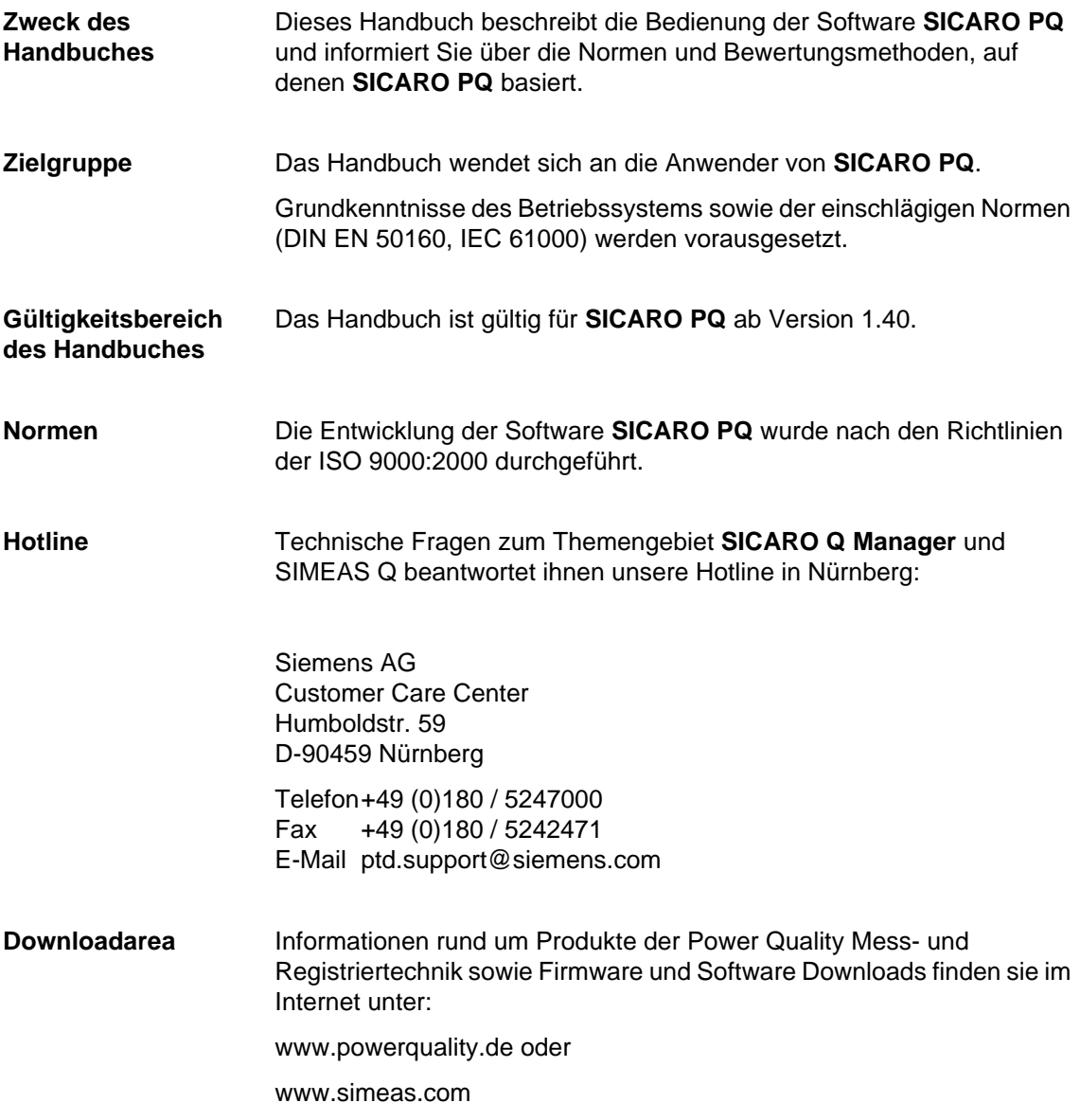

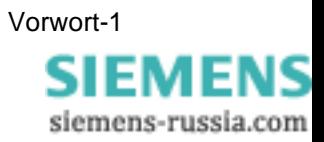

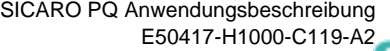

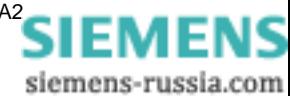

#### **Inhaltsverzeichnis**

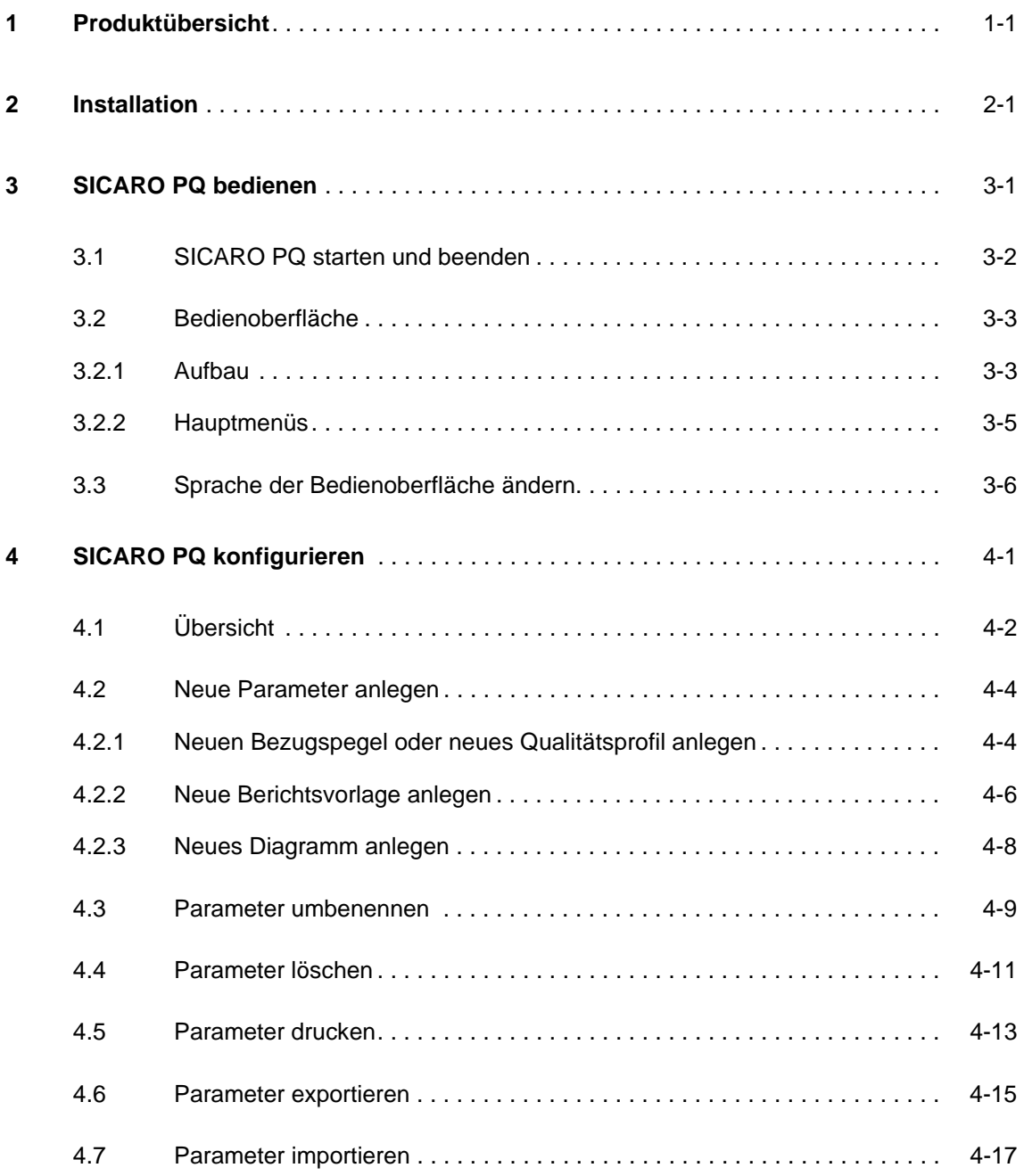

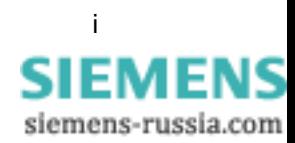

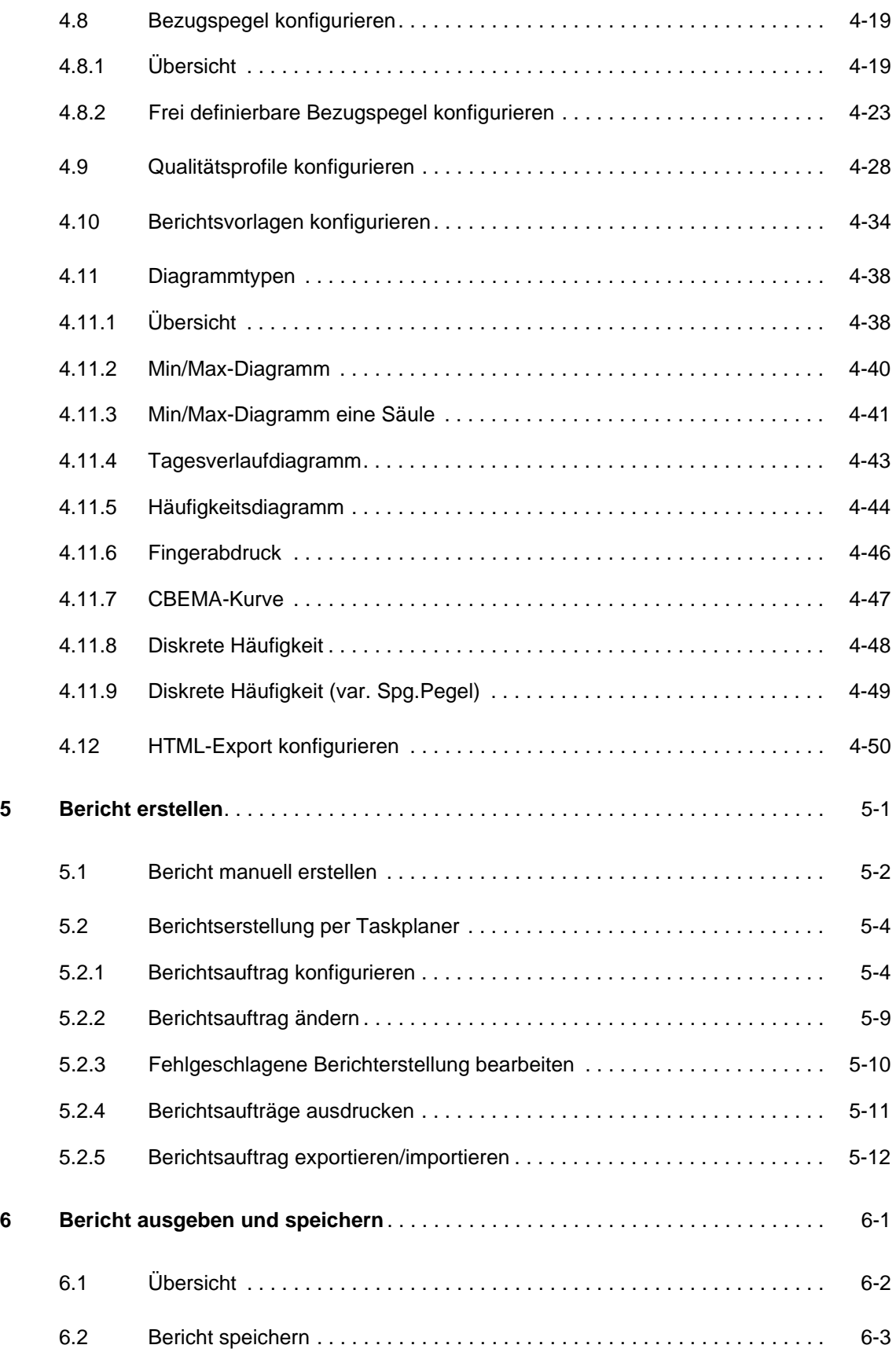

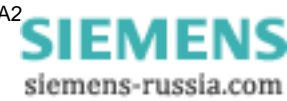

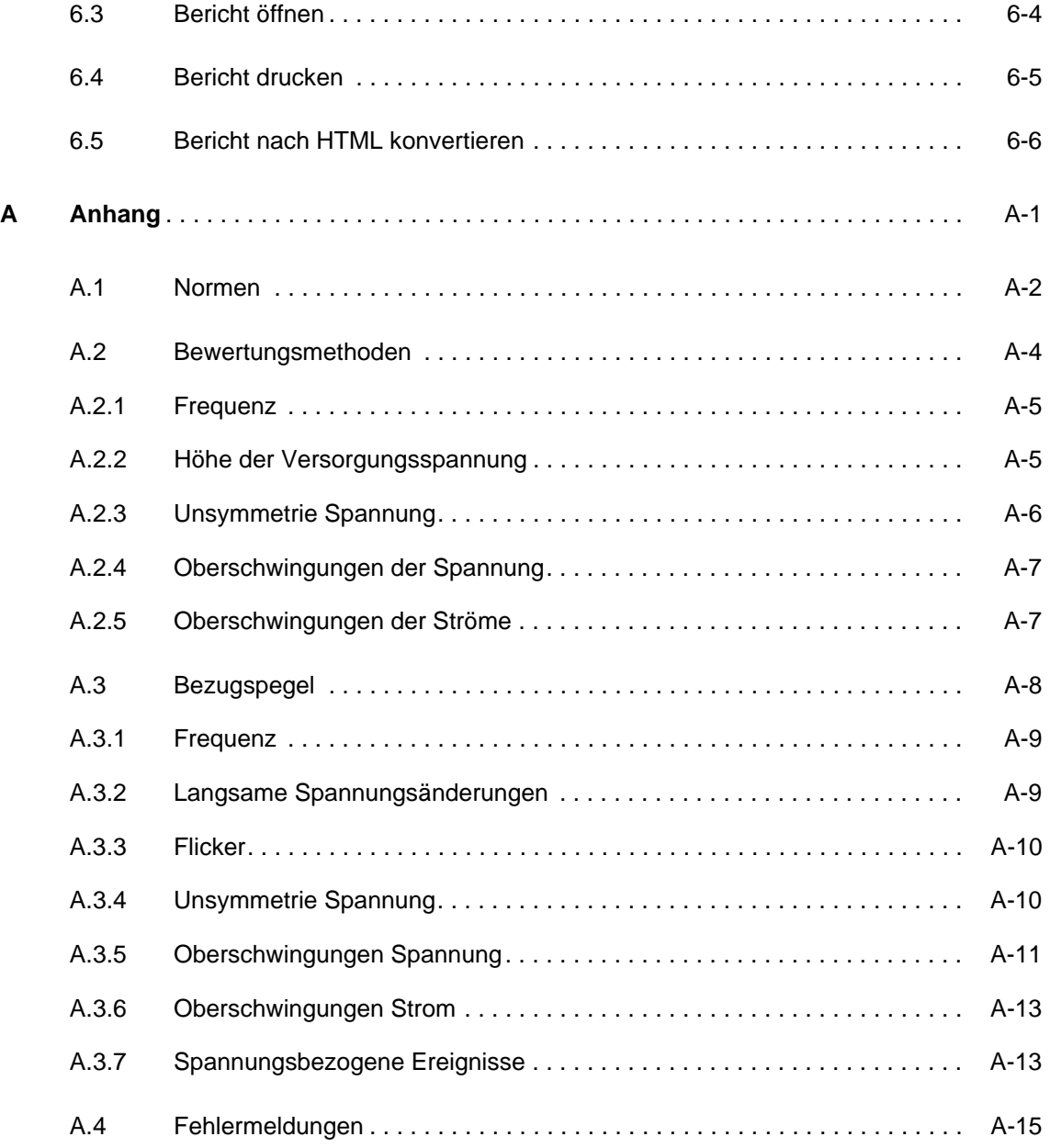

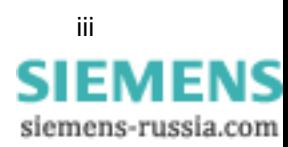

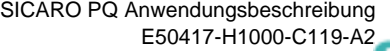

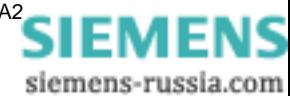

# <span id="page-8-0"></span>**Produktübersicht 1**

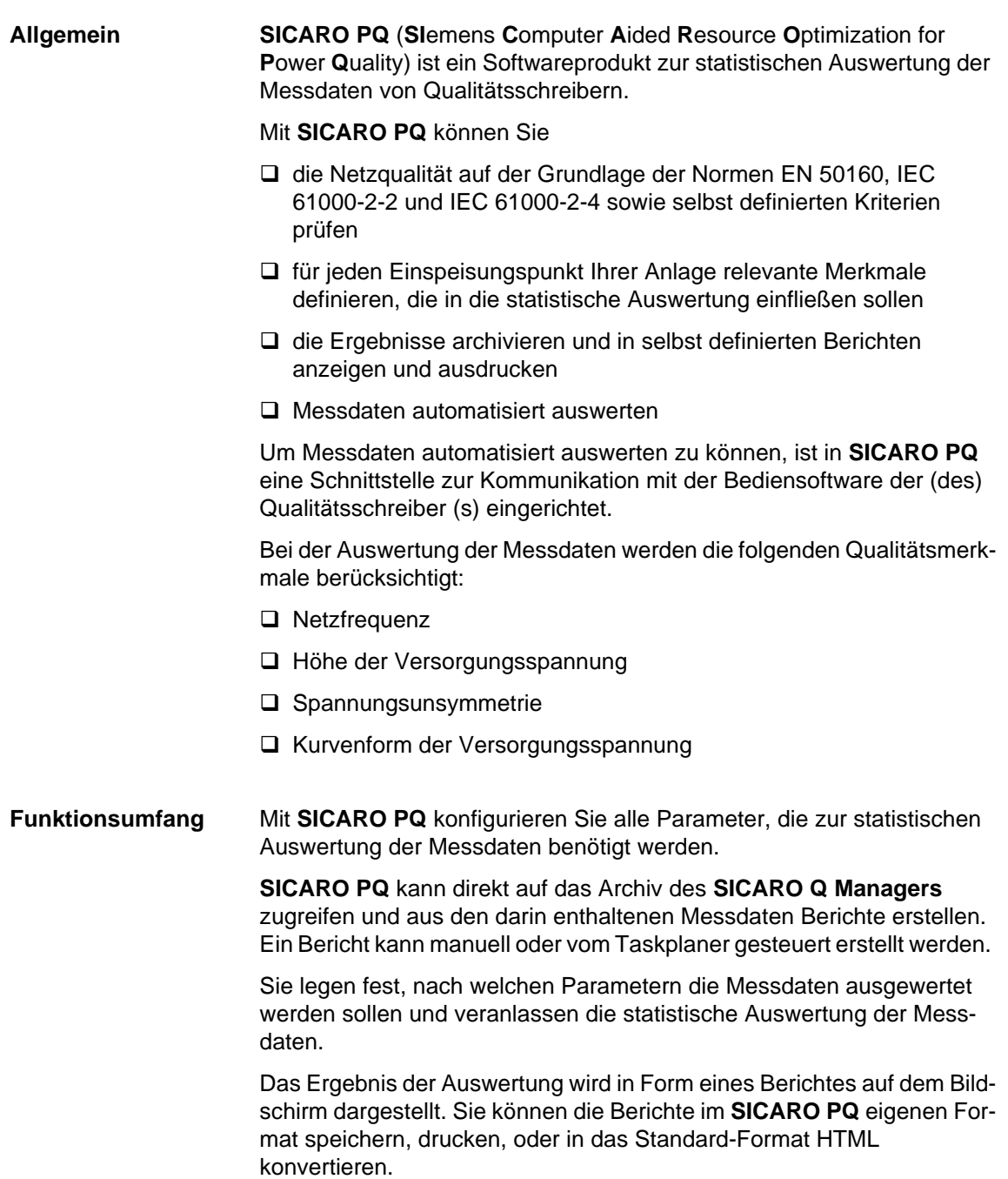

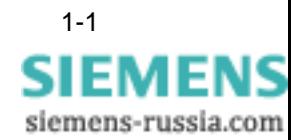

**Kompatibilität SICARO PQ 1.40** ist mit den alten Daten voll kompatibel. Sie können mit diesen weiterhin arbeiten.

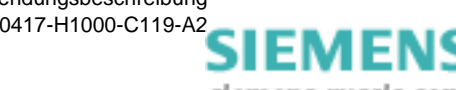

# <span id="page-10-0"></span>**Installation 2**

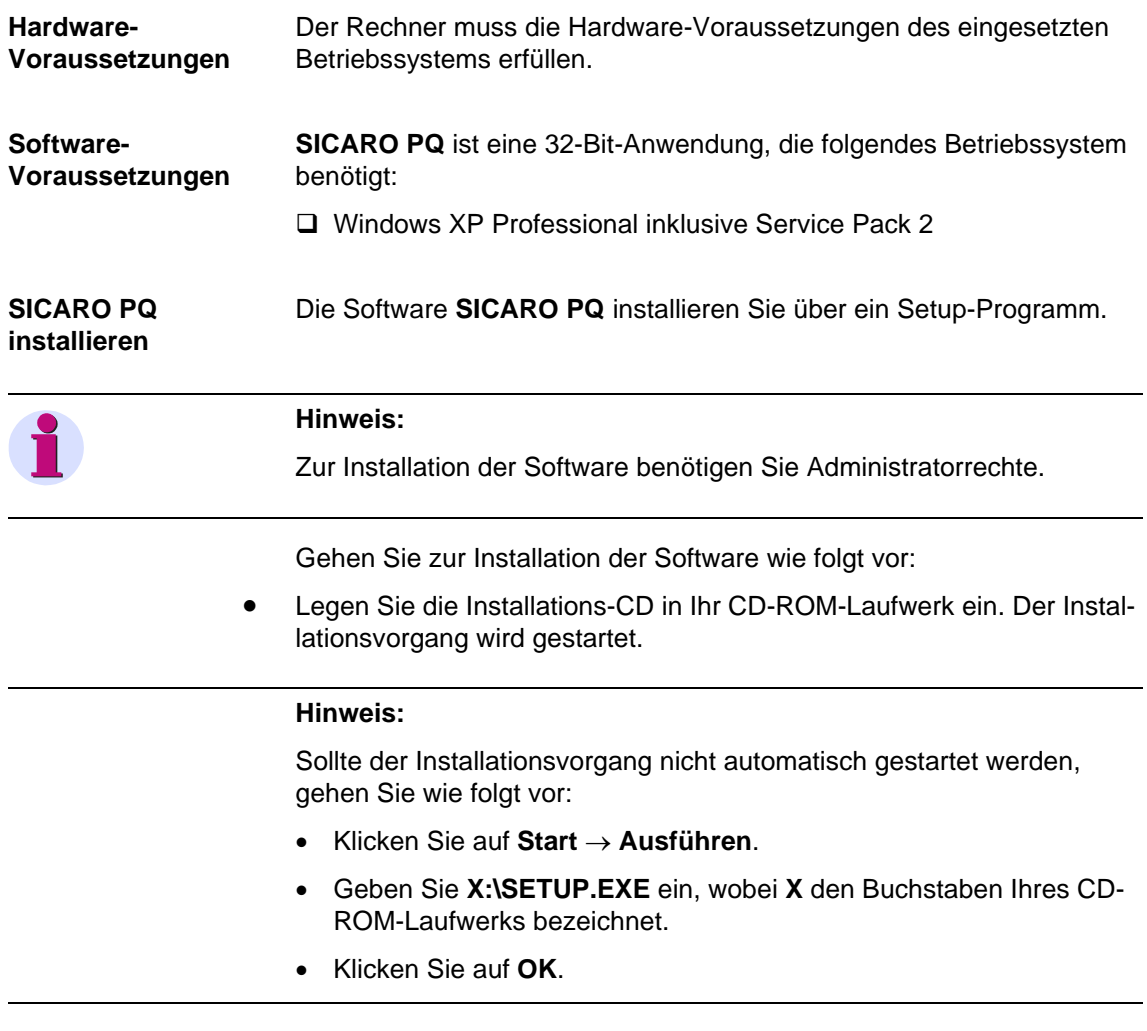

- Folgen Sie den Anweisungen zur Installation.
- Erstellen Sie eine Verknüpfung auf dem Desktop Ihres Rechners, wenn Sie **SICARO PQ** von Ihrem Desktop aus starten wollen.

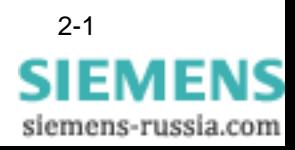

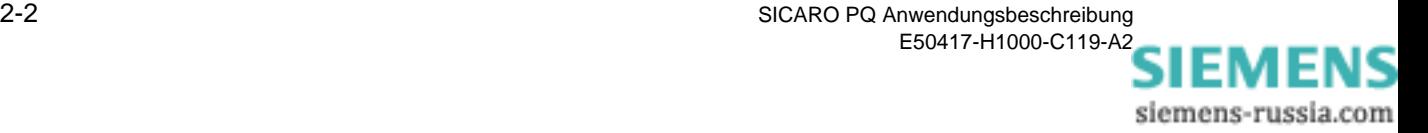

# <span id="page-12-0"></span>**SICARO PQ bedienen 3**

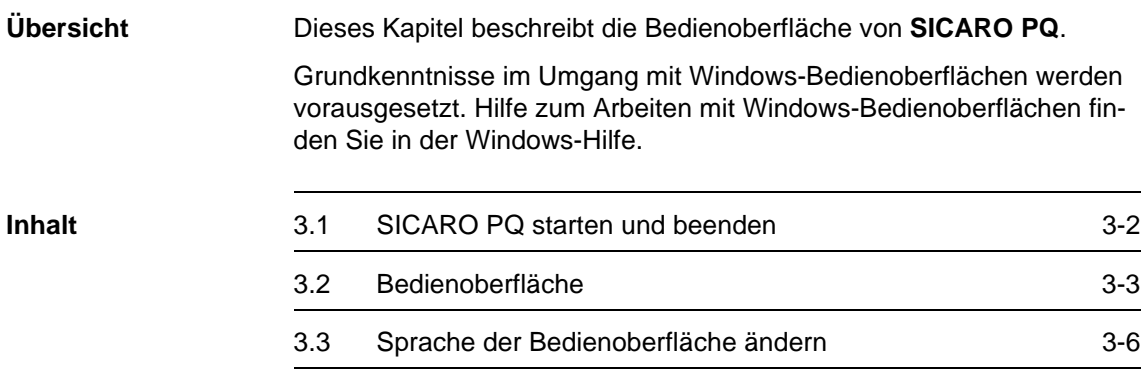

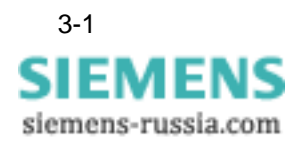

## <span id="page-13-0"></span>**3.1 SICARO PQ starten und beenden**

**SICARO PQ starten** Gehen Sie wie folgt vor:

• Doppelklicken Sie auf das **Programmsymbol** auf dem Windows-Desktop.

Oder

• Starten Sie das Programm über das Windows-Start-Menü: **Start** → **Power Quality** → **SICARO PQ** → **SICARO PQ**

Das Programm wird gestartet.

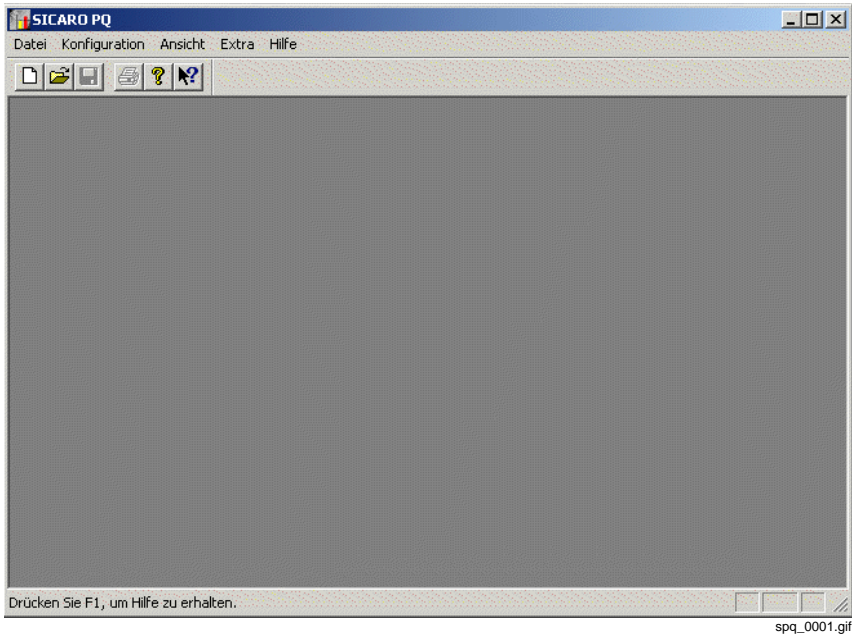

<span id="page-13-1"></span>Bild 3-1 **SICARO PQ** nach dem Programmstart

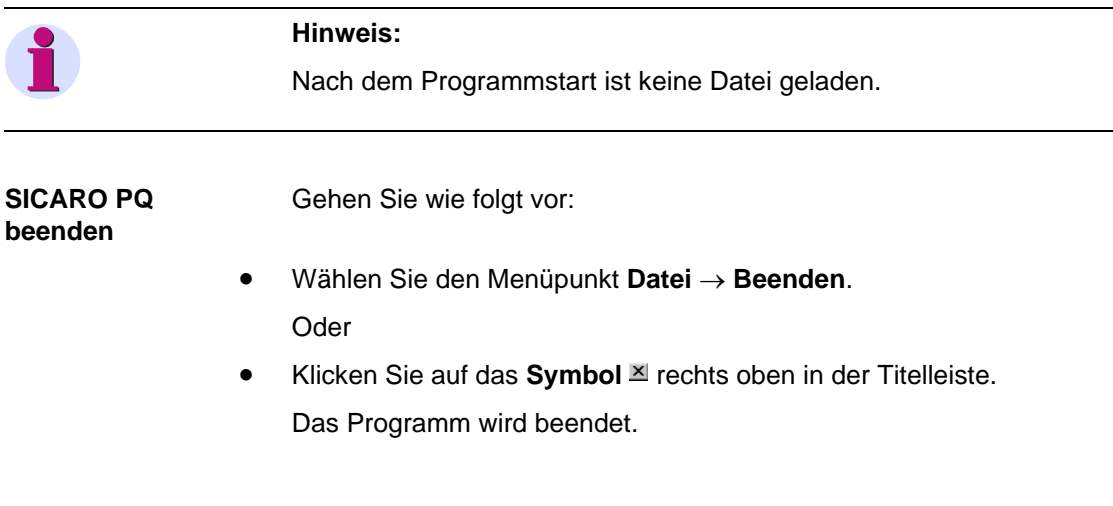

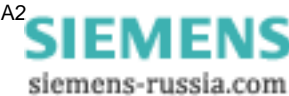

# <span id="page-14-0"></span>**3.2 Bedienoberfläche**

#### <span id="page-14-1"></span>**3.2.1 Aufbau**

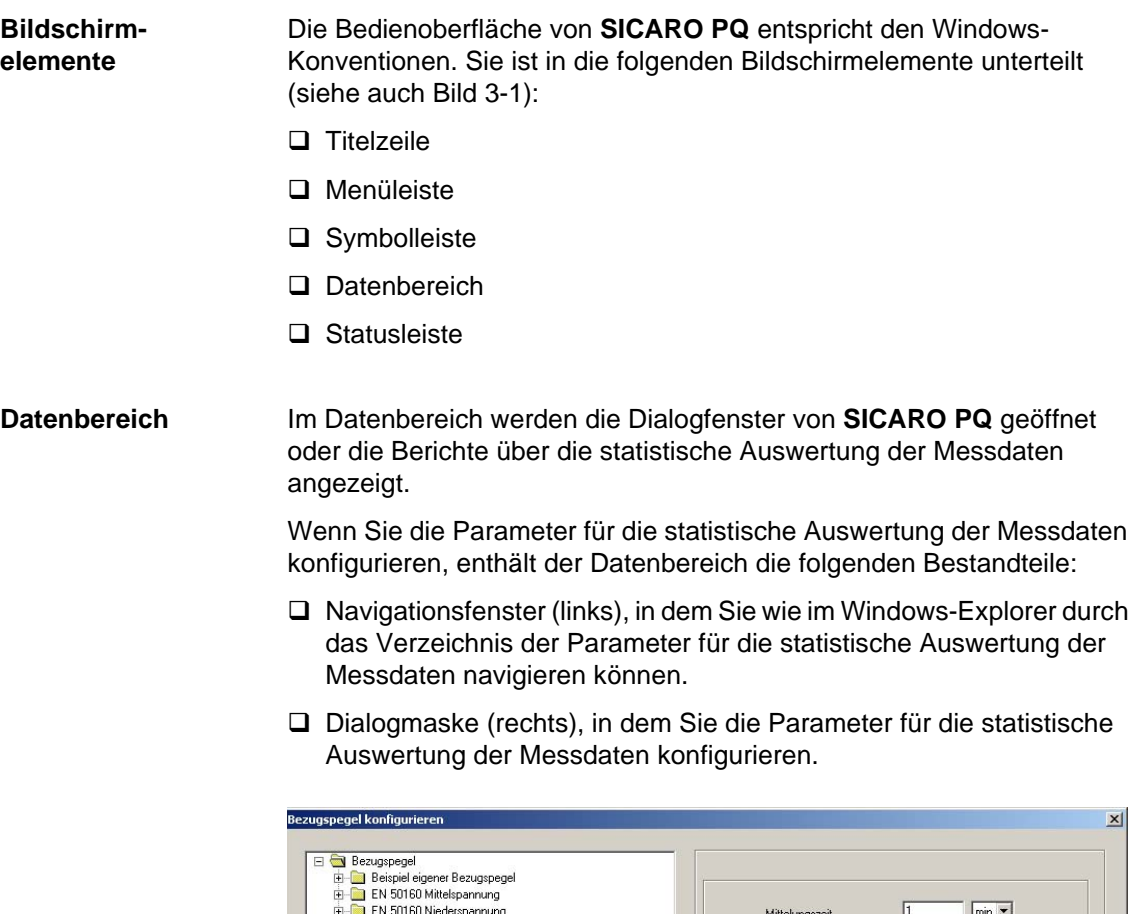

en En civito Ministersamung<br>
De EN 50160 Niederspanung<br>
De Encker Pst<br>
De Encker Pst<br>
De Encker Pst<br>
De Encker Pst<br>
De Encker Pst<br>
De Encker Pst<br>
De Encker Pst<br>
De Encker Pst<br>
De Unaymetrie Spannung<br>
De Enc St000 Klasse 1  $min 2$ fittelungszeit T,  $\overline{\blacktriangledown}$  Verträglichkeitspegel Oberer Grenzwert  $\boxed{10}$  $\gamma_{\rm o}$  $\boxed{10}$ Unterer Grenzwert  $\gamma_{\rm c}$  $\overline{\blacktriangledown}$  Grenzwert, der kurzzeitig verletzt werden darf Zeitraum der Einhaltung  $\sqrt{95}$  $\frac{2}{6}$  $\sqrt{10}$  $\frac{9}{6}$ Oberer Grenzwert  $\sqrt{10}$  $\%$ Unterer Grenzwert OK Abbrechen Hilfe

Bild 3-2 Datenbereich am Beispiel eines Konfigurations-Parameters

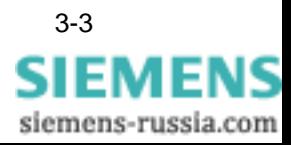

kbl\_0002.tif

Wenn Sie die Berichte über die statistische Auswertung der Messdaten am Bildschirm ausgeben, enthält der Datenbereich die folgenden Bestandteile:

- Navigationsfenster (links), in dem Sie wie im Windows-Explorer durch das Verzeichnis der Diagramme eines Berichts navigieren können.
- Hauptfenster (rechts), in dem die Diagramme eines Berichts angezeigt werden.

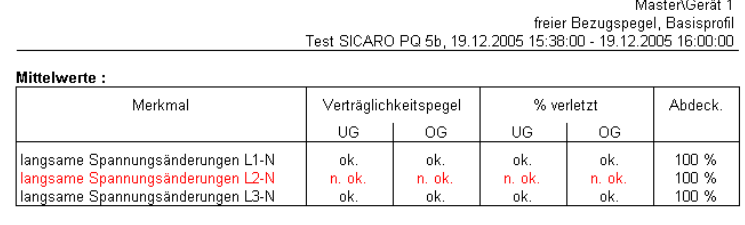

Ereignis Statistik:

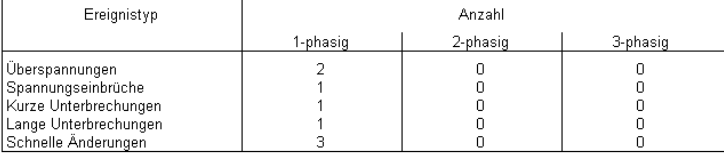

#### Ereignisliste :

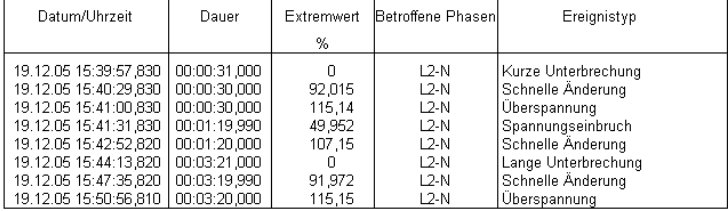

ges\_0001.tif

Bild 3-3 Hauptfenster am Beispiel eines Berichts

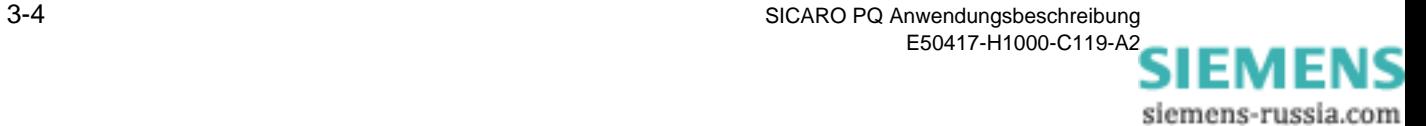

#### <span id="page-16-0"></span>**3.2.2 Hauptmenüs**

In diesem Abschnitt werden nur ausgewählte Hauptmenüs beschrieben, die **SICARO PQ**-spezifische Besonderheiten beinhalten.

**Menü Extra** Mit dem Menü **Extra** wählen Sie die Sprache der Bedienoberfläche. Dieses Menü ist nur aktiv, wenn keine Datei geöffnet ist.

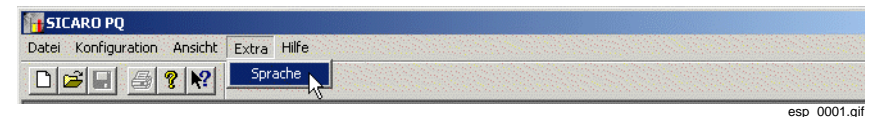

Bild 3-4 Menü Extra

#### **Menü Konfiguration**

Mit dem Menü **Konfiguration** können Sie alle Parameter einstellen, die zur statistischen Auswertung der Messdaten benötigt werden.

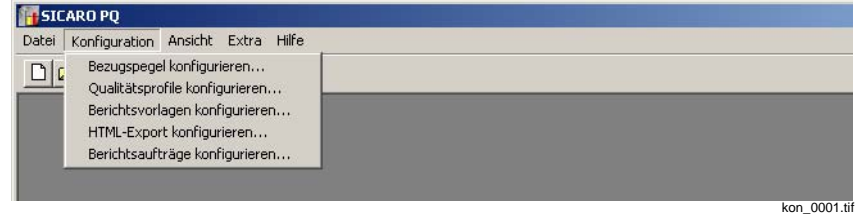

Bild 3-5 Menü Konfiguration

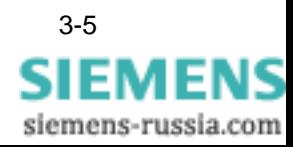

# <span id="page-17-0"></span>**3.3 Sprache der Bedienoberfläche ändern**

Die Sprache der Bedienoberfläche können Sie im Menü **Extra** ändern.

Sie haben die Wahl zwischen folgenden Sprachen:

- Deutsch
- □ Englisch

#### **Hinweis:** Sie können die Sprache der Bedienoberfläche nur ändern, wenn keine Datei geöffnet ist.

Um die Sprache der Bedienoberfläche zu ändern, gehen Sie wie folgt vor:

- Wählen Sie den Menüpunkt **Extras** → **Sprache**.
- Es öffnet sich das Dialogfenster **Programmsprache auswählen**.

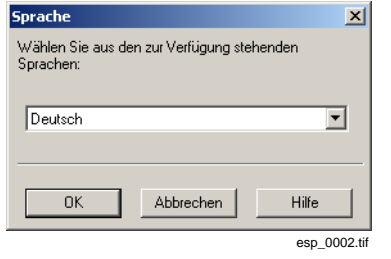

Bild 3-6 Programmsprache auswählen

• Wählen Sie die gewünschte Sprache und bestätigen Sie mit **OK**.

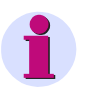

#### **Hinweis:**

Die Änderung der Sprache wird erst beim nächsten Programmstart aktiv.

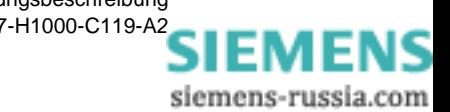

# <span id="page-18-0"></span>**SICARO PQ konfigurieren 4**

**Übersicht** Dieses Kapitel beschreibt,

- wie Sie die Parameter konfigurieren, die zur statistischen Auswertung der Messdaten benötigt werden und
- wie Sie den HTML-Export eines Berichts über die statistische Auswertung konfigurieren.

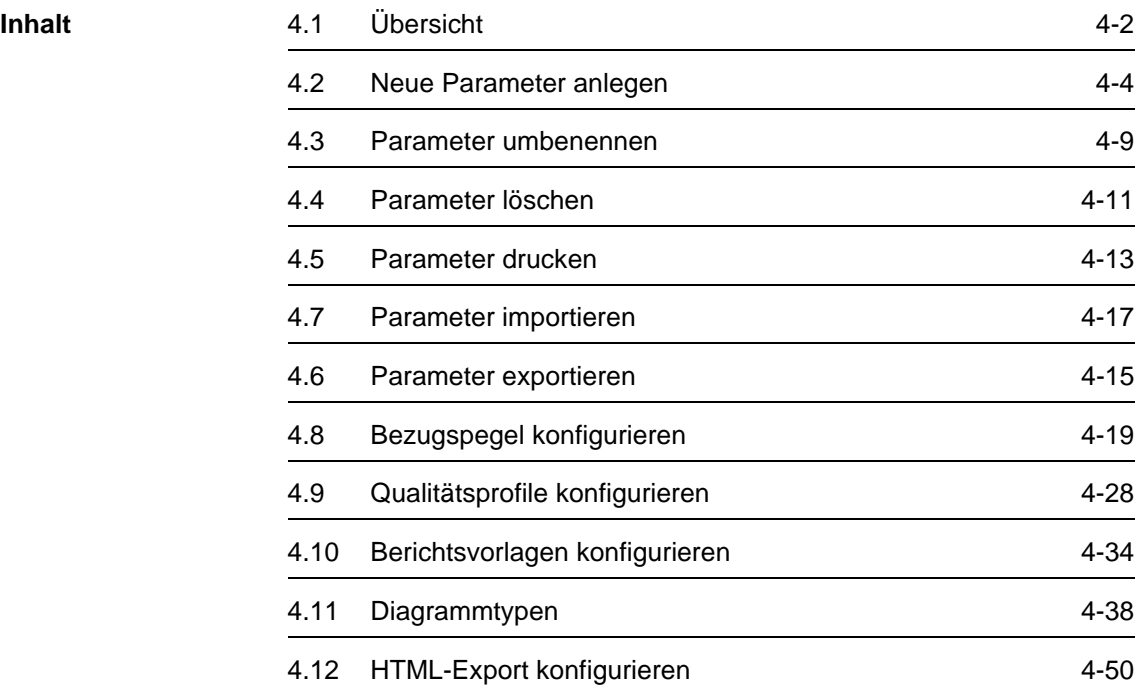

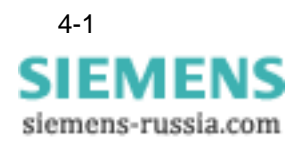

# <span id="page-19-0"></span>**4.1 Übersicht**

Die folgenden Parameter fließen in die statistische Auswertung der Messdaten ein:

- □ Bezugspegel
- Qualitätsprofile
- □ Berichtsvorlagen

**Bezugspegel** In einem Bezugspegel sind sämtliche Merkmale definiert, die bei der statistischen Auswertung der Messdaten berücksichtigt werden sollen.

Merkmale der Bezugspegel:

- □ Frequenz
- □ langsame Spannungsänderung
- □ Flicker
- □ Unsymmetrie
- Oberschwingungen Spannung
- Oberschwingungen Strom
- □ Klirrfaktor
- □ Spannungsbezogene Ereignisse
- In **SICARO PQ** gibt es vorkonfigurierte Bezugspegel,
- □ deren Merkmale von einer Norm vorgegeben sind und
- □ deren Merkmale Sie frei definieren können.
- **Qualitätsprofil** Mit Qualitätsprofilen können Sie aus allen Merkmalen der Bezugspegel eine Auswahl treffen, die bei der statistischen Auswertung der Messdaten berücksichtigt werden soll.
- **Berichtsvorlagen** Das Ergebnis einer statistischen Auswertung von Messdaten wird in Form von einem Bericht dargestellt. Ein Bericht besteht aus einer Übersicht und aus mindestens einem Diagramm.
- **HTML-Export konfigurieren** Sie können Berichte in das Format HTML konvertieren. Für die Konvertierung gibt es standardisierte HTML-Vorlagen, mit denen ein Bericht seitenorientiert in einem HTML-Browser dargestellt werden kann. Jede Seite enthält eine Kopf- und eine Fußzeile mit Angaben über die statistische Auswertung. Wenn Sie die Darstellung nach Ihren Vorstellungen modifizieren wollen, müssen Sie die HTML-Vorlagen konfigurieren.

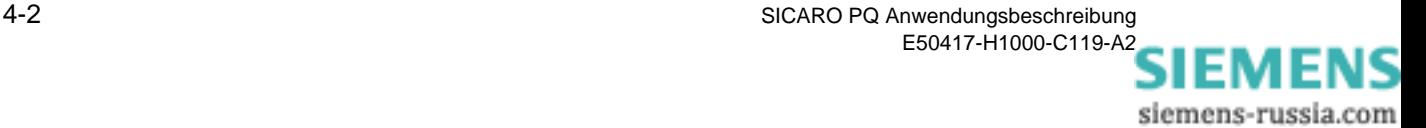

#### **SICARO PQ konfigurieren**

Die Parameter für die statistische Auswertung der Messdaten werden in entsprechenden Dialogfenstern konfiguriert.

In den Dialogfenstern können Sie:

- Parameter neu anlegen
- Parameter umbenennen
- □ Parameter löschen
- □ Parameter drucken
- Parameter exportieren und importieren
- die Werte für die Merkmale der Parameter konfigurieren

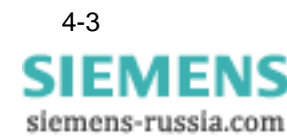

## <span id="page-21-0"></span>**4.2 Neue Parameter anlegen**

Nach der Installation sind vordefinierte Bezugspegel, Qualitätsprofile und Berichtsvorlagen vorhanden, die Sie zur statistischen Auswertung von Messdaten verwenden können.

Sie können zusätzlich auch neue Parameter anlegen, wenn Sie Messdaten mit eigenen Parametern auswerten wollen.

#### <span id="page-21-1"></span>**4.2.1 Neuen Bezugspegel oder neues Qualitätsprofil anlegen**

Ein neuer Bezugspegel bzw. ein neues Qualitätsprofil besteht aus der Kopie eines schon vorhandenen Bezugspegels bzw. Qualitätsprofils. Die Werte der Merkmale des neuen Parameters sind frei definierbar und können in einem weiteren Schritt konfiguriert werden ([siehe Kapitel 4.8](#page-36-0) bzw. [Kapitel 4.9\)](#page-45-0).

Die Vorgehensweise ist für Bezugspegel und Qualitätsprofile gleich und wird im Folgenden am Beispiel eines Bezugspegels dargestellt.

Um einen neuen Bezugspegel anzulegen, gehen Sie wie folgt vor:

• Klicken Sie auf **Konfiguration** → **Bezugspegel konfigurieren**. Es öffnet sich das Dialogfenster **Bezugspegel konfigurieren**.

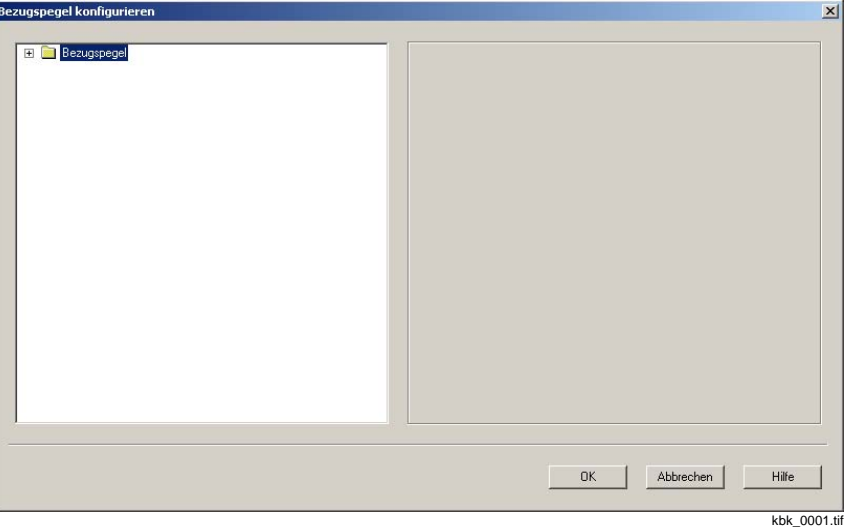

Bild 4-1 Dialogfenster Bezugspegel konfigurieren

- Klicken Sie mit der rechten Maustaste auf Bezugspegel. Es öffnet sich das Kontextmenü.
- Klicken Sie auf **Neu**. Es öffnet sich das Dialogfenster neuer Bezugspegel anlegen.

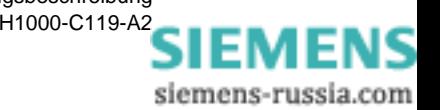

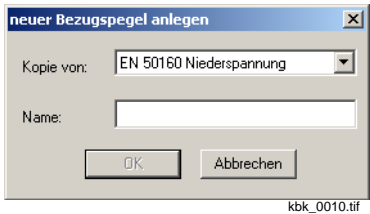

Bild 4-2 Dialogfenster neuer Bezugspegel anlegen

- Wählen Sie aus dem Drop-Down-Listenfeld den Bezugspegel, von dem Sie eine Kopie erstellen wollen.
- Geben Sie den Namen des neuen Bezugspegels ein und klicken Sie auf **OK**.

Der neue Bezugspegel ist angelegt.

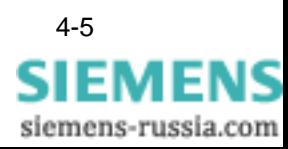

#### <span id="page-23-0"></span>**4.2.2 Neue Berichtsvorlage anlegen**

#### **Hinweis:**

Wenn Sie einem neu angelegten Diagramm einen anderen Namen vergeben wollen, müssen Sie das Diagramm umbenennen ([siehe](#page-26-0)  [Kapitel 4.3\)](#page-26-0).

Eine neue Berichtsvorlage wird als leere Vorlage ohne Diagramme angelegt. In einem weiteren Schritt müssen Sie der neuen Berichtsvorlage ein oder mehrere Disgramme zufügen ([siehe Kapitel 4.2.3\)](#page-25-0).

Um eine neue Berichtsvorlage anzulegen, gehen Sie wie folgt vor:

• Klicken Sie auf **Konfiguration** → **Berichtsvorlagen konfigurieren**. Es öffnet sich das Dialogfenster **Berichtsvorlagen konfigurieren**.

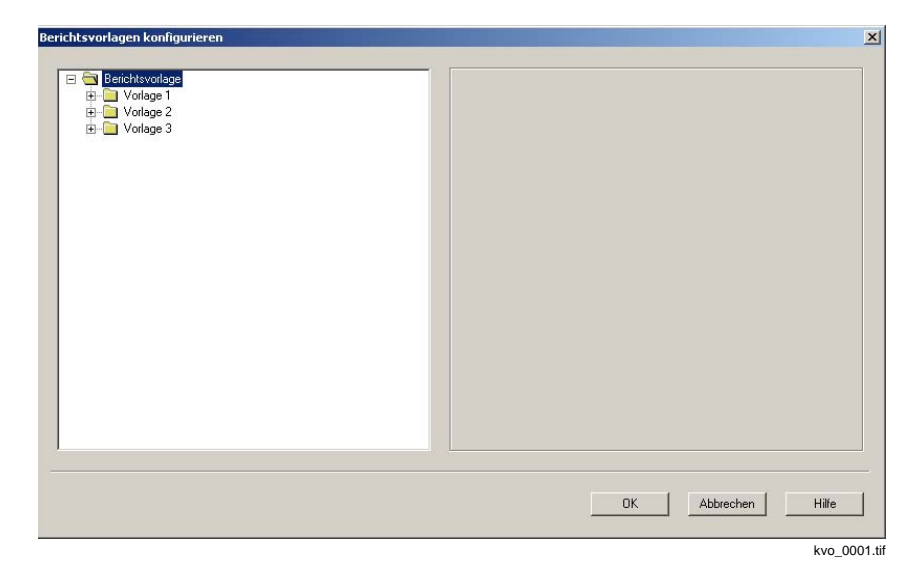

Bild 4-3 Dialogfenster Berichtsvorlagen konfigurieren

- Klicken Sie mit der rechten Maustaste auf **Berichtsvorlagen**. Es öffnet sich das Kontextmenü.
- Klicken Sie auf **Neu** und wählen Sie **Berichtsvorlage**. Es öffnet sich das Dialogfenster **neue Berichtsvorlage anlegen**.

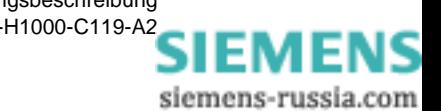

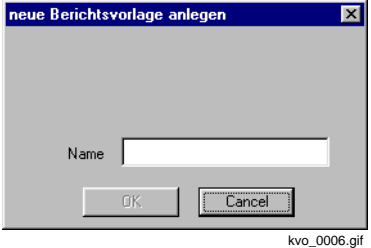

Bild 4-4 Dialogfenster neue Berichtsvorlage anlegen

• Geben Sie den Namen der neuen Berichtsvorlage ein und klicken Sie auf **OK**.

Die neue Berichtsvorlage ist angelegt.

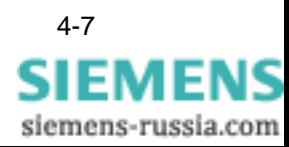

#### <span id="page-25-0"></span>**4.2.3 Neues Diagramm anlegen**

Ein neu angelegtes Diagramm muß in einem weiteren Schritt für die statistische Auswertung konfiguriert werden [\(siehe Kapitel 4.10\)](#page-51-0).

Um ein neues Diagramm anzulegen, gehen Sie wie folgt vor:

• Klicken Sie auf **Konfiguration** → **Berichtsvorlagen konfigurieren**. Es öffnet sich das Dialogfenster **Berichtsvorlagen konfigurieren**.

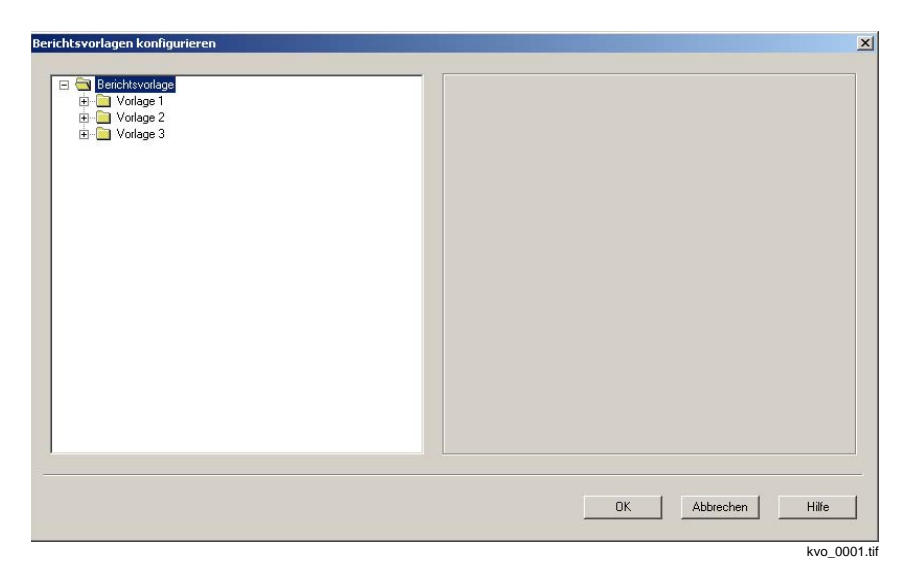

Bild 4-5 Dialogfenster Berichtsvorlagen konfigurieren

- Doppelklicken Sie auf Berichtsvorlagen. Es öffnet sich das Verzeichnis aller **Berichtsvorlagen**.
- Klicken Sie mit der rechten Maustaste auf die Berichtsvorlage, der Sie ein neues Diagramm zufügen wollen. Es öffnet sich das Kontextmenü.
- Klicken Sie auf **Neu** und wählen Sie **Diagramm**. Das neue Diagramm wird angelegt und der gewählten Berichtsvorlage mit dem Standard-Namen <**Diagramm**> und einer laufenden Nummer zugefügt, z.B. <**Diagramm 1**>.

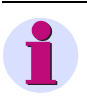

#### **Hinweis:**

Wenn Sie einem neu angelegten Diagramm einen anderen Namen vergeben wollen, müssen Sie das Diagramm umbenennen ([siehe](#page-26-0)  [Kapitel 4.3\)](#page-26-0). Beim Änderen des Diagrammtyps wird der Name automatisch neu vergeben.

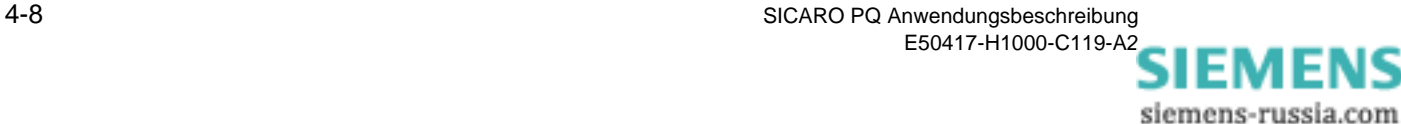

### <span id="page-26-0"></span>**4.3 Parameter umbenennen**

Sie können Bezugspegel, Qualitätsprofile, Berichtsvorlagen und Diagramme, die Sie neu angelegt haben, umbenennen.

Die Vorgehensweise ist für Bezugspegel, Qualitätsprofile, Berichtsvorlagen und Diagramme gleich und wird im Folgenden am Beispiel eines Bezugspegels dargestellt.

Um den Namen eines Bezugspegels zu ändern, gehen Sie wie folgt vor:

• Klicken Sie auf **Konfiguration** → **Bezugspegel konfigurieren**. Es öffnet sich das Dialogfenster **Bezugspegel konfigurieren**.

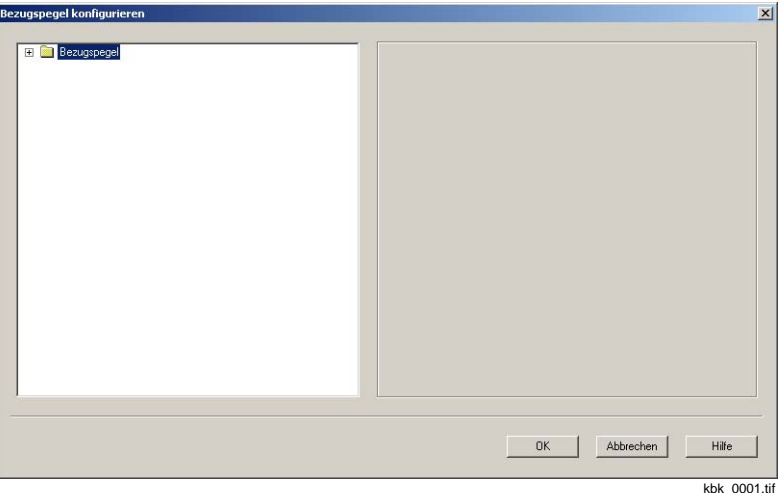

Bild 4-6 Dialogfenster Bezugspegel konfigurieren

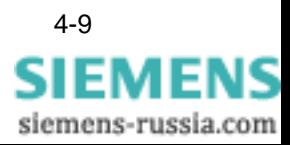

• Doppelklicken Sie auf **Bezugspegel**. Es öffnet sich das Verzeichnis aller Bezugspegel.

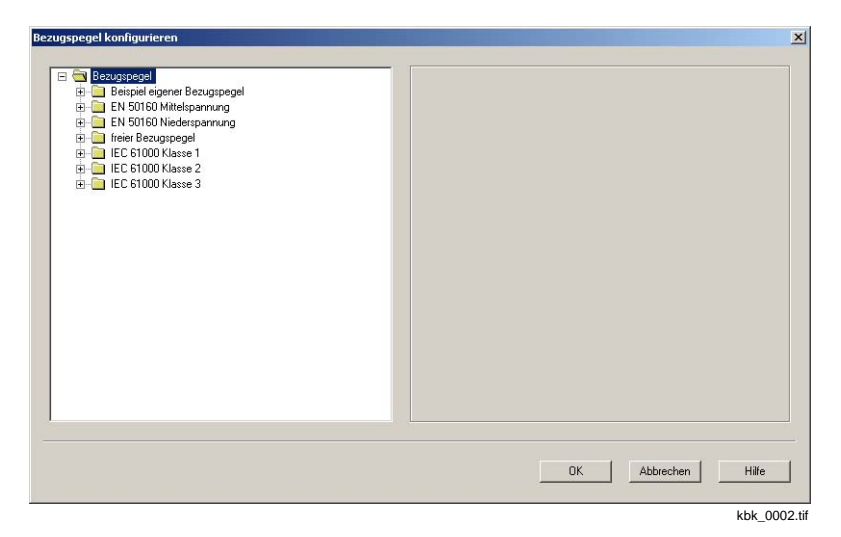

Bild 4-7 Dialogfenster Bezugspegel konfigurieren, Verzeichnis aller Bezugspegel

- Klicken Sie auf den Bezugspegel, den Sie umbenennen wollen.
- Klicken Sie erneut auf den Bezugspegel, den Sie umbenennen wollen.
- Geben Sie den neuen Namen ein und bestätigen Sie mit **Enter**. Der Name des Bezugspegels ist geändert.

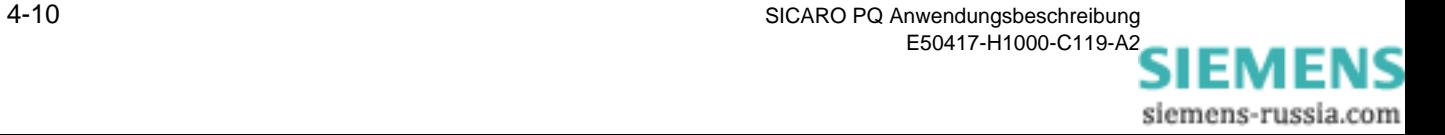

# <span id="page-28-0"></span>**4.4 Parameter löschen**

Sie können Bezugspegel, Qualitätsprofile, Berichtsvorlagen und Diagramme löschen.

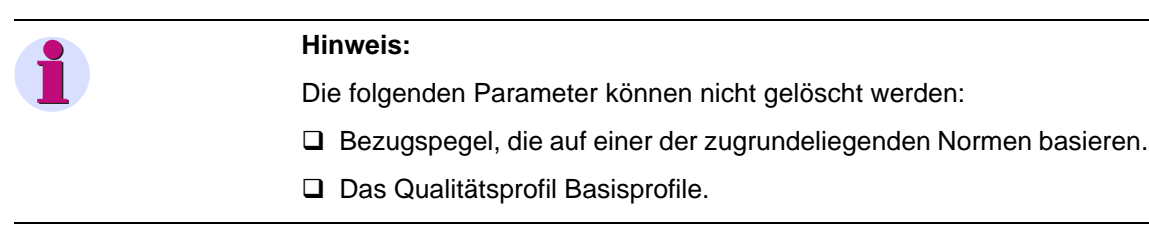

Die Vorgehensweise ist für Bezugspegel, Qualitätsprofile, Berichtsvorlagen uns Diagramme gleich und wird im Folgenden am Beispiel eines Bezugspegels dargestellt.

Um einen Bezugspegel zu löschen, gehen Sie wie folgt vor:

• Klicken Sie auf **Konfiguration** → **Bezugspegel konfigurieren**. Es öffnet sich das Dialogfenster **Bezugspegel konfigurieren**.

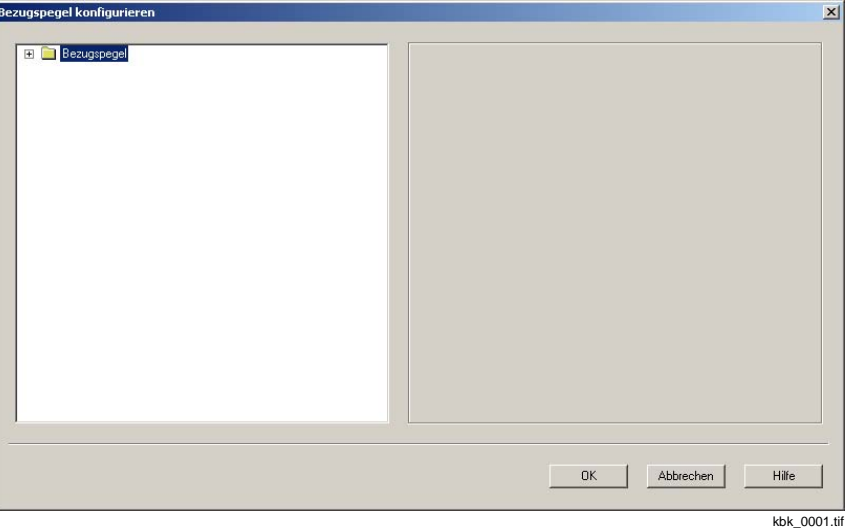

Bild 4-8 Dialogfenster Bezugspegel konfigurieren

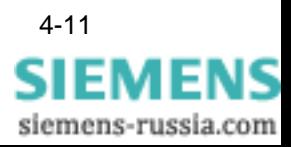

• Doppelklicken Sie auf **Bezugspegel**. Es öffnet sich das Verzeichnis aller Bezugspegel.

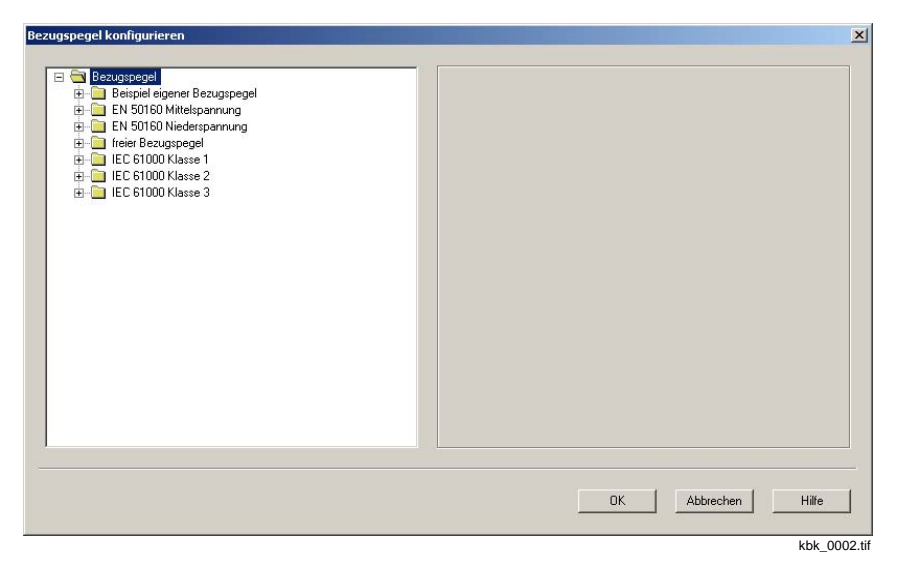

Bild 4-9 Dialogfenster Bezugspegel konfigurieren, Verzeichnis aller Bezugspegel

• Klicken Sie mit der rechten Maustaste auf den Bezugspegel, den Sie löschen wollen.

Es öffnet sich das Kontextmenü.

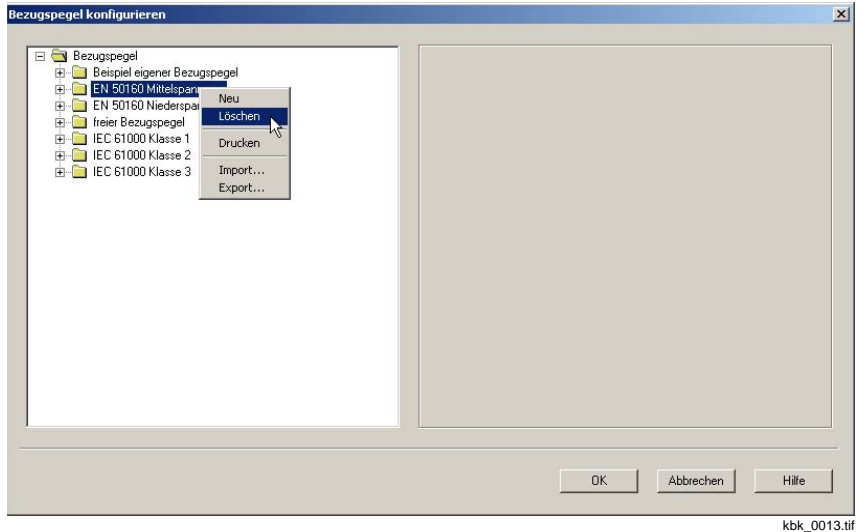

Bild 4-10 Bezugspegel löschen

• Klicken Sie auf Löschen und bestätigen Sie die folgende Meldung mit **Ja**. Der Bezugspegel ist gelöscht.

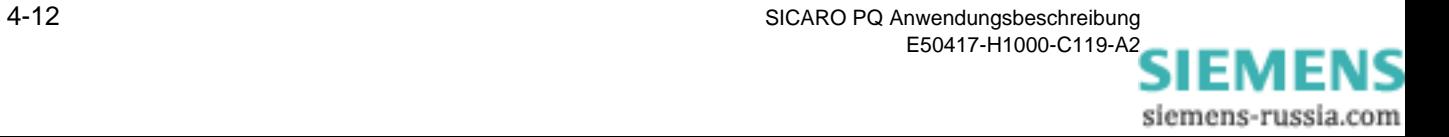

### <span id="page-30-0"></span>**4.5 Parameter drucken**

Sie können eine Übersicht über die folgenden Einstellungen drucken:

- Merkmale aller Bezugspegel, Qualitätsprofile oder Berichtsvorlagen
- Merkmale eines bestimmten Bezugspegels, Qualitätsprofils oder einer bestimmten Berichtsvorlage

Die Vorgehensweise ist für Bezugspegel, Qualitätsprofile und Berichtsvorlagen gleich und wird im Folgenden am Beispiel eines Bezugspegels dargestellt.

Um eine Übersicht über die Merkmale eines oder aller Bezugspegel zu drucken, gehen Sie wie folgt vor:

• Klicken Sie auf **Konfiguration** → **Bezugspegel konfigurieren**. Es öffnet sich das Dialogfenster **Bezugspegel konfigurieren**.

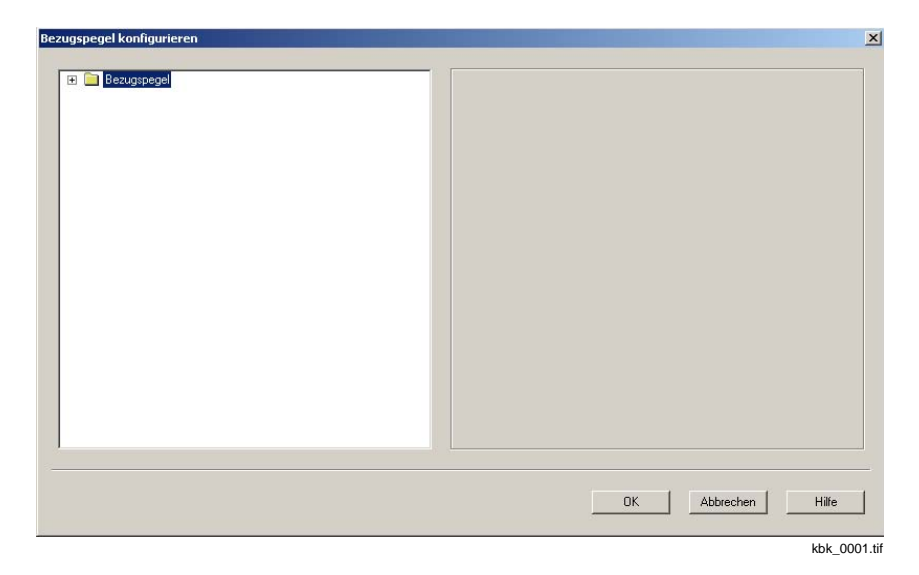

Bild 4-11 Dialogfenster Bezugspegel konfigurieren

• Öffnen Sie die Verzeichnisstruktur bis zur gewünschten Tiefe, indem Sie auf die entsprechenden Ordner doppelklicken.

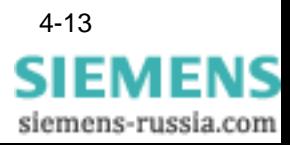

• Klicken Sie mit der rechten Maustaste auf den Bezugspegel, von dem Sie die Übersicht drucken wollen. Es öffnet sich das Kontextmenü.

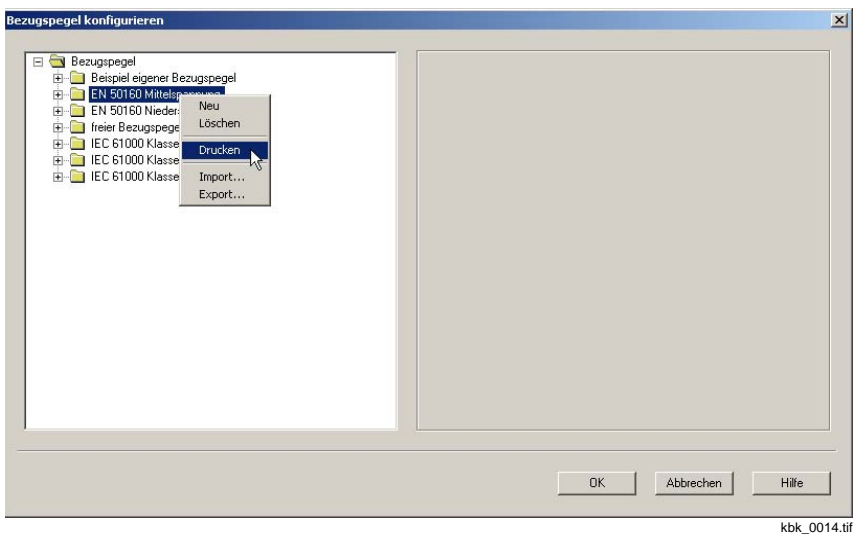

Bild 4-12 Bezugspegel drucken

• Klicken Sie auf Drucken. Es öffnet sich das Standard-Windows-Fenster **Drucken**.

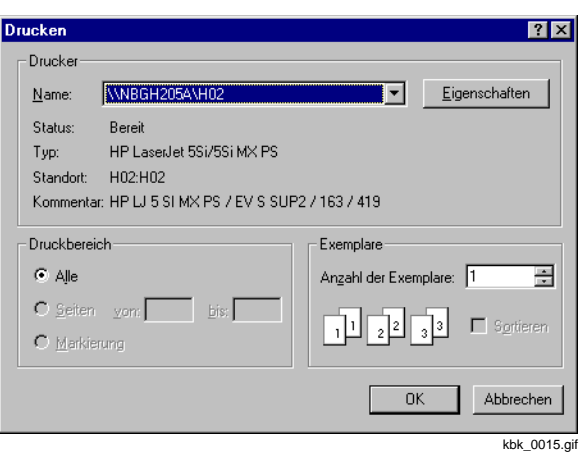

Bild 4-13 Standard-Windows-Fenster **Drucken**

• Legen Sie die gewünschten Einstellungen fest und bestätigen Sie mit **OK**.

Die Übersicht wird gedruckt.

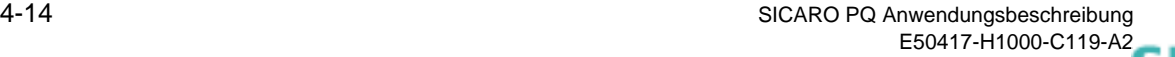

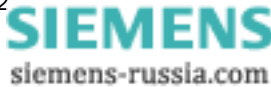

### <span id="page-32-0"></span>**4.6 Parameter exportieren**

Sie können Bezugspegel, Qualitätsprofile und Berichtsvorlagen, die Sie für eine bestimmte statistische Auswertung konfiguriert haben, zur späteren Wiederverwendung als eigene Datei speichern (exportieren).

Tabelle 4-1 Dateinamen-Erweiterungen für exportierte Parameter

| <b>Parameter</b> | Dateinamen-Erweiterungen |
|------------------|--------------------------|
| Bezugspegel      | .ref                     |
| Qualitätsprofil  | .pro                     |
| Berichtsvorlage  | .tpl                     |

Die Vorgehensweise ist für Bezugspegel, Qualitätsprofile und Berichtsvorlagen gleich und wird im Folgenden am Beispiel eines Bezugspegels dargestellt.

Um einen Bezugspegel zu exportieren, gehen Sie wie folgt vor:

• Klicken Sie auf **Konfiguration** → **Qualitätsprofil konfigurieren**. Es öffnet sich das Dialogfenster **Bezugspegel konfigurieren**.

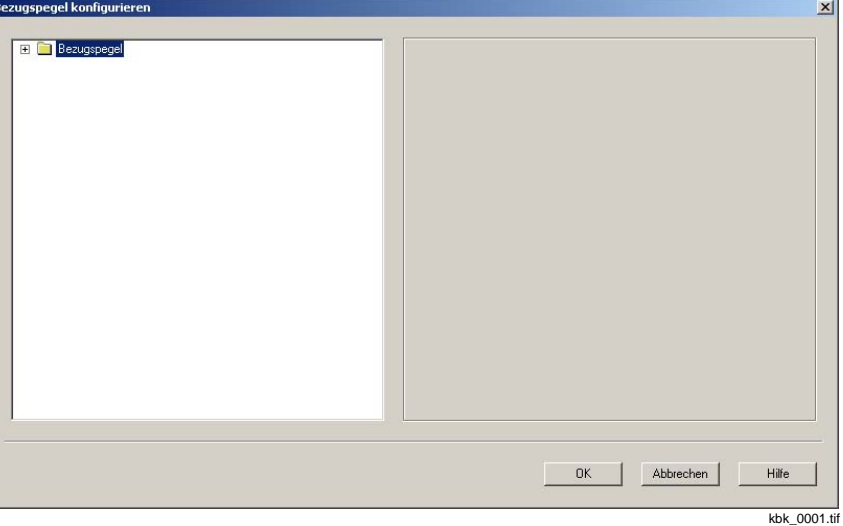

Bild 4-14 Dialogfenster Bezugspegel konfigurieren

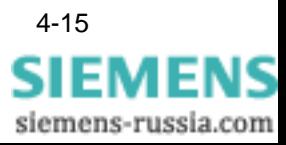

• Doppelklicken Sie auf **Bezugspegel**. Es öffnet sich das Verzeichnis aller Bezugspegel.

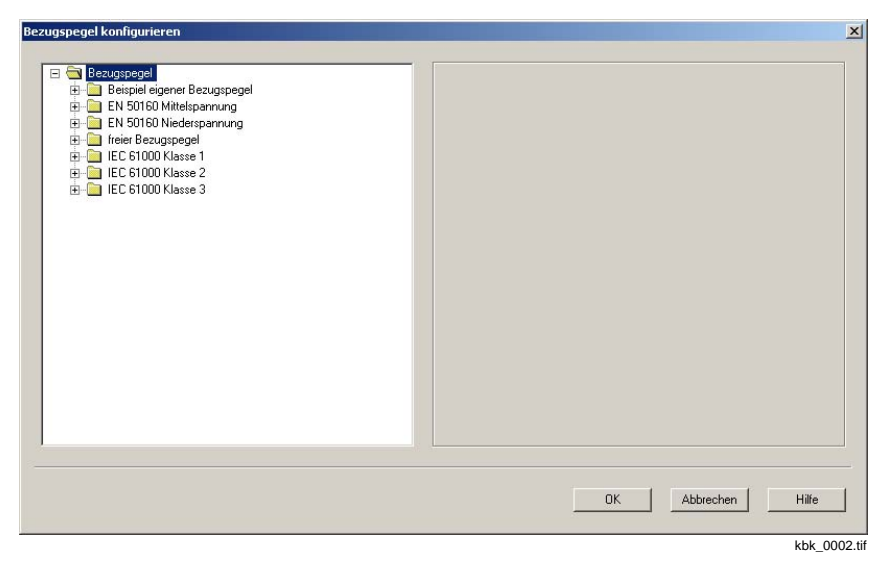

Bild 4-15 Dialogfenster Bezugspegel konfigurieren, Verzeichnis aller Bezugspegel

• Klicken Sie mit der rechten Maustaste auf den Bezugspegel, den Sie exportieren wollen.

Es öffnet sich das Kontextmenü.

• Klicken Sie auf Export. Es öffnet sich das Dialogfenster **Speichern unter**.

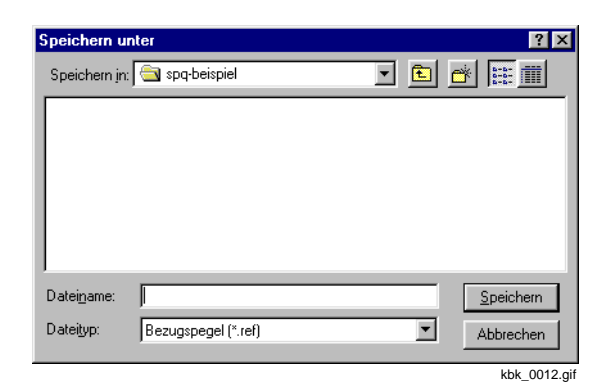

Bild 4-16 Dialogfenster Bezugspegel exportieren

- Wählen Sie das Verzeichnis und geben Sie den gewünschten Dateinamen an.
- Bestätigen Sie mit Speichern. Der Bezugspegel wird mit der Erweiterung .ref exportiert.

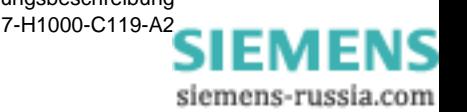

### <span id="page-34-0"></span>**4.7 Parameter importieren**

Sie können Bezugspegel, Qualitätsprofile und Berichtsvorlagen, die Sie für eine bestimmte statistische Auswertung konfiguriert und als eigene Datei gespeichert (exportiert) haben, für eine andere statistische Auswertung wiederverwenden (importieren).

Tabelle 4-2 Dateinamen-Erweiterungen für importierte Parameter

| <b>Parameter</b> | Dateinamen-Erweiterungen |
|------------------|--------------------------|
| Bezugspegel      | .ref                     |
| Qualitätsprofil  | .pro                     |
| Berichtsvorlage  | .tpl                     |

Die Vorgehensweise ist für Bezugspegel, Qualitätsprofile und Berichtsvorlagen gleich und wird im Folgenden am Beispiel eines Bezugspegels dargestellt.

Um einen Bezugspegel zu importieren, gehen Sie wie folgt vor:

• Klicken Sie auf **Konfiguration** → **Qualitätsprofil konfigurieren**. Es öffnet sich das Dialogfenster **Bezugspegel konfigurieren**.

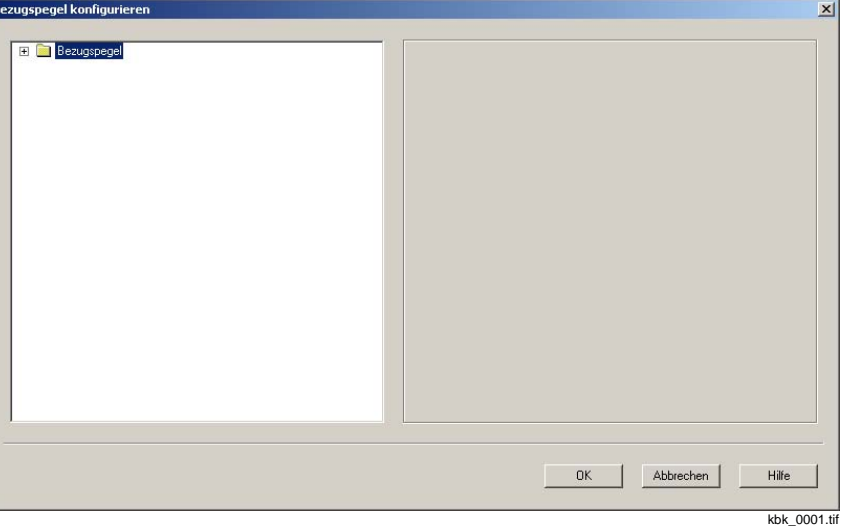

Bild 4-17 Dialogfenster Bezugspegel konfigurieren

• Klicken Sie mit der rechten Maustaste auf **Bezugspegel**. Es öffnet sich das Kontextmenü.

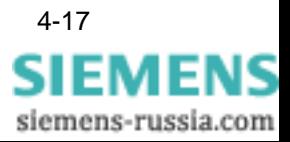

• Klicken Sie auf **Import**. Es öffnet sich das Dialogfenster **Öffnen**.

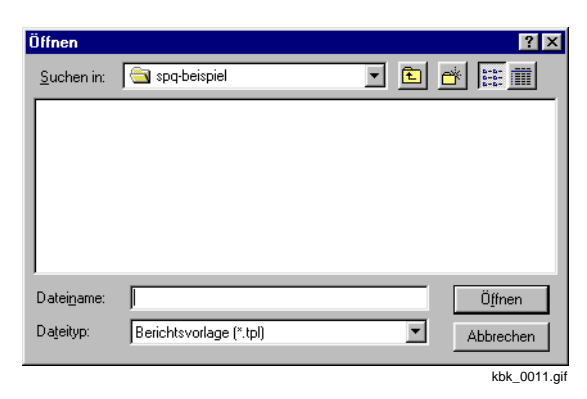

Bild 4-18 Dialogfenster Bezugspegel importieren

• Wählen Sie den gewünschten Bezugspegel und bestätigen Sie mit **Öffnen**.

Der Bezugspegel wird importiert.
# **4.8 Bezugspegel konfigurieren**

# **4.8.1 Übersicht**

In einem Bezugspegel sind sämtliche Merkmale definiert, die bei der statistischen Auswertung der Messdaten berücksichtigt werden sollen.

Merkmale der Bezugspegel:

- □ Flicker Plt
- □ Flicker Pst
- □ Frequenz
- □ Klirrfaktor
- □ langsame Spannungsänderung
- Oberschwingungen Spannung
- □ Oberschwingungen Strom
- □ Spannungsbezogene Ereignisse
- □ Unsymmetrie Spannung
- In **SICARO PQ** gibt es vorkonfigurierte Bezugspegel,
- □ deren Merkmale von einer Norm vorgegeben sind und
- □ deren Merkmale Sie frei definieren können.
- <span id="page-36-0"></span>**Norm-Bezugspegel** Die Werte der Merkmale von Norm-Bezugspegeln sind von einer der Normen EN 50160, IEC 61000-2-2 oder IEC 61000-2-4 vorgegeben. Norm-Bezugspegel dienen der Festlegung aller normspezifischen Merkmale für die statistische Auswertung.

Die Merkmale Frequenz, langsame Spannungsänderungen, Flicker, Unsymmetrie, Oberschwingungen Spannung und Oberschwingungen Strom werden geprüft, indem die Zeitdauer der Überschreitung eines Wertes ins Verhältnis zum Bezugszeitraum gesetzt wird. Die Werte für die Überschreitungen sind in den Normen definiert.

Die spannungsbezogenen Ereignisse werden geprüft, indem die Überbzw. Unterschreitungen gezählt werden. Die Zeitdauer der Über- bzw. Unterschreitung wird zwar bestimmt, dient aber nur zur Klassifizierung eines Ereignisses.

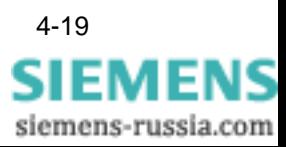

Es werden die folgenden Ereignisse unterschieden:

| Spannungs-<br>unterbrechung | Komplette Unterbrechung der Versorgungss-<br>pannung auf mindestens einer Phase. Mit<br>Unterbrechung ist weniger als 1% des Nomi-<br>nalwertes gemeint (EN 50160) |
|-----------------------------|----------------------------------------------------------------------------------------------------|
| Spannungs-<br>einbruch      | Verringerung der Versorgungsspannung auf<br>einen Wert <90% (und > 1%) des Nominal-<br>wertes $(EN 50160)$                                                         |
| Spannungs-<br>änderung      | Veränderung der Versorgungsspannung um<br>mehr als 5% (bzw. 4%) des Nominalwertes (EN<br>50160)                                                                    |
| Über-<br>spannung           | Erhöhung der Versorgungsspannung um einen<br>bestimmten Wert. Dieser absolut oder relativ<br>zum Nominalwert angegeben                                             |

Tabelle 4-3 Über- und Unterschreitungen der Spannung

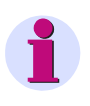

#### **Hinweis:**

Die Einstellungen der Norm-Bezugspegel können nicht verändert werden.

In den Normen werden auch Aussagen getroffen, die nicht quantifizierbar sind. Diese Aussagen sind in den Bezugspegeln nicht hinterlegt und werden damit bei der statistischen Auswertung nicht berücksichtigt.

Die folgenden Norm-Bezugspegel stehen zur Auswahl:

- **EN 50160 Niederspannung**
- EN 50160 Mittelspannung
- **IEC 61000 Klasse 1**
- IEC 61000 Klasse 2
- $\Box$  IEC 61000 Klasse 3

#### **Hinweis:**

Die Benutzeroberfläche referenziert noch auf die Bezeichnung IEC 1000. Die aktuelle Bezeichnung dieser Norm ist IEC 61000.

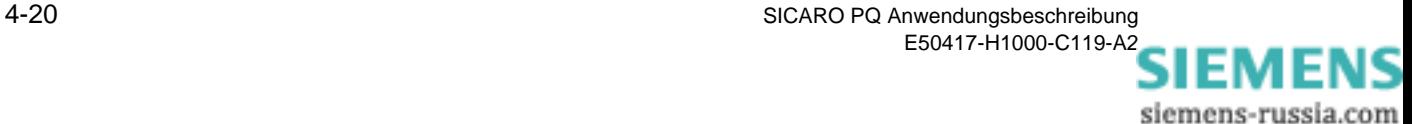

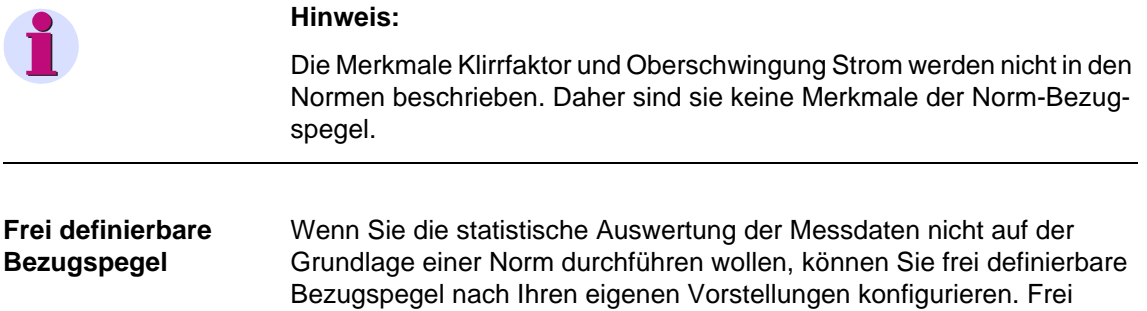

definierbare Bezugspegel sind mit den Werten einer Norm vorbelegt.

Tabelle 4-4 Veränderbare Parameter der frei definierbaren Bezugspegel

| <b>Merkmal</b>                | <b>Parameter</b>                                                               | Ausprägung                                                                                                    | <b>Dimension</b>                                    |  |
|-------------------------------|--------------------------------------------------------------------------------|----------------------------------------------------------------------------------------------------|-----------------------------------------------------|--|
| Frequenz                      | Mittelungszeit<br>Verträglichkeitspegel<br>Grenzwert, der verletzt werden darf | Zeitdauer<br>Aus/Ein<br>Grenzwerte<br>Aus/Ein<br>Zeitraum d. Einhaltung<br>Grenzwerte                           | s/min/h/t<br>$\%$<br>$\%$<br>$\frac{6}{2}$          |  |
| Langsame<br>Spannungsänderung | Mittelungszeit<br>Verträglichkeitspegel<br>Grenzwert, der verletzt werden darf | Zeitdauer<br>Aus/Ein<br>Grenzwerte<br>Aus/Ein<br>Zeitraum d. Einhaltung<br>Grenzwerte                           | s/min/h/t<br>$\frac{0}{0}$<br>$\%$<br>$\frac{6}{2}$ |  |
| Flicker                       | Mittelungszeit<br>Verträglichkeitspegel<br>Grenzwert, der verletzt werden darf | Zeitdauer<br>Aus/Ein<br><b>Oberer Grenzwert</b><br>Aus/Ein<br>Zeitraum d. Einhaltung<br><b>Oberer Grenzwert</b> | s/min/h/t<br>$\frac{0}{0}$<br>$\%$<br>$\%$          |  |
| Unsymmetrie<br>Spannung       | Mittelungszeit<br>Verträglichkeitspegel<br>Grenzwert, der verletzt werden darf | Zeitdauer<br>Aus/Ein<br><b>Oberer Grenzwert</b><br>Aus/Ein<br>Zeitraum d. Einhaltung<br><b>Oberer Grenzwert</b> | s/min/h/t<br>$\%$<br>%<br>$\%$                      |  |
| Oberschwingungen<br>Spannung  | Mittelungszeit<br>$2. - 50$ . Harmonische                                      | Zeitdauer<br>Zeitraum d. Einhaltung<br>Grenzwert                                                                | s/min/h/t<br>$\%$<br>$\%$                           |  |

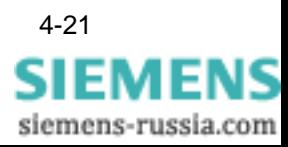

| <b>Merkmal</b>                  | <b>Parameter</b>                                                                                                    | Ausprägung                                                                                        | <b>Dimension</b>                                                              |
|---------------------------------|----------------------------------------------------------------------------------------------------|---------------------------------------------------------------------------------------------------|-------------------------------------------------------------------------------|
| Oberschwingungen<br>Strom       | Mittelungszeit<br>$2. - 50$ . Harmonische                                                                                                    | Zeitdauer<br>Zeitraum d. Einhaltung<br>Grenzwert                                                  | s/min/h/t<br>$\frac{0}{0}$<br>$\%$                                            |
| Klirrfaktor                     | Mittelungszeit<br>Verträglichkeitspegel<br>Grenzwert, der verletzt werden darf                                                                                                    | Zeitdauer<br>Aus/Fin<br>oberer Grenzwert<br>Aus/Ein<br>Zeitraum d. Einhaltung<br>oberer Grenzwert | s/min/h/t<br>$\%$<br>$\frac{0}{0}$<br>$\%$                                    |
| Spannungsbezogene<br>Ereignisse | Grenzwert von Überspannung zur<br>Spannungsänderung (G6)<br>Grenzwert von Spannungsänderung<br>zum Normalbereich (G5)<br>Grenzwert vom Normalbereich zur<br>Spannungsänderung (G4)<br>Grenzwert von Spannungsänderung<br>zu Spannungseinbruch (G2)<br>Grenzwert von Spannungseinbruch<br>zu Spannungsunterbrechung (G1)<br>Zeitgrenze zum Spannungseinbruch<br>(T2)<br>Zeitgrenze zwischen Kurz- und<br>Langzeitunterbrechung (T1) |                                                                                                   | $\frac{0}{0}$<br>$\%$<br>$\frac{0}{0}$<br>$\frac{0}{0}$<br>$\%$<br>min<br>min |

Tabelle 4-4 Veränderbare Parameter der frei definierbaren Bezugspegel

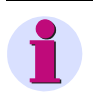

#### **Hinweis:**

Ausführliche Informationen zu den Parametern sind im Anhang Bewertungsmethoden aufgelistet.

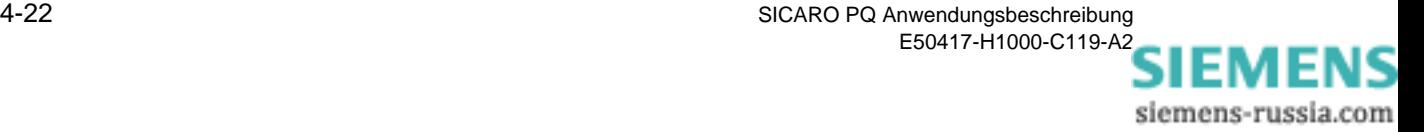

#### **4.8.2 Frei definierbare Bezugspegel konfigurieren**

Für die nicht ereignisbezogenen Merkmale (Frequenz langsame Spannungsänderungen, Flicker, Unsymmetrie, Oberschwingungen Spannung und Oberschwingungen Strom) werden von den Normen Grenzwerte prozentual zum Nominalwert vorgegeben.

Bei den **IEC-Normen** sind das sogenannte **Verträglichkeitspegel**.

Die **Norm EN 50160** gibt in der Regel 95%-Werte an, d.h. die gemessenen Werte dürfen in 5% des Untersuchungszeitraumes den Grenzwert über- bzw. unterschreiten. Dieser Wert wird als **Zeitraum der Einhaltung** bezeichnet.

Bei den frei definierbaren Bezugspegeln können Sie wählen, ob Sie einen Verträglichkeitspegel oder einen Grenzwert, der prozentual verletzt werden darf, eingeben wollen. Es ist auch beides möglich.

Um einen frei definierbaren Bezugspegel zu konfigurieren, gehen Sie wie folgt vor:

• Klicken Sie auf **Konfiguration** → **Bezugspegel konfigurieren**. Es öffnet sich das Dialogfenster **Bezugspegel konfigurieren**.

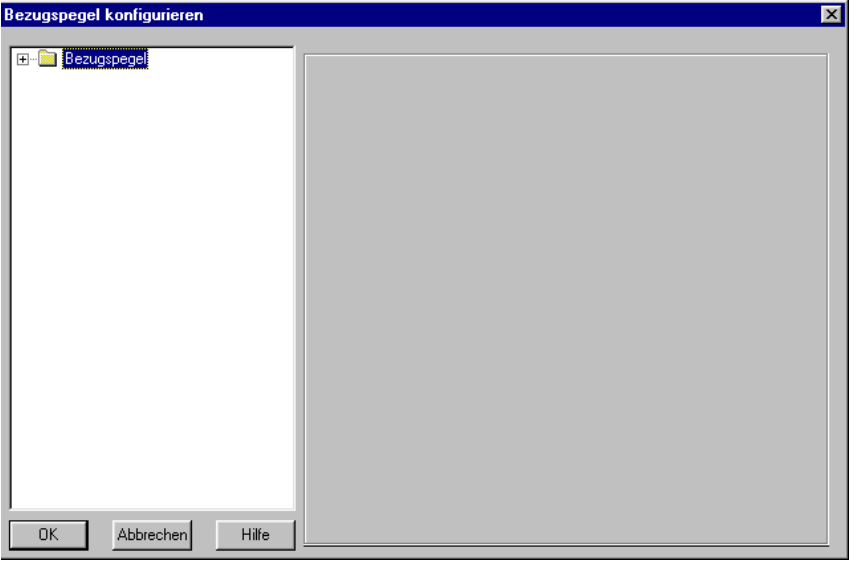

kbk\_0001.gif

Bild 4-19 Dialogfenster Bezugspegel konfigurieren

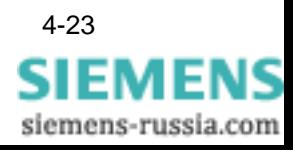

• Doppelklicken Sie auf **Bezugspegel**. Es öffnet sich das Verzeichnis aller Bezugspegel.

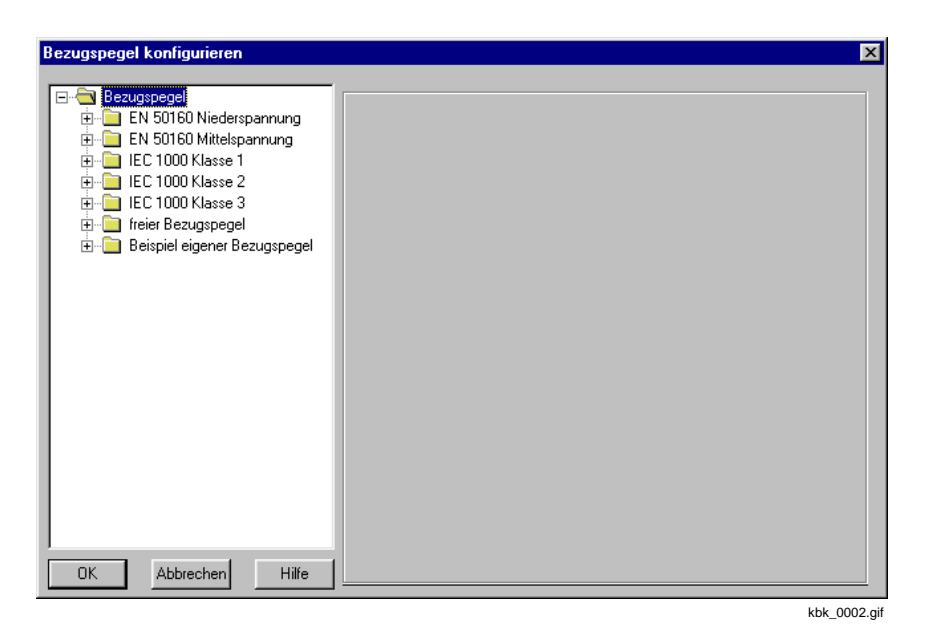

Bild 4-20 Dialogfenster Bezugspegel konfigurieren, Verzeichnis aller Bezugspegel

• Doppelklicken Sie auf den frei definierbaren Bezugspegel, den Sie konfigurieren wollen.

Es öffnet sich das Verzeichnis mit den Merkmalen des Bezugspegels.

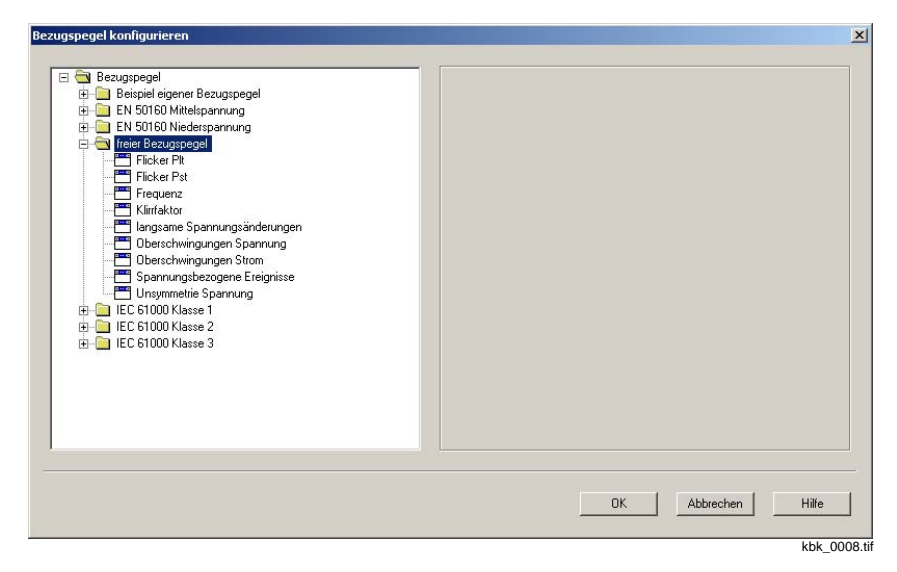

Bild 4-21 Dialogfenster Bezugspegel konfigurieren, Verzeichnis der Merkmale eines frei definierbaren Bezugspegels

• Klicken Sie auf das gewünschte Merkmal.

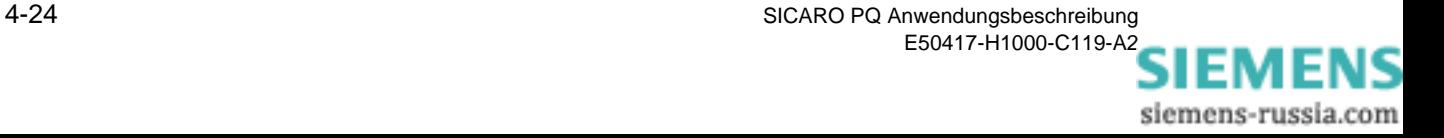

#### **Vorgehen für nicht ereignisbezogene Merkmale**

Das Vorgehen für die Merkmale Frequenz, langsame Spannungsänderung, Flicker, Unsymmetrie und Klirrfaktor ist prinzipiell gleich und wird am Beispiel des Merkmals Frequenz dargestellt.

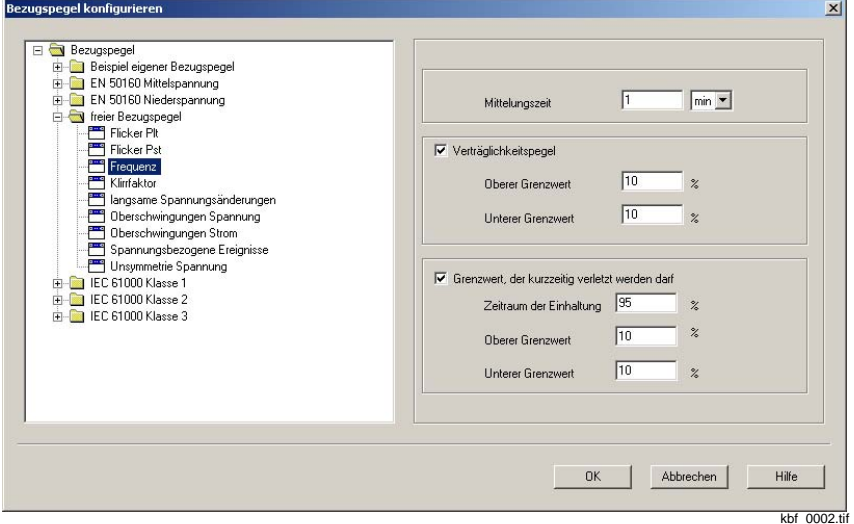

Bild 4-22 Dialogfenster Bezugspegel konfigurieren, Dialogmaske des Merkmals Frequenz

- Geben Sie den Zahlenwert und die Zeiteinheit für die Mittelungszeit ein.
- Bestimmen Sie, ob der Verträglichkeitspegel bei der statistischen Auswertung berücksichtigt werden soll und geben Sie den oberen und ggf. den unteren Grenzwert ein.
- Bestimmen Sie, ob der Grenzwert, der prozentual verletzt werden darf, bei der statistischen Auswertung berücksichtigt werden soll. Geben Sie den Prozentwert für den Zeitraum der Einhaltung und den oberen und ggf. den unteren Grenzwert ein.

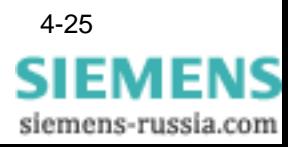

Das Vorgehen für die Merkmale Oberschwingungen Spannung oder Oberschwingungen Strom ist gleich und wird am Beispiel des Merkmals Oberschwingungen Spannung dargestellt.

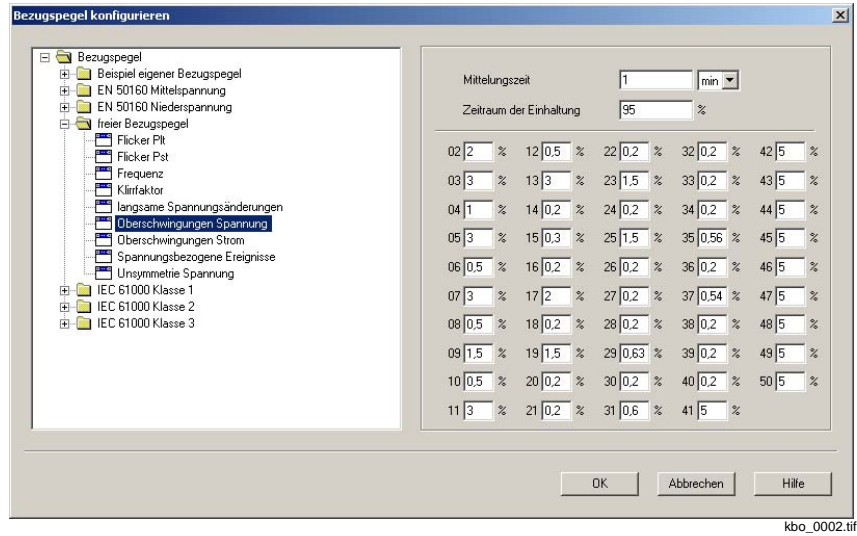

- Bild 4-23 Dialogfenster Bezugspegel konfigurieren, Dialogmaske des Merkmals Oberschwingungen Spannung eines frei definierbaren Bezugspegels
- Geben Sie den Zahlenwert und die Zeiteinheit für die Mittelungszeit sowie den Prozentwert für den Zeitraum der Einhaltung ein.
- Geben Sie die Prozentwerte der 2. 50. Harmonischen ein. Diese Werte beziehen sich auf die 1. Harmonische.

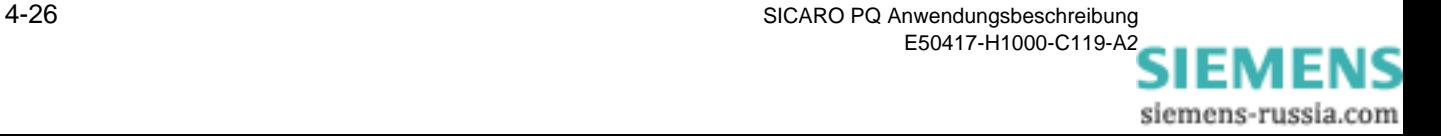

#### **Vorgehen für ereignisbezogene Merkmale**

Ereignisbezogene Merkmale sind die spannungsbezogenen Ereignisse Spannungsunterbrechung, Spannungseinbruch, Spannungsänderung und Überspannung (siehe Beschreibung auf [Seite 19\)](#page-36-0).

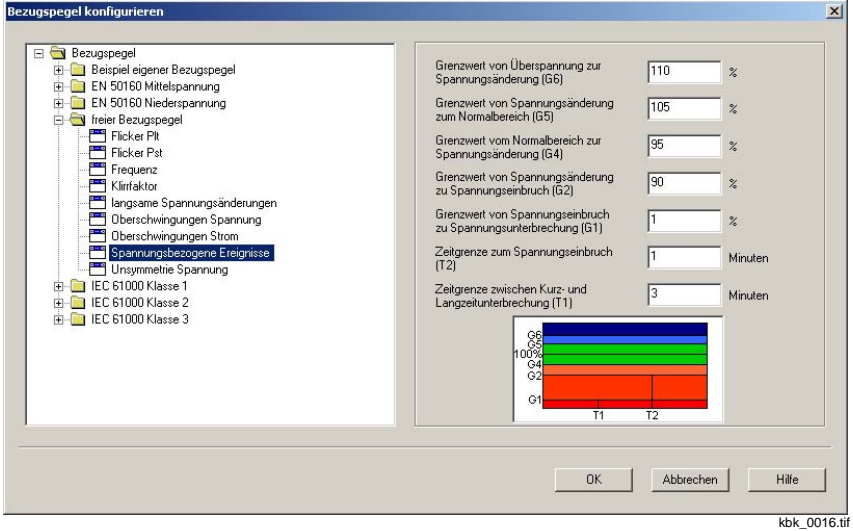

- Bild 4-24 Dialogfenster Bezugspegel konfigurieren, Dialogmaske der spannungsbezogenen Ereignisse eines frei definierbaren Bezugspegels
- Geben Sie die entsprechenden Grenzwerte ein.

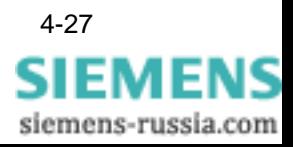

# **4.9 Qualitätsprofile konfigurieren**

**Übersicht** Mit Qualitätsprofilen können Sie aus allen Merkmalen der Bezugspegel eine Auswahl treffen, die bei der statistischen Auswertung der Messdaten berücksichtigt werden soll. Sie vermeiden damit, dass bei einer statistischen Auswertung unnötig viele Daten anfallen, die Sie in Ihrem Fall gar nicht benötigen.

> Die Einstellmöglichkeiten eines Qualitätsprofils sind hierarchisch abgestuft. Höchste Priorität hat die Auswahl des Gesamtmerkmals, an zweiter Stelle die Auswahl der Phase und an dritter Stelle in einigen Fällen die Auswahl eines Untermerkmals (z.B. die Ordnungszahl der Harmonischen). Wenn Sie das Gesamtmerkmal nicht in die Auswertung mit aufnehmen, werden die Einstellungen der anderen Ebenen automatisch ignoriert.

| <b>Merkmal</b>                           | Einstellmöglichkeiten                                                                                             |  |  |  |
|------------------------------------------|----------------------------------------------------------------------------------------------------|--|--|--|
| Frequenz                                 | Auswertung Ja/Nein                                                                                                |  |  |  |
| Langsame Spannungsänderung               | Auswertung Ja/Nein<br>Auswertung einzelner Phasen Ja/Nein                                                         |  |  |  |
| <b>Flicker Plt</b><br><b>Flicker Pst</b> | Auswertung Ja/Nein<br>Auswertung einzelner Phasen Ja/Nein                                                         |  |  |  |
| Unsymmetrie Spannung                     | Auswertung Ja/Nein                                                                                                |  |  |  |
| Oberschwingungen Spannung                | Auswertung Ja/Nein<br>Auswertung einzelner Phasen Ja/Nein<br>Werte der 2, bis 50. Harmonischen Ja/<br><b>Nein</b> |  |  |  |
| Oberschwingungen Strom                   | Auswertung Ja/Nein<br>Auswertung einzelner Phasen Ja/Nein<br>Werte der 2, bis 50. Harmonischen Ja/<br><b>Nein</b> |  |  |  |
| Klirrfaktor                              | Auswertung Ja/Nein<br>Auswertung einzelner Phasen Ja/Nein                                                         |  |  |  |
| Spannungsbezogene Ereignisse             | Auswertung Ja/Nein                                                                                                |  |  |  |

Tabelle 4-5 Einstellmöglichkeiten eines Qualitätsprofils

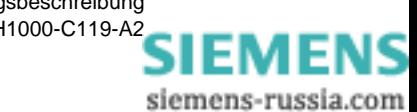

Folgende Qualitätsprofile sind standardmäßig in **SICARO PQ** angelegt:

- $\square$  Basisprofile
- Untersuchung der Harmonischen
- □ Netzfrequenz und Flicker
- **Unsymetrie**
- Spannungsänderungen
- □ Komplette Analyse
- □ Nur UL 1

#### **Qualitätsprofile konfigurieren**

Um ein Qualitätsprofil zu konfigurieren, gehen Sie wie folgt vor:

• Klicken Sie auf **Konfiguration** → **Qualitätsprofile konfigurieren**. Es öffnet sich das Dialogfenster Qualitätsprofile konfigurieren.

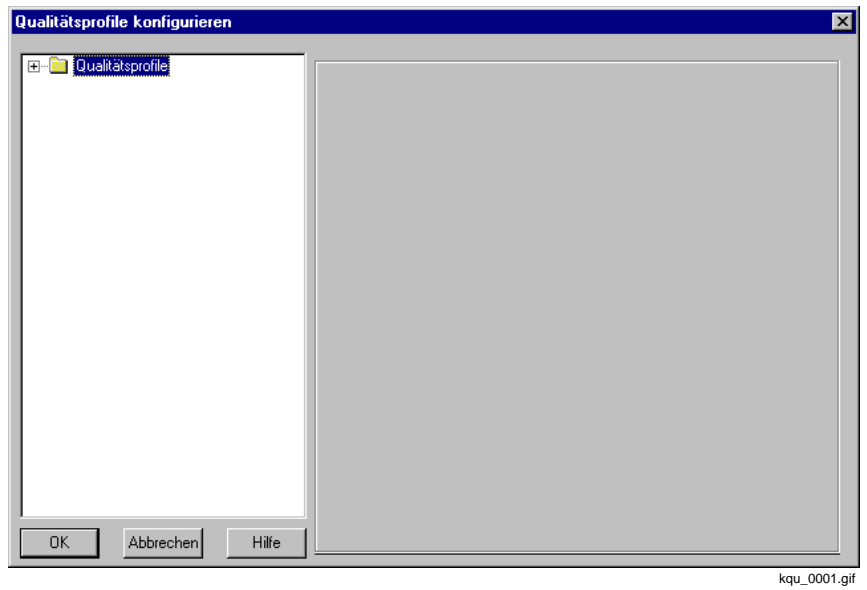

Bild 4-25 Dialogfenster Qualitätsprofile konfigurieren

• Doppelklicken Sie auf Qualitätsprofile. Es öffnet sich das Verzeichnis aller Qualitätsprofile.

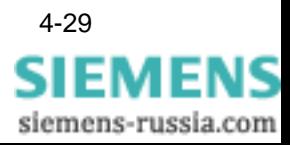

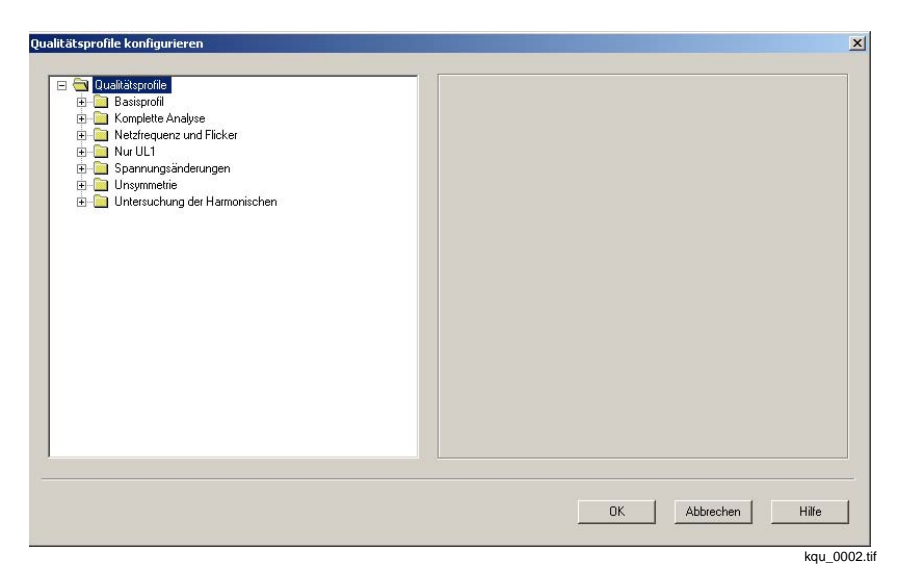

Bild 4-26 Dialogfenster Qualitätsprofile konfigurieren, Verzeichnis aller Qualitätsprofile

• Doppelklicken Sie auf das Qualitätsprofil, das Sie konfigurieren wollen. Es öffnet sich das Verzeichnis mit den Merkmalen des Qualitätsprofils.

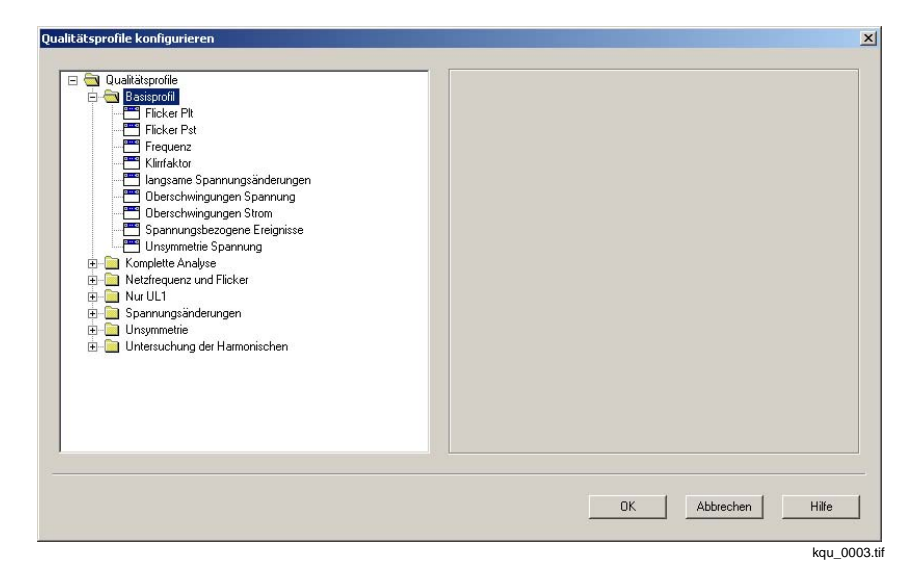

Bild 4-27 Dialogfenster Qualitätsprofile konfigurieren, Verzeichnis der Merkmale eines Qualitätsprofils

• Klicken Sie auf das Merkmal, das Sie konfigurieren wollen

**Vorgehen für nicht ereignisbezogene Merkmale**

Das Vorgehen für die Merkmale Frequenz, langsame Spannungsänderung, Flicker und Klirrfaktor ist prinzipiell gleich und wird am Beispiel des Merkmals langsame Spannungsänderung dargestellt.

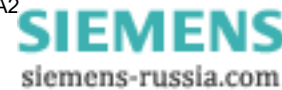

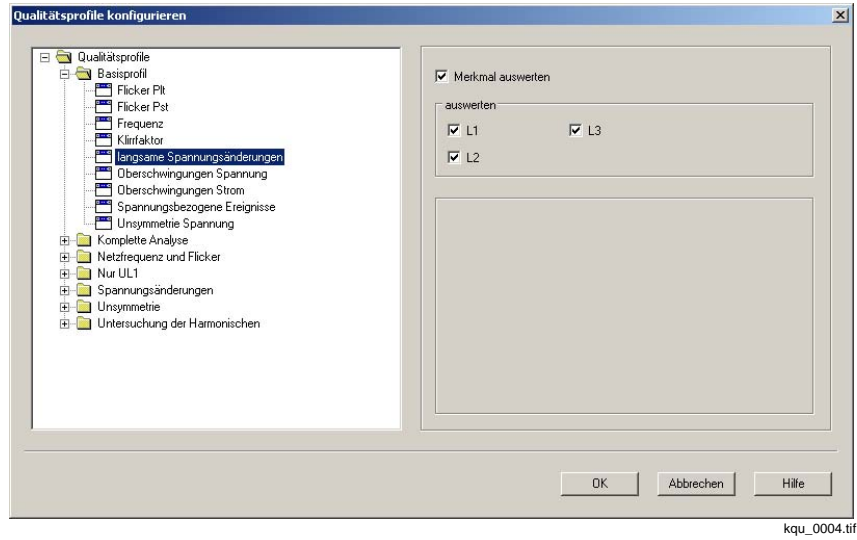

Bild 4-28 Dialogfenster Qualitätsprofile konfigurieren, Dialogmaske des Merkmals eines Qualitätsprofils

- Wählen Sie, ob das Merkmal ausgewertet werden soll.
- Wählen Sie, welche Phase (n) ausgewertet werden soll.

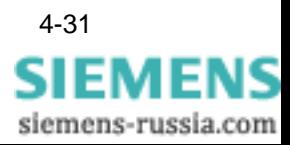

• Wählen Sie, ob das Merkmal ausgewertet werden soll.

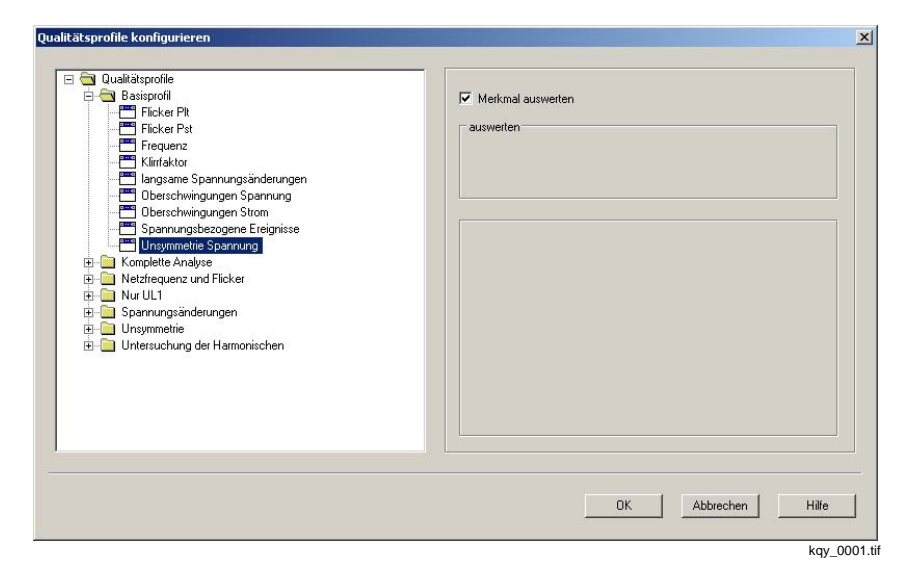

Bild 4-29 Dialogfenster Qualitätsprofile konfigurieren, Dialogmaske des Merkmals Unsymmetrie Spannung eines Qualitätsprofils

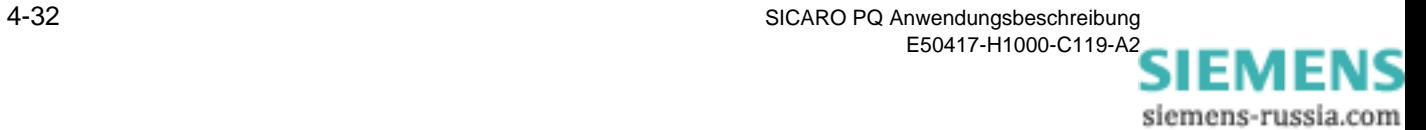

Das Vorgehen für die Merkmale Oberschwingungen Spannung oder Oberschwingungen Strom ist gleich und wird am Beispiel des Merkmals Oberschwingungen Spannung dargestellt.

Es erscheint die folgende Dialogmaske:

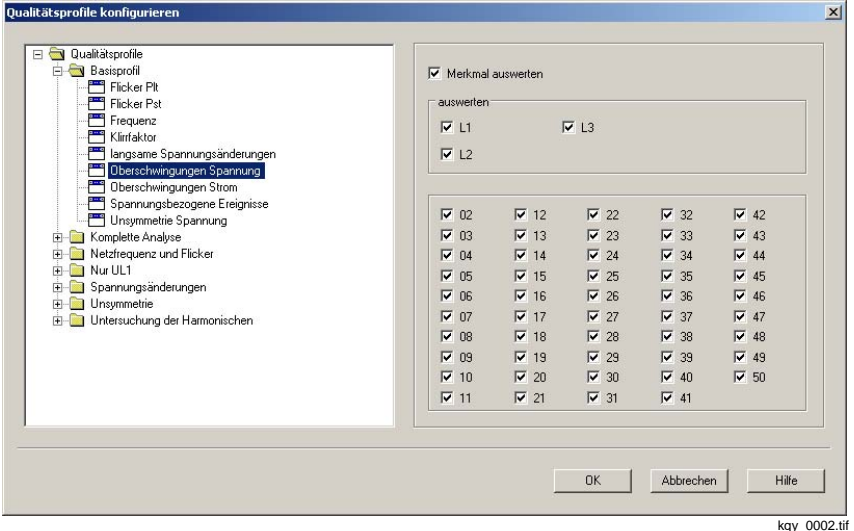

- Bild 4-30 Dialogfenster Qualitätsprofile konfigurieren, Dialogmaske des Merkmals Oberschwingungen Spannung eines Qualitätsprofils
- Wenn Sie eines der Merkmale Oberschwingungen Spannung oder Oberschwingungen Strom konfigurieren, wählen Sie, welche Grenzwerte der Harmonischen ausgewertet werden sollen.

**Vorgehen für ereignisbezogene Merkmale** Ereignisbezogene Merkmale sind die spannungsbezogenen Ereignisse Spannungsunterbrechung, Spannungseinbruch, Spannungsänderung und Überspannung (siehe Beschreibung auf [Seite 19\)](#page-36-0).

> Bei den ereignisbezogenen Merkmalen können Sie nur wählen, ob ein Merkmal in die statistische Auswertung aufgenommen werden soll oder nicht.

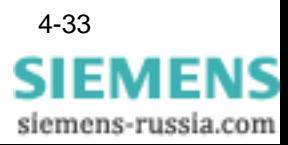

# **4.10 Berichtsvorlagen konfigurieren**

**Übersicht** Das Ergebnis einer statistischen Auswertung von Messdaten wird in Form eines Berichts dargestellt. Ein Bericht besteht aus einer Übersicht und aus mindestens einem Diagramm.

> Die Übersicht enthält für jedes untersuchte Merkmal, bei dem auf einer Phase eine Grenzwertverletzung stattgefunden hat, einen Hinweis. Bei ereignisbezogenen Merkmalen werden für jede Ereignisklasse die Anzahl der aufgetretenen Ereignisse aufgelistet ([siehe auch Norm-](#page-36-0)[Bezugspegel auf Seite 4-19](#page-36-0)).

> Die Anzahl von Merkmalen, die in einem Diagramm dargestellt werden, hängt vom Diagrammtyp ab:

| Diagrammtyp                                                  | <b>Merkmale</b>                             |  |  |  |
|--------------------------------------------------------------|---------------------------------------------|--|--|--|
| Min/Max-Diagramm                                             | max.5                                       |  |  |  |
| Min/Max-Diagramm eine Säule                                  | max. 5                                      |  |  |  |
| Tagesverlauf-Diagramm                                        | max.5                                       |  |  |  |
| Häufigkeitsdiagramm                                          | max. 5                                      |  |  |  |
| Fingerabdruck                                                | max. 10                                     |  |  |  |
| CBEMA-Diagramm                                               | nur Merkmal<br>spannungsbezogene Ereignisse |  |  |  |
| diskrete Häufigkeit<br>diskrete Häufigkeit (var. Spg. Pegel) | nur Merkmal<br>spannungsbezogene Ereignisse |  |  |  |

Tabelle 4-6 Diagrammtypen

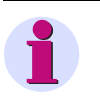

#### **Hinweis:**

Sie können nur Merkmale auswählen, deren gemeinsame Darstellung in einem Diagramm möglich ist.

Sie können Diagramme

- □ einer Berichtsvorlage neu hinzufügen. Gehen Sie dabei so vor, wie in [Abschnitt 4.2.3](#page-25-0) dargestellt.
- □ umbenennen. Gehen Sie dabei so vor, wie in [Kapitel 4.3](#page-26-0) dargestellt.
- □ aus einer Berichtsvorlage löschen. Gehen Sie dabei so vor, wie in [Kapitel 4.4](#page-28-0) dargestellt.

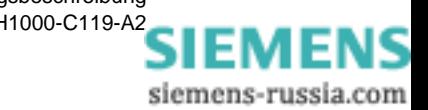

#### **Berichtsvorlage konfigurieren**

Um eine Berichtsvorlage zu konfigurieren, gehen Sie wie folgt vor:

• Klicken Sie auf **Konfiguration** → **Berichtsvorlagen konfigurieren**. Es öffnet sich das Dialogfenster **Berichtsvorlagen konfigurieren**.

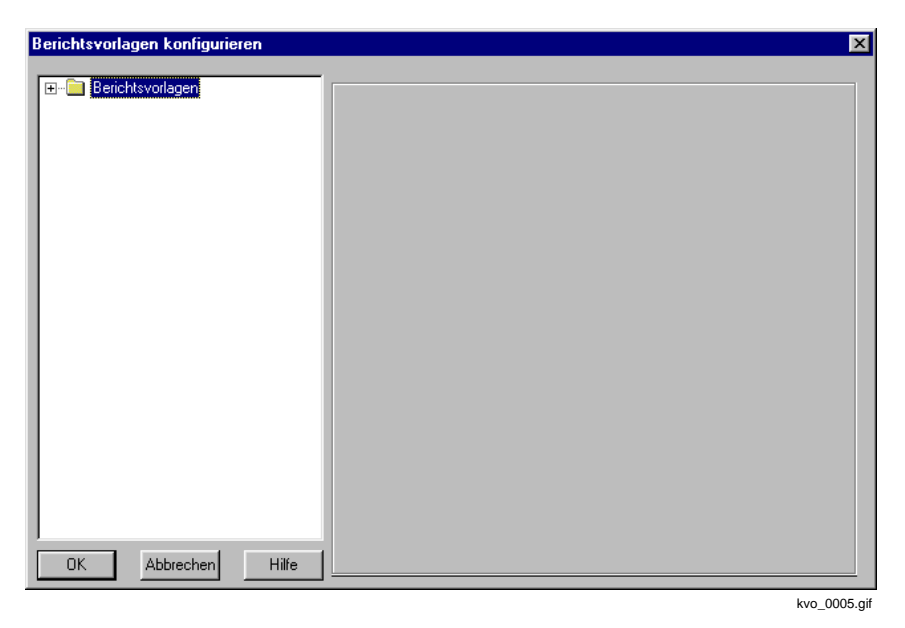

Bild 4-31 Dialogfenster Berichtsvorlagen konfigurieren

• Doppelklicken Sie auf **Berichtsvorlagen**. Es öffnet sich das Verzeichnis aller Berichtsvorlagen.

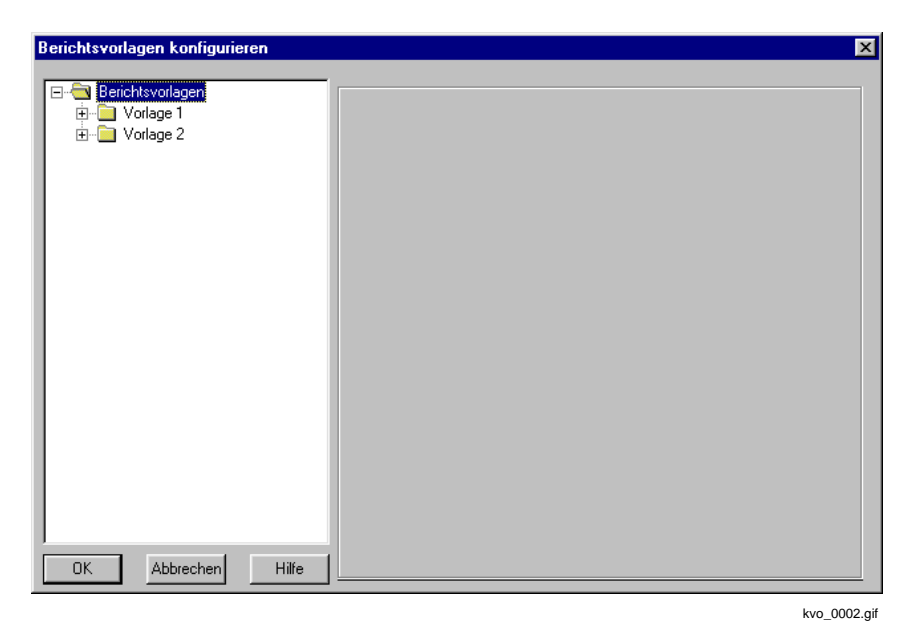

Bild 4-32 Dialogfenster Berichtsvorlagen konfigurieren

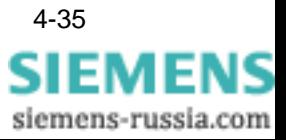

Verzeichnis aller Berichtsvorlagen

• Doppelklicken Sie auf die Berichtsvorlage, die Sie konfigurieren wollen. Es öffnet sich das Verzeichnis aller Diagramme der Berichtsvorlage.

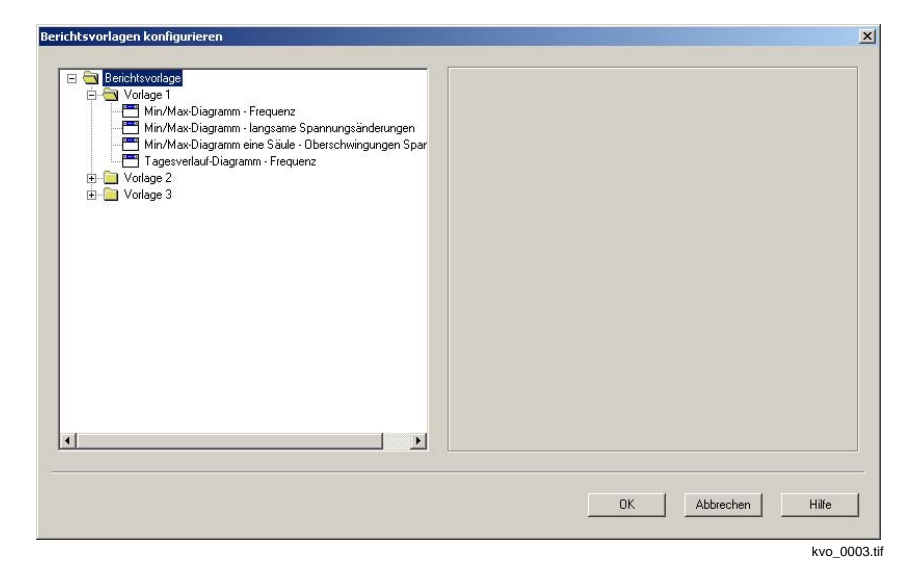

Bild 4-33 Dialogfenster Berichtsvorlagen konfigurieren, Verzeichnis der Diagramme einer Berichtsvorlage

• Klicken Sie auf das Diagramm, das Sie konfigurieren wollen. Es erscheint eine Dialogmaske.

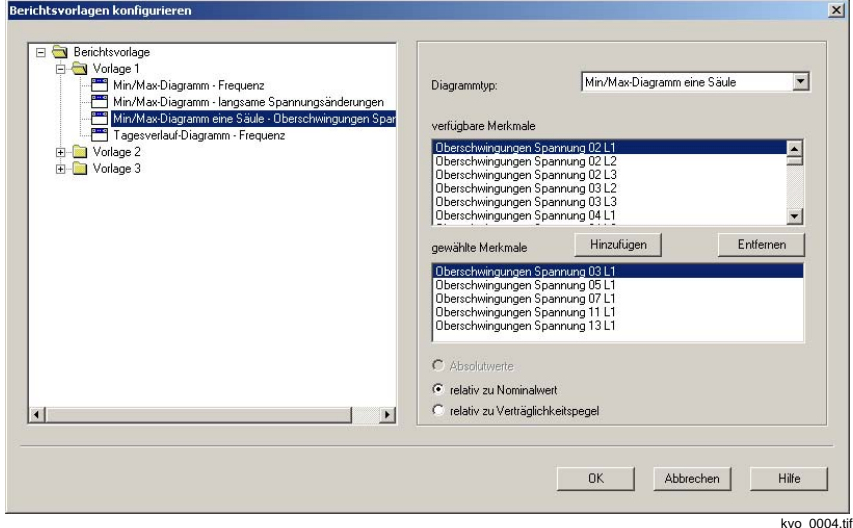

Bild 4-34 Dialogfenster Berichtsvorlagen konfigurieren, Dialogmaske des Diagramms einer Berichtsvorlage

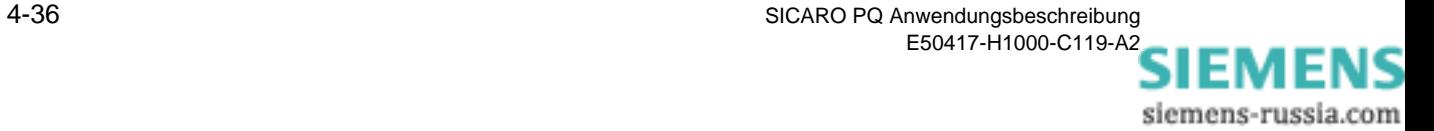

- Wählen Sie aus dem Drop-Down-Listenfeld den Diagrammtyp.
- Wählen Sie in dem Fenster **verfügbare Merkmale** die Merkmale und klicken Sie auf die Schaltfläche **Hinzufügen**. Die Merkmale erscheinen in dem Fenster **gewählte Merkmale**.
- Wählen Sie, ob die Absolutwerte oder die Relativwerte zum Nominalwert bzw. zum Verträglichkeitspegel dargestellt werden sollen.
- Wiederholen Sie den Vorgang, bis alle Diagramme der Berichtsvorlage konfiguriert sind.
- Klicken Sie auf **OK**. Die Berichtsvorlage ist konfiguriert.

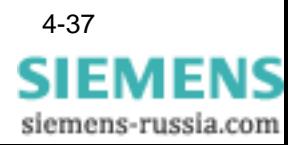

# **4.11 Diagrammtypen**

# **4.11.1 Übersicht**

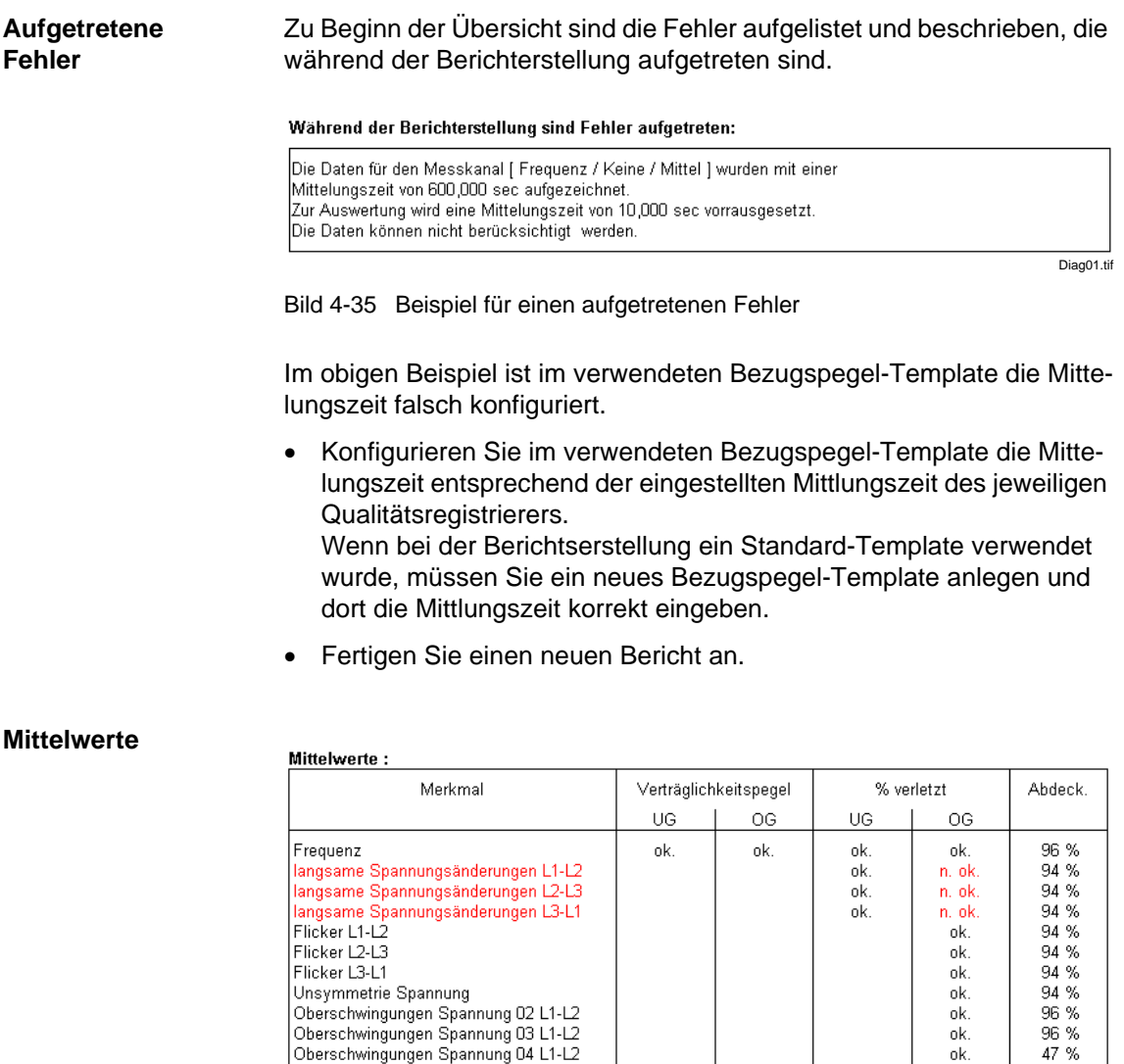

Bild 4-36 Beispiel, Mittelwerte

Oberschwingungen Spannung 03 L1-L2<br>Oberschwingungen Spannung 03 L1-L2

Im gezeigten Beispiel ist die Abdeckung nicht 100%, da Messlücken vorhanden sind. Möglicherweise war das Gerät ausgeschalten oder es wurden nicht alle Daten vom Gerät übertragen. Bitte überprüfen Sie Ihre Anlagenkonfiguration.

Grenzwertverletzungen sind mit **n. ok.** gekennzeichnet und rot markiert.

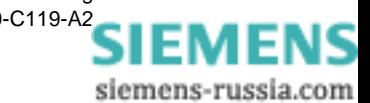

Diag02.tif

 $\frac{96}{47}\%$ 

#### **Ereignis Statistik**

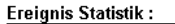

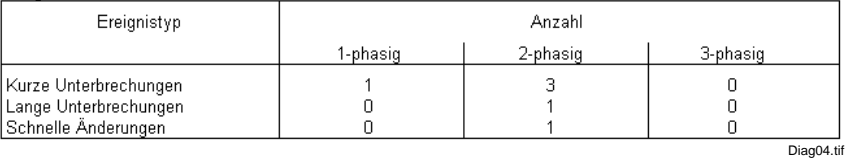

Bild 4-37 Beispiel, Ereignis Statistik

Aufgelistet sind die Ereignistypen. Für jeden Ereignistypen ist die Anzahl der Ereignisse, aufgegliedert nach betroffenen Phasen, angegeben.

#### **Ereignisliste**

#### Frainnielieta ·

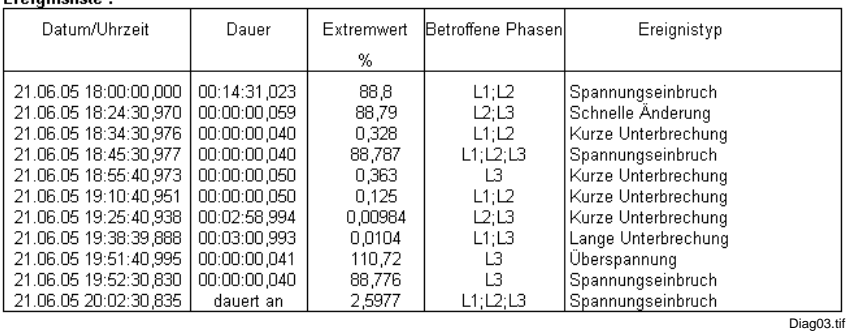

Bild 4-38 Beispiel, Ereignisliste

In der Ereignisliste sind die Ereignisse in ihrer zeitlichen Reihenfolge aufgelistet.

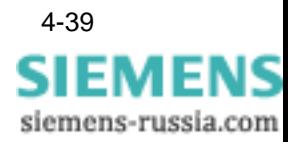

## **4.11.2 Min/Max-Diagramm**

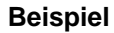

Min/Max-Diagramm - langsame Spannungsänderungen

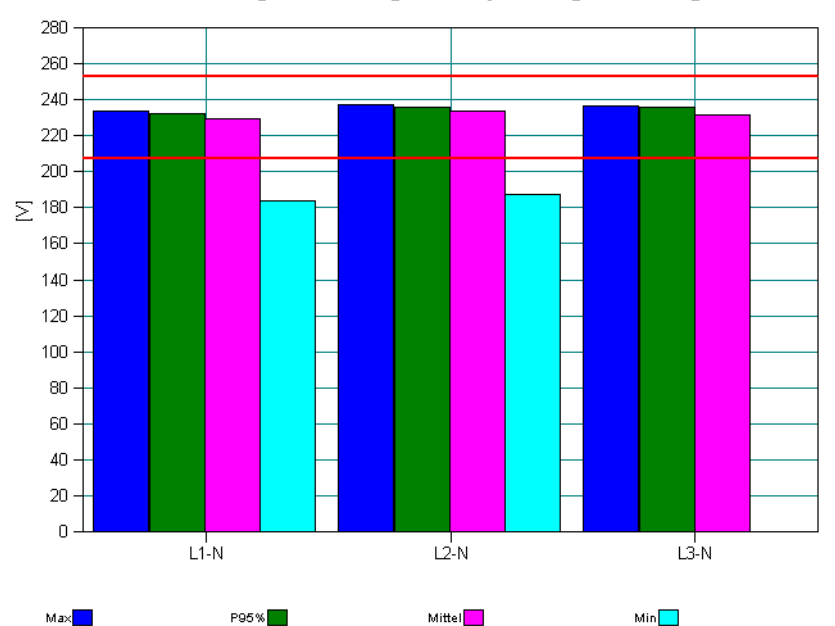

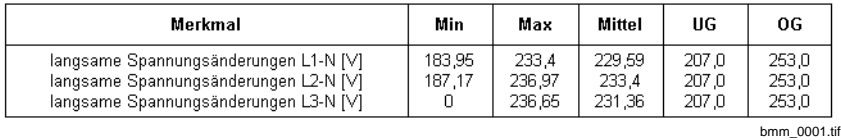

Bild 4-39 Beispiel für ein Min/Max-Diagramm

Die waagerechten (roten) Linien kennzeichnen die parametrierten Grenzwerte UG (unterer Grenzwert) und OG (oberer Grenzwert).

Im dargestellten Beispiel ist für die Spannung L3-N die Min-Säule nicht sichtbar, da der gemessene Wert 0 V war (siehe Tabelle).

**Balken des Diagramms** Das Min/Max-Diagramm zeigt für maximal 10 Merkmale folgende Werte als nebeneinander stehende Balken an:

- **Q** Maximum
- 95%-Wert (diesen Wert haben 95% der Messwerte im Berichtszeitraum nicht unterschritten)
- □ Mittelwert
- $\Box$  Minimum
- Grenzwerte (UG und OG), die vom Bezugspegel vorgegebenen sind

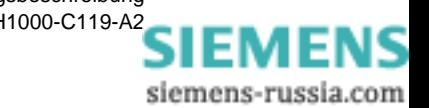

**Merkmal-Typen** Es können folgende Merkmal-Typen ausgewählt werden:

- □ Flicker Plt L1 bis L3
- □ Flicker Pst L1 bis L3
- **D** Frequenz
- □ Klirrfaktor L1 bis L3
- □ langsame Spannungsänderung L1 bis L3 (Effektivwertverlauf der Spannung)
- □ Oberschwingungen Spannung L1 bis L3
- □ Oberschwingungen Strom L1 bis L3
- □ Unsymmetrie Spannung

#### **4.11.3 Min/Max-Diagramm eine Säule**

#### **Beispiel**

Min/Max-Diagramm eine Säule - langsame Spannungsänderungen

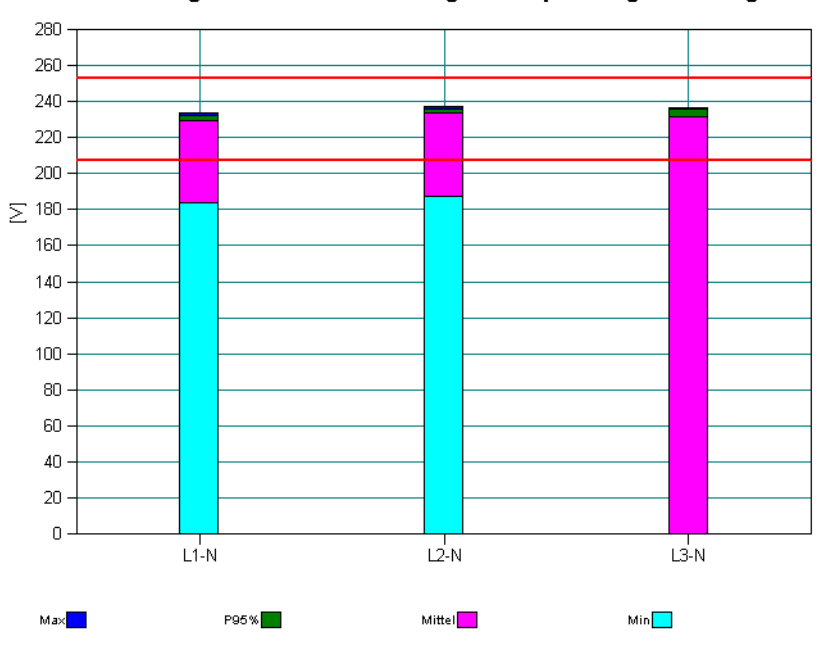

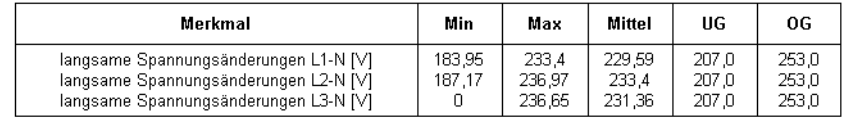

bmm\_0002.tif

Bild 4-40 Beispiel für ein Min/Max-Diagramm eine Säule

Die waagerechten (roten) Linien kennzeichnen die parametrierten Grenwerte.

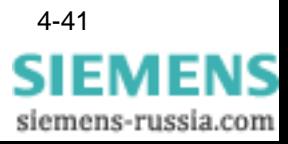

Im dargestellten Beispiel ist für die Spannung L3-N die Min-Säule nicht sichtbar, da der gemessene Wert 0 V war (siehe Tabelle). **Elemente der Säule** Das Min/Max-Diagramm eine Säule zeigt für maximal 20 Merkmale über den gesamten Zeitbereich folgende Werte in einer Säule an: Maximum 95%-Wert (diesen Wert haben 95% der Messwerte im Berichtszeitraum nicht unterschritten)

- **Q** Mittelwert
- **Q** Minimum
- Grenzwerte, die vom Bezugspegel vorgegebenen sind

**Merkmal-Typen** Es können folgende Merkmal-Typen ausgewählt werden:

- □ Flicker Plt L1 bis L3
- Flicker Pst L1 bis L3
- **D** Frequenz
- Klirrfaktor L1 bis L3
- □ langsame Spannungsänderung L1 bis L3
- □ Oberschwingungen Spannung L1 bis L3
- □ Oberschwingungen Strom L1 bis L3
- Unsymmetrie Spannung

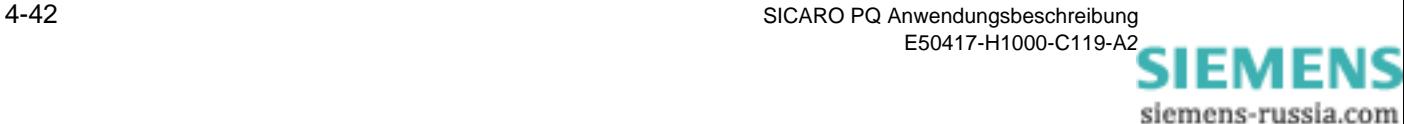

## **4.11.4 Tagesverlaufdiagramm**

**Beispiel**

#### Tagesverlauf-Diagramm - langsame Spannungsänderungen

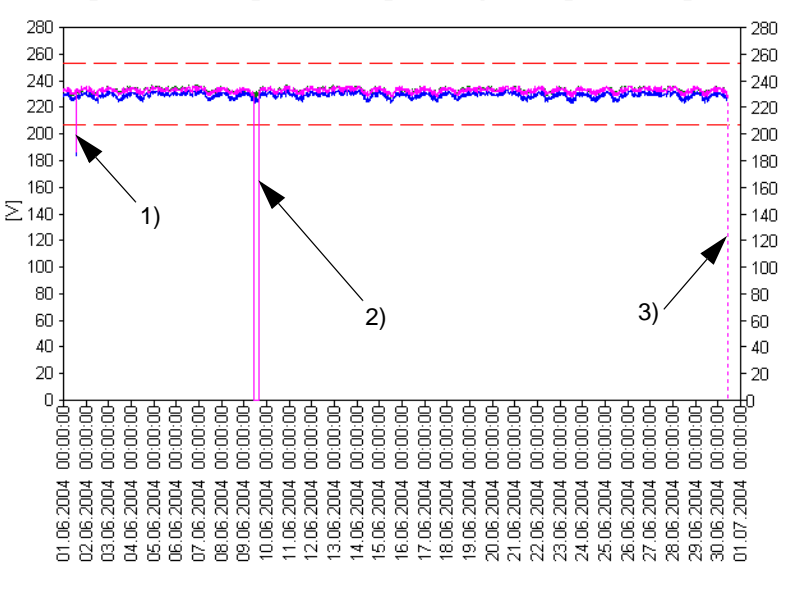

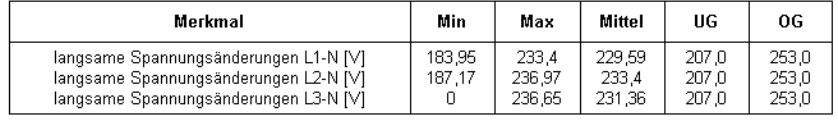

 $L3-N$ 

ktd\_0001.tif

Bild 4-41 Beispiel für ein Tagesverlaufs-Diagramm

Im dargestellten Beispiel sehen Sie:

1. Der parametrierte untere Grenzwert wird verletzt.

 $L2-N$ 

- 2. Einen Spannungseinbruch der Phase L3 auf den Wert 0 V.
- 3. Eine Messlücke (gestrichelte senkrechte Linie). Es fehlen Messdaten, die Abdeckung ist kleiner 100%.

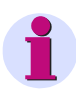

#### **Hinweis:**

 $L4-N$ 

Wenn Messlücken häufiger auftreten, kann eine fehlerhafte Zeitsynchronisierung mit dem Gerät die Ursache sein.

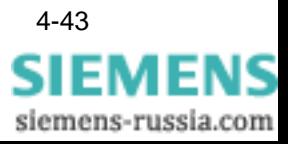

- **Kurvendiagramm** Das Tagesverlauf-Diagramm zeigt für maximal 5 Merkmale den Verlauf über den gewählten Zeitbereich als Kurven an. Zusätzlich werden die verwendeten Grenzwerte als Linien eingezeichnet.
- **Merkmal-Typen** Es können folgende Merkmal-Typen ausgewählt werden:
	- □ Flicker Plt L1 bis L3
	- □ Flicker Pst L1 bis L3
	- □ Frequenz
	- □ Klirrfaktor L1 bis L3
	- □ langsame Spannungsänderung L1 bis L3
	- □ Oberschwingungen Spannung L1 bis L3
	- □ Oberschwingungen Strom L1 bis L3
	- □ Unsymmetrie Spannung

#### **4.11.5 Häufigkeitsdiagramm**

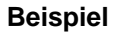

Häufigkeitsdiagramm - langsame Spannungsänderungen

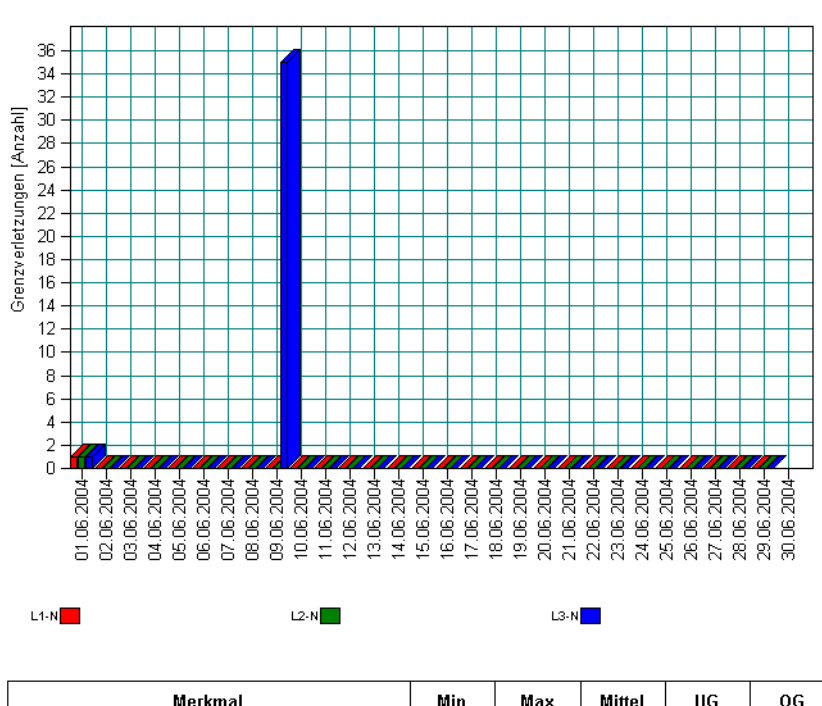

| Merkmal                                                                                                    | Min              | Max                       | Mittel                    | UG                      | 0G                      |  |
|----------------------------------------------------------------------------------------------------|------------------|---------------------------|---------------------------|-------------------------|-------------------------|--|
| langsame Spannungsänderungen L1-N [V]<br>langsame Spannungsänderungen L2-N [V]<br>Iangsame Spannungsänderungen L3-N [V] | 183,95<br>187.17 | 233.4<br>236.97<br>236.65 | 229.59<br>233.4<br>231.36 | 207.0<br>207.0<br>207.0 | 253.0<br>253.0<br>253.0 |  |
|                                                                                                    |                  |                           |                           |                         | bhd 0001.tif            |  |

Bild 4-42 Beispiel für ein Häufigkeitsdiagramm

siemens-russia.com

Ein Häufigkeitsdiagramm zeigt, wie oft in einem Teilintervall des Untersuchungszeitraumes Grenzwertverletzungen stattgefunden haben. Es können maximal 5 Merkmale dargestellt werden.

Die x-Achse stellt die Zeit in Intervallen dar. Die y-Achse stellt die Anzahl der Verletzungen im Zeitintervall dar.

Die Ergebnisse werden als Säulen im Diagramm dargestellt.

Im dargestellten Beispiel sehen Sie links eine Verletzung der Mittelwerte. Ganz rechts im Diagramm (30.06.2004) wird eine Messlücke angezeigt die Säulen werden nicht gezeigt, da nicht alle Daten vorhanden sind. Die Abdeckung ist kleiner 100%.

- **Merkmal-Typen** Es können folgende Merkmal-Typen ausgewählt werden:
	- □ Flicker Plt L1 bis L3
	- □ Flicker Pst L1 bis L3
	- □ Frequenz
	- Klirrfaktor L1 bis L3
	- □ langsame Spannungsänderung L1 bis L3
	- □ Oberschwingungen Spannung L1 bis L3
	- □ Oberschwingungen Strom L1 bis L3
	- Unsymmetrie Spannung

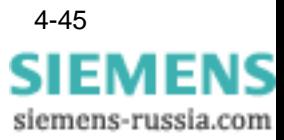

# **4.11.6 Fingerabdruck**

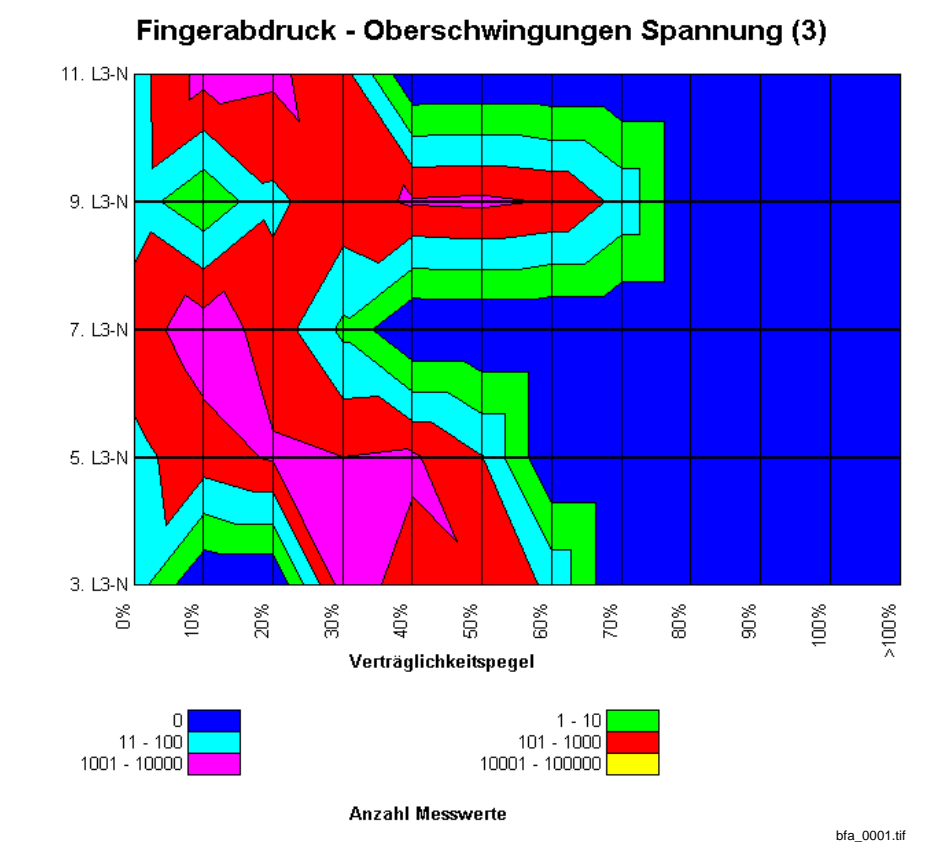

**Beispiel**

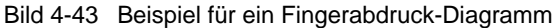

**Darstellung der Oberschwingungen** Der Fingerabdruck ist eine zweidimensionale Darstellung der Oberschwingungen über einen Untersuchungszeitraum. Es können max. 10 Oberschwingungen dargestellt werden. Der Verlauf über die Zeit wird bei dieser Darstellung nicht berücksichtigt. Die x-Achse stellt Prozentwerte zum Verträglichkeitspegel in diskreten Schritten dar. Die y-Achse stellt die Nummern der Oberschwingungen ebenfalls in diskreten Schritten dar. In das Diagramm wird die Häufigkeit der Mittelwerte durch farbliche Unterscheidung eingetragen. Dies ergibt ein zweidimensionales Muster, das als Charakteristikum einer Anlage bezeichnet werden kann.

- **Merkmal-Typen** Es können folgende Merkmal-Typen ausgewählt werden:
	- □ Oberschwingungen Spannung L1 bis L3
	- □ Oberschwingungen Strom L1 bis L3

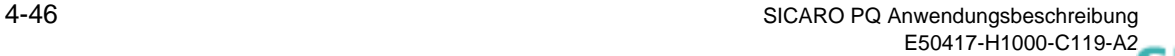

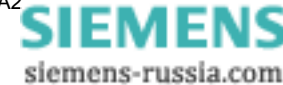

bce\_0001.tif

# **4.11.7 CBEMA-Kurve**

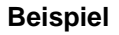

160 150 140 130 120 110  $\blacktriangle$ [% des Nominalwertes] 100 90 80 70 60 50 40  $30$ 20  $10$  $\mathbf 0$ ᆏ  $\frac{111}{1000}$ TTIT<br>10000  $\frac{1111}{100000}$ ...<br>1e6  $1n$ ïή∩ [Dauer in ms] 1-phasig ▲ 2-phasig 3-phasig ●

**CBEMA-Diagramm - Spannungsbezogene Ereignisse** 

Bild 4-44 Beispiel für ein CBEMA-Diagramm

Die CBEMA-Kurve gibt Größe und Dauer unerwünschter Spannungs-Ereignisse an. Punkte außerhalb der unteren Begrenzung können zu einer Abschaltung des Verbrauchers führen, während Punkte außerhalb der oberen Begrenzung Gerätestörungen, wie z. B. Isolationsfehler, Überspannungsauslösung oder Übererregung zur Folge haben können. Die CBEMA-Kurve ist für alle Geräte, die für den Betrieb am Netz bestimmt sind, verbindlich.

**Merkmal-Typen** Es wird nur der Merkmal-Typ **Q** spannungsbezogene Ereignisse dargestellt.

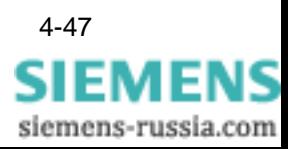

## <span id="page-65-0"></span>**4.11.8 Diskrete Häufigkeit**

**Beispiel**

diskrete Häufigkeit - Spannungsbezogene Ereignisse

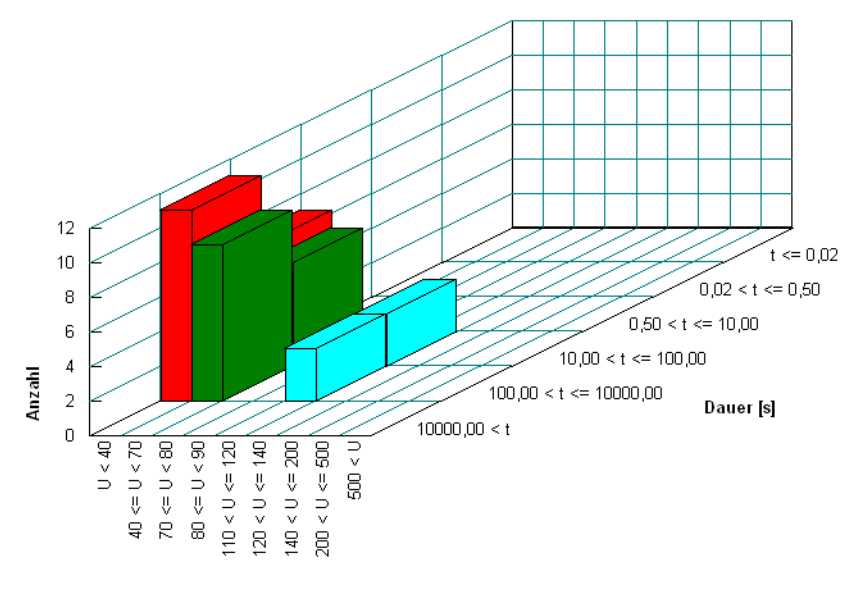

Signalhöhe [%]

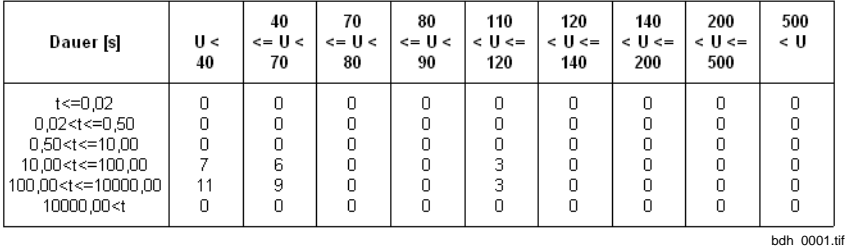

Bild 4-45 Beispiel für ein Diskretes Häufigkeits-Diagramm

**3D-Diagramm** Ein diskretes Häufigkeitsdiagramm ist eine dreidimensionale Darstellung, in der die Anzahl der spannungsbezogenen Ereignisse in Abhängigkeit von der Höhe und der Dauer der Ereignisse dargestellt wird. Die x-Achse stellt die Signalhöhe in Prozent in Intervallen dar. Die z-Achse stellt die Dauer ebenfalls in Intervallen dar. Die y-Achse stellt die Anzahl der Ereignisse in den entsprechenden Intervallen dar. Die z-Achse mit den Zeitintervallen und die x-Achse mit den Intervallen der Signalhöhen in Prozent definieren eine rechteckige Fläche in der Ebene. Für jede Fläche wird die Anzahl der Ereignisse dargestellt. **Merkmal-Typen** Es wird nur der Merkmal-Typ □ spannungsbezogene Ereignisse dargestellt.

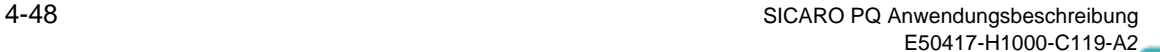

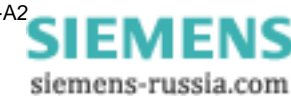

# **4.11.9 Diskrete Häufigkeit (var. Spg.Pegel)**

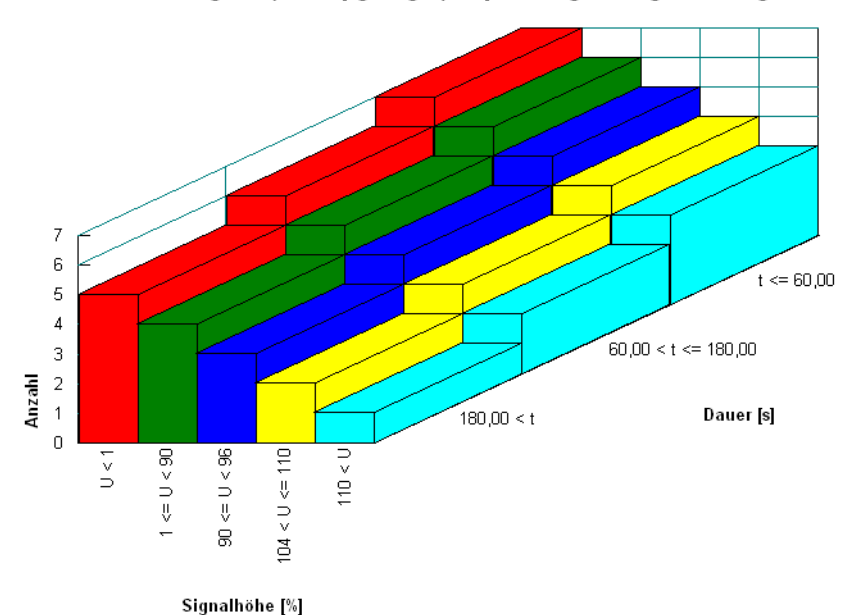

#### **Beispiel**

diskrete Häufigkeit (var. Spg.Pegel) - Spannungsbezogene Ereignisse

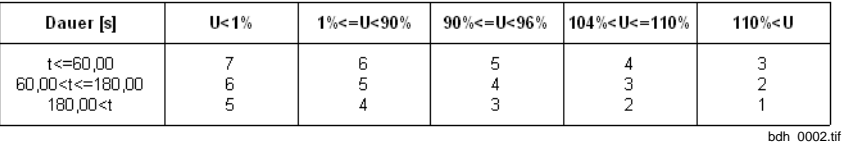

Bild 4-46 Beispiel für ein Diskretes Häufigkeits-Diagramm

**3D-Diagramm** Die Darstellung dieses Diagramms entspricht der des Diagramms im [Abschnitt 4.11.8](#page-65-0). Die Skalierung der x- und der y-Achse bezieht sich auf die Bezugspegel der spannungsbezogenen Ereignisse. **Merkmal-Typen** Es wird nur der Merkmal-Typ **Q** spannungsbezogene Ereignisse dargestellt.

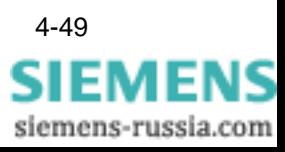

# **4.12 HTML-Export konfigurieren**

Sie können Berichte in das Format HTML konvertieren. Für die Konvertierung gibt es standardisierte HTML-Vorlagen, mit denen ein Bericht seitenorientiert in einem HTML-Browser dargestellt werden kann. Jede Seite enthält eine Kopf- und eine Fußzeile mit Angaben über die statistische Auswertung.

Wenn Sie die Darstellung nach Ihren Vorstellungen modifizieren wollen, müssen Sie die HTML-Vorlagen konfigurieren. In **SICARO PQ** ist ein ASCII-Editor integriert, mit dem Sie den HTML-Quellcode der Vorlagen bearbeiten können. In dem Quellcode sind Schlüsselwörter enthalten, die auf andere HTML-Dateien oder auf Einstellungen wie z.B. dem verwendeten Bezugspegel verweisen. Die Schlüsselwörter und ihre Bedeutung sind in Form einer Übersicht im Dialogfenster **HTML-Export konfigurieren** (s.u.) enthalten.

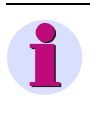

#### **Hinweis:**

Sichern Sie die mitgelieferten HTML-Vorlagen, bevor Sie die Konfigurations-Einstellungen ändern.

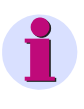

#### **Hinweis:**

Um die HTML-Vorlagen zu konfigurieren, benötigen Sie Kenntnisse in HTML.

HTML-Vorlagen:

- □ Vorlage für den Seitenaufbau
- Vorlage für die Kopfzeile
- Vorlage für die Fußzeile
- □ Vorlage für das Navigationsfenster
- □ Vorlage für das Ergebnisfenster

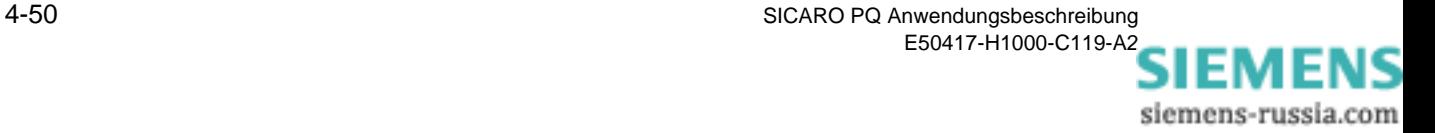

Um die HTML-Vorlagen zu konfigurieren, gehen Sie wie folgt vor:

• Klicken Sie auf **Konfiguration** → **HTML-Export konfigurieren**. Es öffnet sich das Dialogfenster **HTML-Export konfigurieren**.

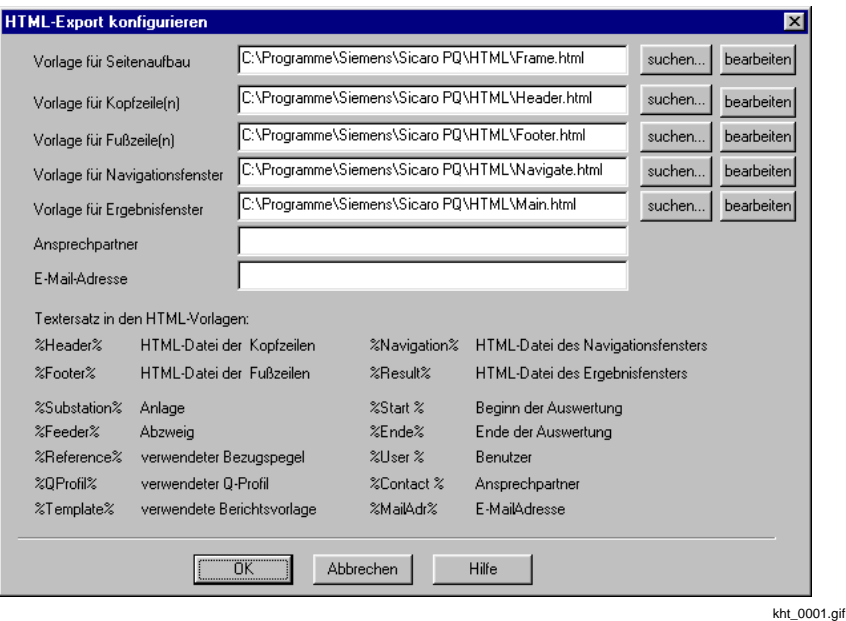

Bild 4-47 HTML-Export konfigurieren

• Wenn Sie schon HTML-Dateien mit Ihren eigenen Vorlagen erstellt haben, klicken Sie bei der Vorlage, die Sie konfigurieren wollen, auf **suchen**.

Es öffnet sich das Dialogfenster **Öffnen**.

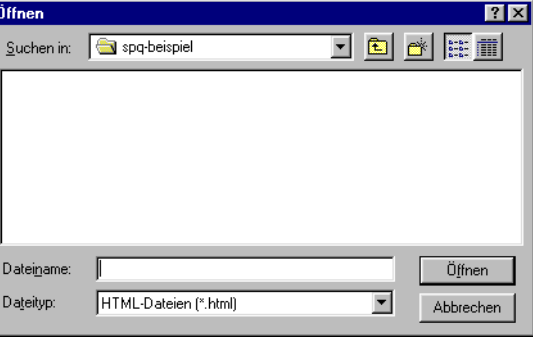

kht\_0002.gif

Bild 4-48 Dialogfenster HTML-Vorlage suchen

• Wählen Sie die HTML-Datei, die Ihre Vorlage enthält, und bestätigen Sie mit **Öffnen**.

Die HTML-Datei mit Ihrer Vorlage wird geladen.

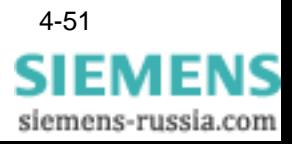

• Wenn Sie noch keine HTML-Dateien mit Ihren eigenen Vorlagen erstellt haben, klicken Sie bei der Vorlage, die Sie konfigurieren wollen, auf **bearbeiten**.

Es startet ein ASCII-Editor mit dem HTML-Quellcode der Vorlage.

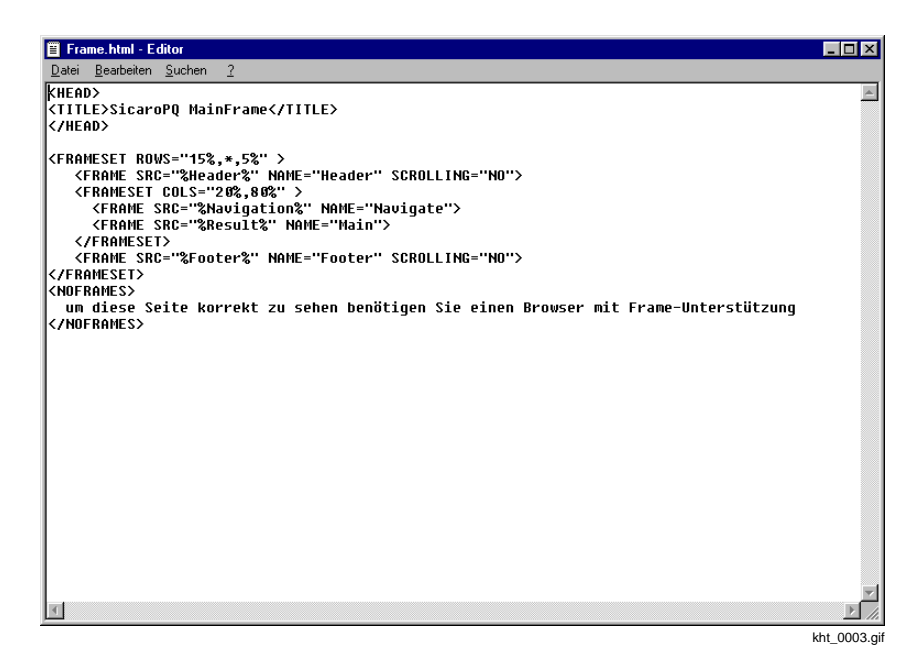

Bild 4-49 HTML-Editor

- Führen Sie die gewünschten Änderungen durch und speichern Sie die geänderte Vorlage mit dem gewünschten Namen ab.
- Konfigurieren Sie die anderen HTML-Vorlagen nach Ihren Vorstellungen, wie in den vorangehenden Arbeitsschritten beschrieben.
- Geben Sie ggf. in die dafür vorgesehenen Felder einen Ansprechpartner und die E-Mail-Adresse ein. Diese Angaben sind über entsprechende Schlüsselwörter in der Vorlage für die Fußzeile referenziert.
- Klicken Sie auf **OK**. Die Vorlagen für den HTML-Export der Berichte sind konfiguriert.

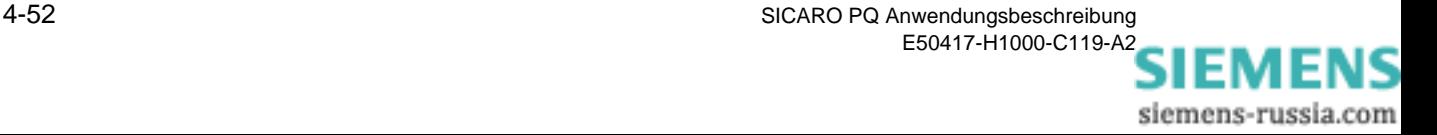

# **Bericht erstellen 5**

# **Übersicht** In diesem Kapitel wird beschrieben, wie Sie Ihre Messdaten statistisch auswerten und das Ergebnis als Bericht am Bildschirm anzeigen. **Inhalt** [5.1 Bericht manuell erstellen 5-2](#page-71-0) 5.2 Berichtserstellung per Taskplaner 6.2 S-4

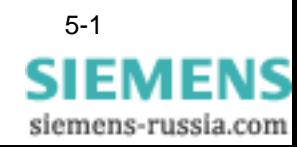

# <span id="page-71-0"></span>**5.1 Bericht manuell erstellen**

SICARO PQ erstellt die Berichte direkt aus dem Archiv des SICARO Q Manager-Projektes. Das Archiv hat die Dateiendung **PQArch** und liegt im Projektverzeichnis. Alternativ zum Archiv können Sie auch die Datei (\*.prj) des SIMEAS Q Manager-Projektes auswählen.

Da ein SICARO Q Manager-Projekt (und damit das Archiv) mehrere Geräte (Messpunkte) beinhalten kann, muss zusätzlich der Gerätename aus einer Liste gewählt werden.

Anhand dieser Informationen fragt SICARO PQ im Archiv den verfügbaren Zeitbereich ab und füllt damit im Dialog **Statistik erstellen** die beiden Zeitfelder aus.

Durch die vorausgefüllten Zeitfelder erkennen Sie für welche Zeiten Daten vorliegen können (Lücken in der Aufzeichnung werden nicht ausgewiesen). Die Daten können sowohl Messwerte als auch Meldungen des Archivs sein.

Um einen Bericht manuell zu erstellen gehen Sie wie folgt vor:

• Wählen Sie aus dem Menü **Datei** → **Neu**. Der Dialog **Statistik erstellen** wird geöffnet.

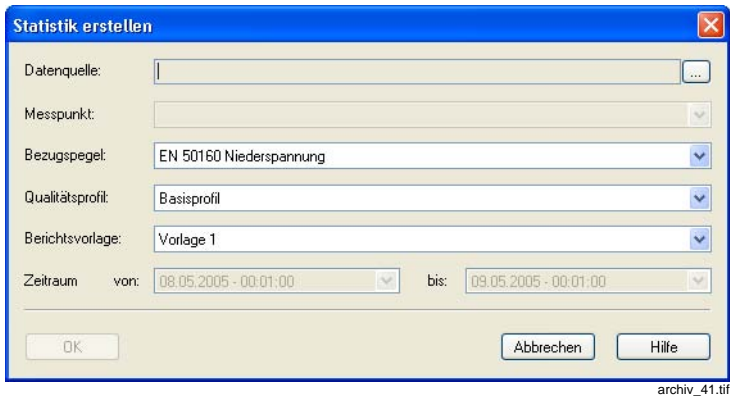

Bild 5-1 Dialog Statistik erstellen

• Klicken Sie rechts neben dem Feld **Datenquelle** auf die Schaltfläche **…** Der Dialog **Öffnen** wird angezeigt.

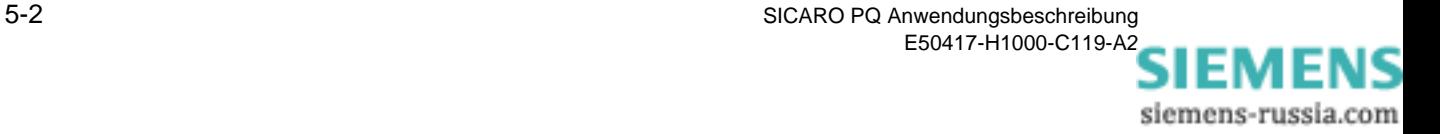
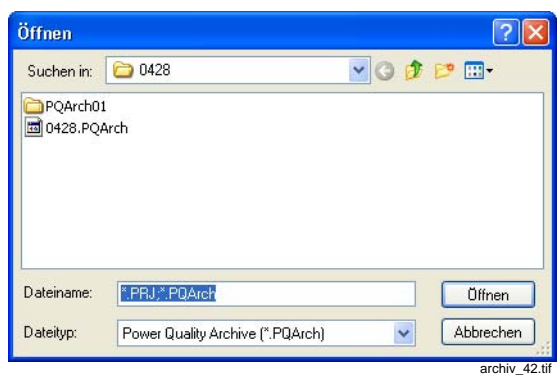

Bild 5-2 Archiv auswählen

- Wählen Sie das Archiv (\*.PQArch) aus für das Sie einen Bericht erstellen wollen.
- Klicken Sie auf **Öffnen**.
- Wählen Sie aus den Drop-Down-Listen den **Messpunkt**, den **Bezugspegel**, das **Qualitätsprofil** die **Berichtvorlage** aus.
- Wählen Sie den gewünschte **Berichtzeitraum** aus. Vorgegeben ist der Zeitraum für den Daten vorliegen.
- Bestätigen Sie mit **OK**. Der Bericht wird erstellt und angezeigt.

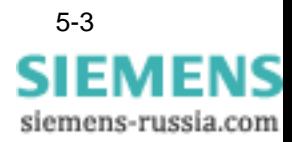

# **5.2 Berichtserstellung per Taskplaner**

Berichte können mit Hilfe des Taskplaners automatisch und zyklisch erstellen werden. Vor der automatischen Berichtserstellung müssen Sie einen Berichtsauftrag konfigurieren.

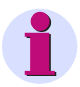

#### **Hinweis:**

Der Taskplaner ist eine Windows-Komponente und wird von SICARO PQ zur zeitgerechten Anfertigung der Berichte genutzt. Beim Einrichten/Ändern einer Task wird eventuell das Windows-Kennwort verlangt.

Um einen Task erstellen/aktivieren zu können muss der Dienst **Geplante Tasks** gestartet sein. Hinweise dazu finden Sie in der Windows-Hilfe. Die geplanten Tasks finden Sie im Windows-Startmenü unter **Programme** → **Zubehör** → **Systemprogramme** → **Geplante Tasks** oder bei einem englischen Betriebssystem unter **Programs** → **Accessories** → **System Tools** → **Scheduled Tasks**

Sind mehrere Tasks im Windows Scheduler geplant, achten Sie darauf, dass mindestens 60 Minuten Unterschied bei der Ausführung eingestellt sind.

# **5.2.1 Berichtsauftrag konfigurieren**

So konfigurieren Sie einen Berichtsauftrag:

- Wählen Sie in **SICARO PQ** den Menüpunkt **Konfiguration** → **Berichtsaufträge konfigurieren**. Der Dialog **Berichtsaufträge konfigurieren** wird geöffnet.
- Klicken Sie mit der rechten Maustaste auf **Berichtsaufträge** und wählen Sie aus dem Kontextmenü den Punkt **Neu**, um einen neuen Berichtsauftrag anzulegen.

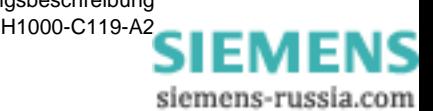

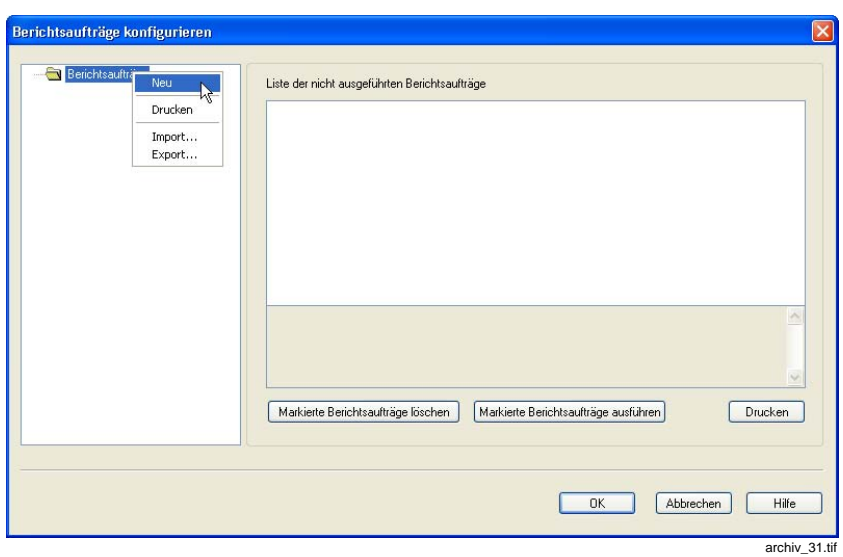

Bild 5-3 neuen Berichtsauftrag anlegen

Der Dialog **Neuen Berichtsauftrag erzeugen** wird geöffnet.

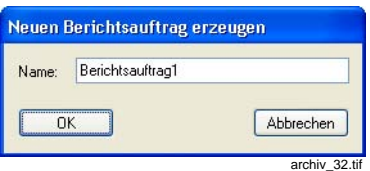

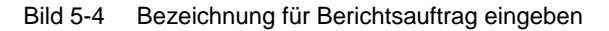

- Geben Sie eine Bezeichnung für den neuen Bericht ein und bestätigen Sie mit **OK**. Der Berichtsauftrag wird angelegt.
- Klicken Sie in der linken Fensterhälfte auf den neuen Berichtsauftrag. Die Parameter des Berichtsauftrages werden angezeigt.

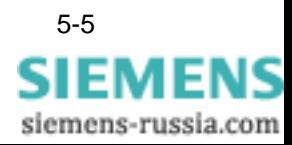

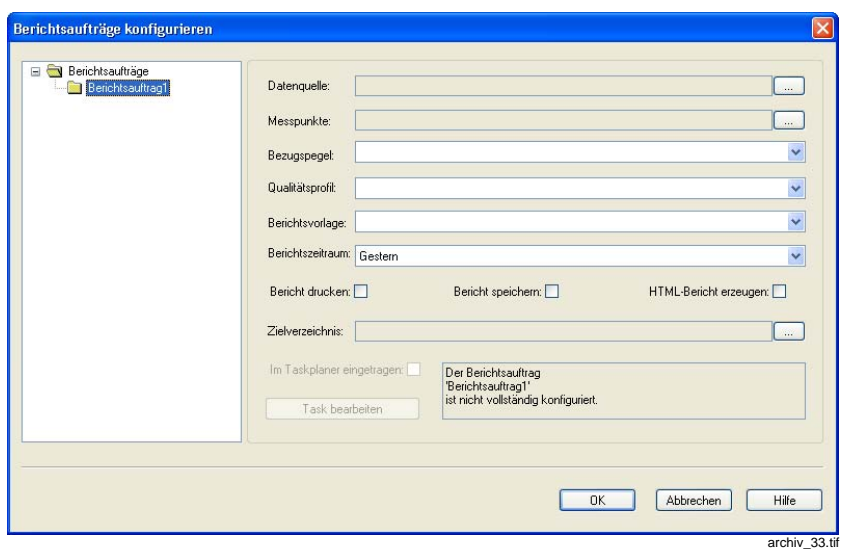

Bild 5-5 Berichtsauftrag konfigurieren

• Klicken Sie rechts neben dem Feld **Datenquelle** auf die Schaltfläche **…** Der Dialog **Öffnen** wird angezeigt.

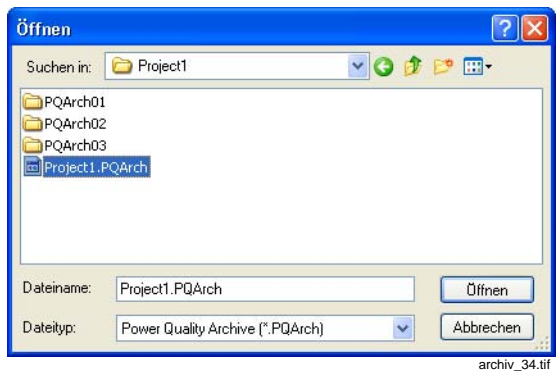

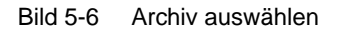

- Wählen Sie das Archiv (\*.PQArch) aus für das Sie einen Bericht erstellen wollen. Alternativ dazu können Sie auch das SIMEAS Q Manager-Projekt (\*.prj) auswählen.
- Klicken Sie auf **Öffnen**.
- Klicken Sie rechts neben dem Feld **Messpunkte** auf die Schaltfläche **…** Der Dialog **Messpunkte auswählen** wird angezeigt.

In der Auswahlliste werden alle Messpunkte (SIMEAS Q-Geräte) angezeigt, deren Daten das Archiv enthält.

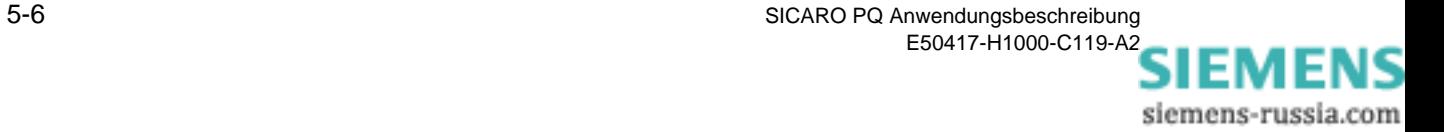

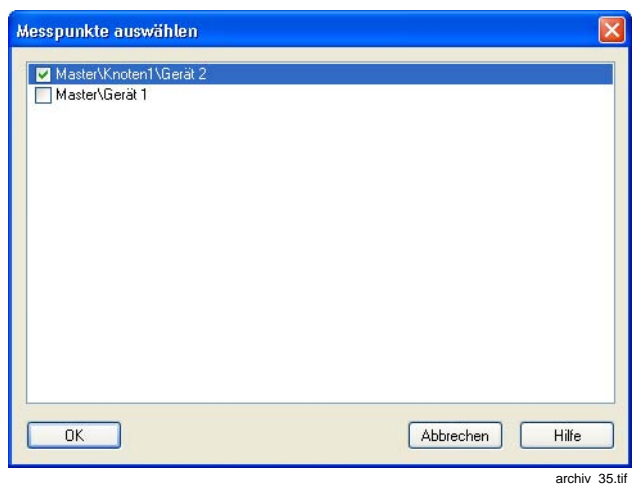

Bild 5-7 Messpunkte auswählen

- Wählen Sie die Messpunkte aus, für die ein Bericht erzeugt werden soll und bestätigen Sie mit **OK**.
- Wählen Sie den **Bezugspegel**, das **Qualitätsprofil**, die **Berichtvorlage** und den **Berichtzeitraum** aus.
- Markieren Sie, ob Sie den **Bericht drucken/speichern** oder ob Sie einen **HTML-Bericht erzeugen** wollen. Sie können auch mehrere Optionen aktivieren.
- Geben Sie das **Zielverzeichnis** des Berichtes ein.

Der erzeugte Bericht wird in einem Unterverzeichnis (z. B. Master\Device\_1\ReportJob1\2005\_07\_11\_\_00\_00\_00- 2005\_07\_12\_\_00\_00\_00) des Zielverzeichnisses abgelegt.

Bei der Option **Bericht drucken** muss kein Zielverzeichnis angegeben werden.

#### **Taskplaner aktivieren**

- Aktivieren Sie **Im Taskplaner eintragen**. Bei Aktivierung der Option **Im Taskplaner eintragen** wird der Dialog zur Taskplanung geöffnet.
- Wählen Sie das Register **Zeitplan**.

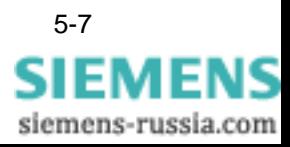

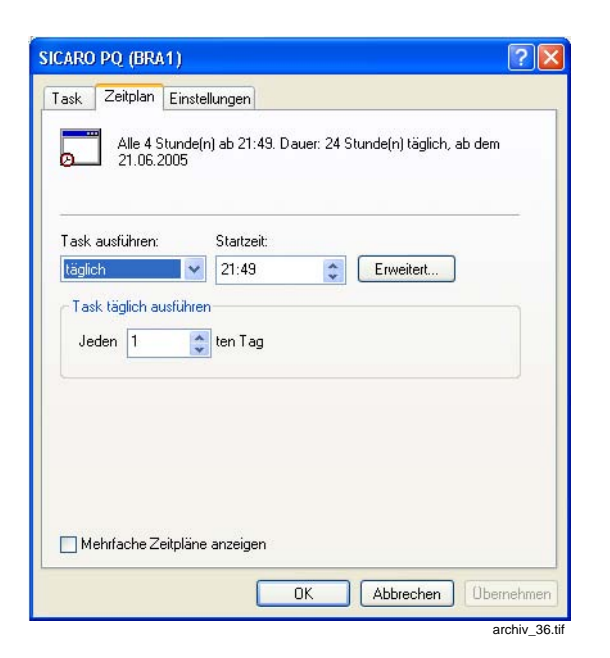

Bild 5-8 Taskplaner

- Konfigurieren Sie den Task. Informationen dazu finden Sie in der Windows-Hilfe.
- Klicken Sie auf die Schaltfläche **Übernehmen**. Der Dialog **Kontoinformation festlegen** wird geöffnet.

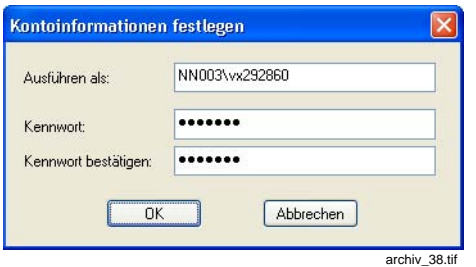

Bild 5-9 Kontoinformation festlegen

- Geben Sie den Benutzer und das zugehörige Windows-Kennwort ein.
- Schließen Sie den Dialog mit **OK**.

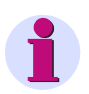

#### **Hinweis:**

Im Taskplaner (Register Task) können Sie festlegen, ob ein Task auch ausgeführt wird, wenn auf dem Rechner niemand angemeldet ist. Hinweise dazu finden Sie in der Windows-Hilfe.

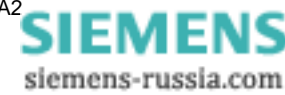

• Schließen Sie den Taskplaner mit **OK**. Die Konfiguration des Berichtsauftrages ist abgeschlossen.

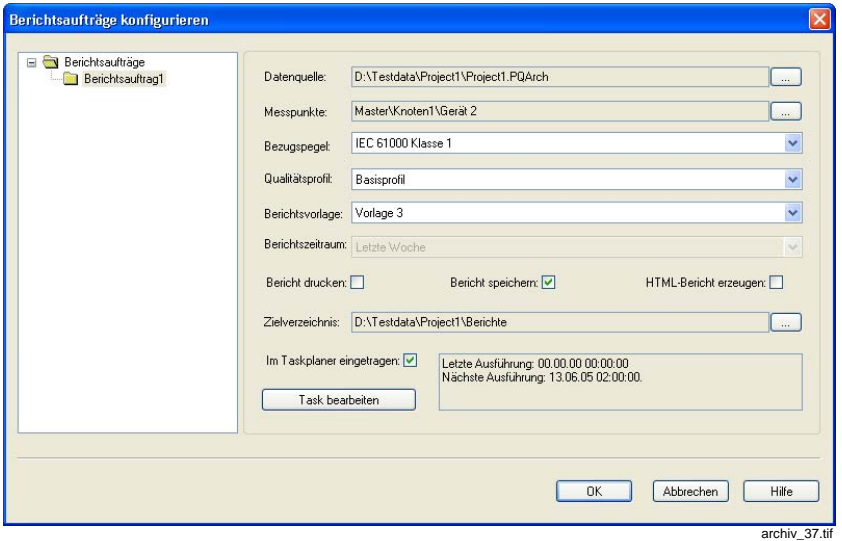

Bild 5-10 Berichtsauftrag konfiguriert

• Schließen Sie den Dialog **Berichtsaufträge konfigurieren** mit **OK**.

### **5.2.2 Berichtsauftrag ändern**

Sie können einen erstellten Berichtsauftrag jederzeit ändern, um z. B. den Berichtszeitraum zu ändern.

So ändern Sie einen Berichtsauftrag:

- Wählen Sie in **SICARO PQ** den Menüpunkt **Konfiguration** → **Berichtsaufträge konfigurieren**. Der Dialog **Berichtsaufträge konfigurieren** wird geöffnet.
- Markieren Sie den Berichtsauftrag, den Sie ändern möchten. Die Einstellungen des Berichtauftrages werden angezeigt.
- Nehmen Sie die Änderungen vor.

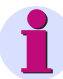

#### **Hinweis:**

Den Berichtszeitraum können Sie nur ändern, wenn die Option **Im Taskplaner eintragen** deaktiviert ist. Nach der Änderung des Berichtszeitraumes müssen Sie einen neuen Task konfigurieren.

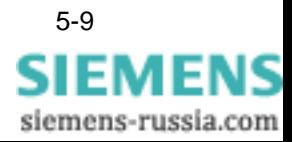

#### **Task bearbeiten** • Klicken Sie auf die Schaltfläche **Task bearbeiten**. Der Taskplaner wird geöffnet.

• Nehmen Sie die Änderungen (z. B. Startzeit) vor und bestätigen Sie mit **OK**.

## **5.2.3 Fehlgeschlagene Berichterstellung bearbeiten**

Nicht vollständig ausgeführte Berichtsaufträge (d. h. es wurde kein Bericht erzeugt) werden in einer Liste gesammelt. Ein Grund für eine Nichtausführung kann z. B. eine fehlerhafte Netzwerkverbindung zum Archiv sein. Im unteren Teil der Liste ist der Grund für die Nichtausführung angegeben.

Die nicht ausgeführten Aufträge können Sie nachträglich manuell starten.

So starten Sie fehlgeschlagene Berichtserstellungen manuell:

- Wählen Sie in **SICARO PQ** den Menüpunkt **Konfiguration** → **Berichtsaufträge konfigurieren**. Der Dialog **Berichtsaufträge konfigurieren** wird geöffnet.
- Klicken Sie in der linken Fensterhälfte auf **Berichtsaufträge**. Die nicht vollständig ausgeführten Berichtsaufträge werden aufgelistet.

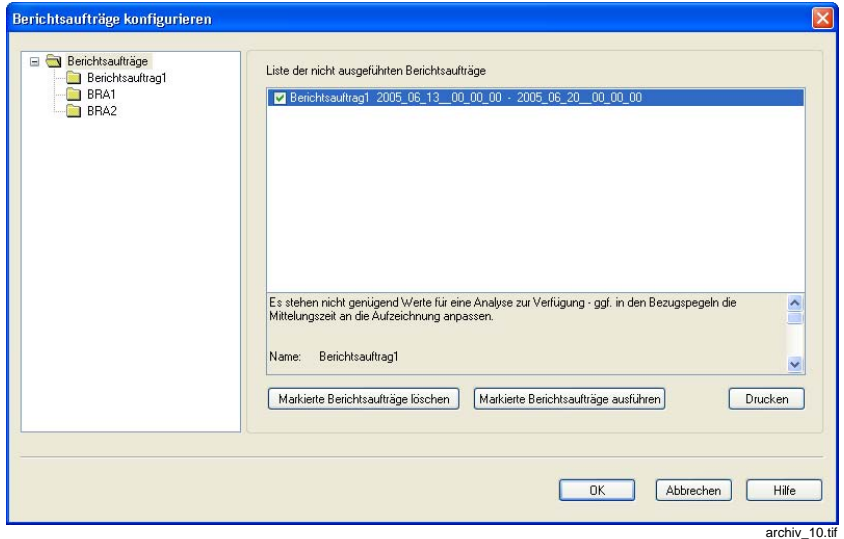

Bild 5-11 Auflistung der fehlerhaften Berichtsaufträge

- Markieren Sie die Aufträge, die ausgeführt werden sollen.
- Klicken Sie auf die Schaltfläche **Markierte Berichtsaufträge ausführen**. Die markieren Berichtsaufträge werden ausgeführt und aus der Liste gelöscht.

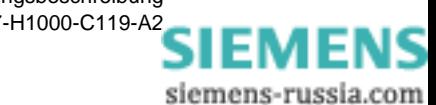

Nicht ausgeführte Berichtsaufträge, die Sie nicht mehr benötigen, können Sie mit der Schaltfläche **Markierte Berichtsaufträge löschen**  löschen.

### **5.2.4 Berichtsaufträge ausdrucken**

Sie können folgende Ansichten drucken:

- Die Einstellungen für einen Berichtsauftrag.
- Die Einstellungen für alle angelegten Berichtsaufträge.

**Einen Berichtsauftrag drucken**

- So drucken Sie die Einstellungen eines Berichtsauftrages aus:
	- Wählen Sie in **SICARO PQ** den Menüpunkt **Konfiguration** → **Berichtsaufträge konfigurieren**. Der Dialog **Berichtsaufträge konfigurieren** wird geöffnet.
	- Klicken Sie mit der rechten Maustaste in der linken Fensterhälfte auf den Berichtsauftrag, den Sie ausdrucken möchten.

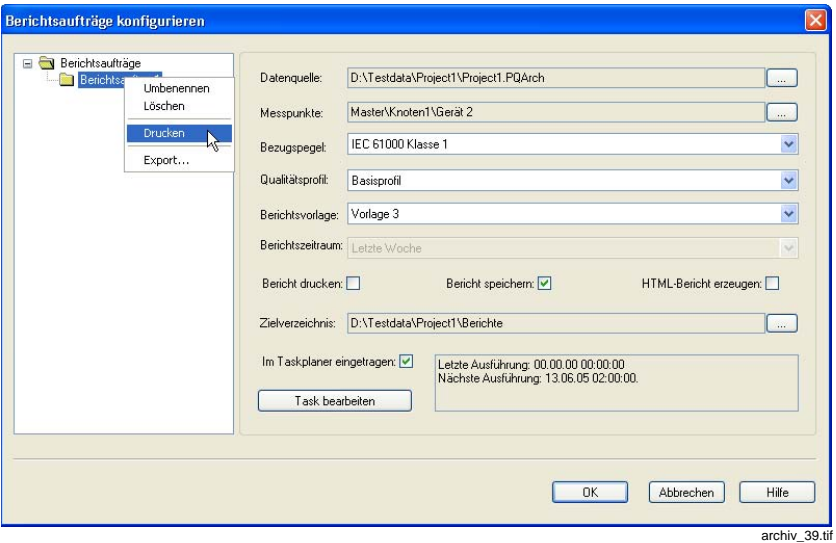

Bild 5-12 Berichtsauftrag drucken

- Wählen Sie aus dem Kontextmenü den Eintrag **Drucken**. Es öffnet sich das Standard-Windows-Fenster Drucken.
- Legen Sie die gewünschten Einstellungen fest und bestätigen Sie mit **OK**. Der Berichtsauftrag wird gedruckt.

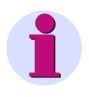

#### **Hinweis:**

Drucken Sie nur auf einem physikalisch vorhandenen und aktivierten Drucker (nicht z. B. Adobe PDF).

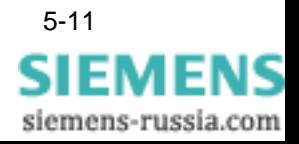

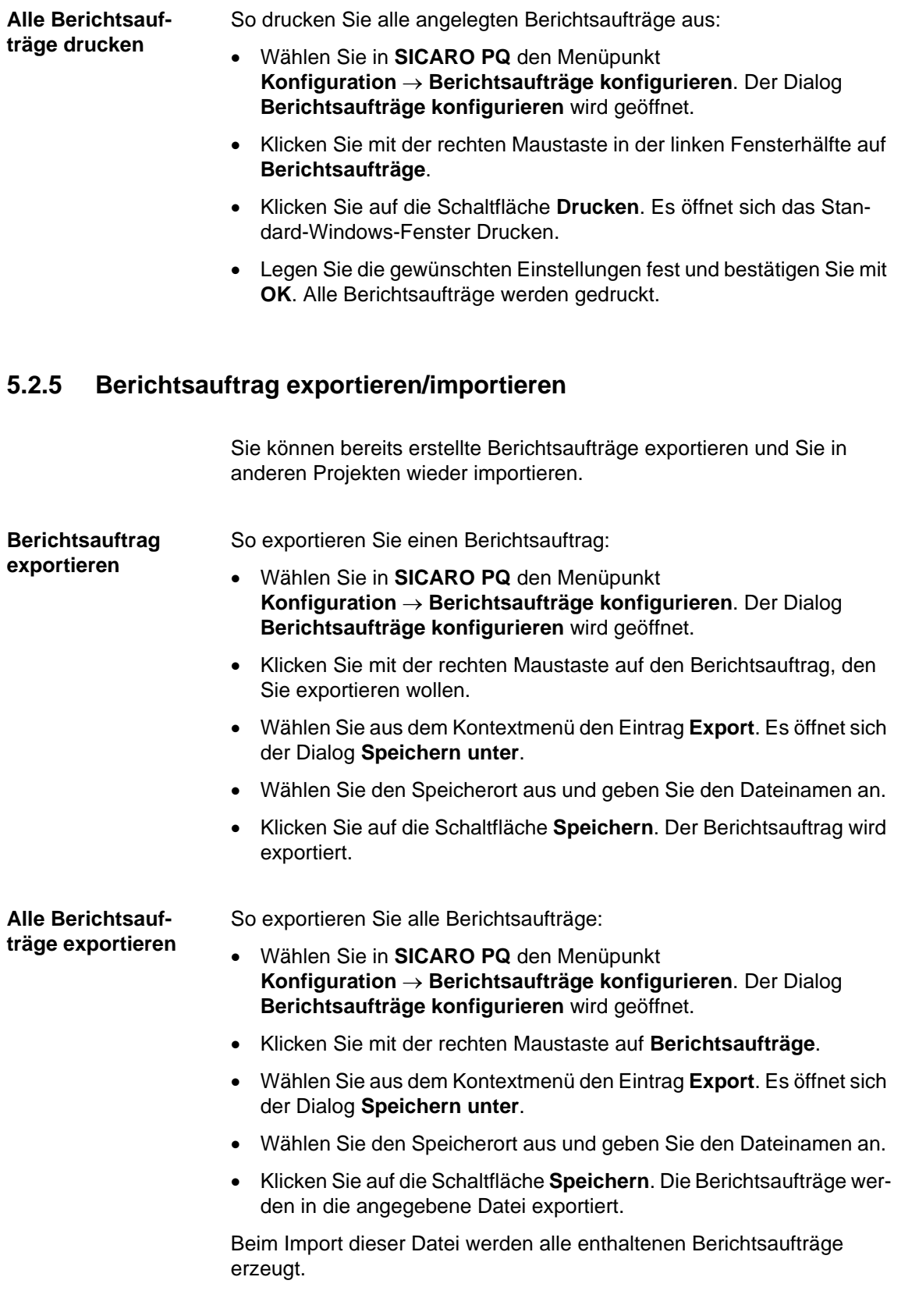

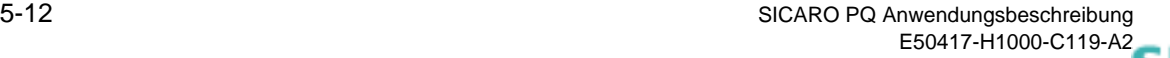

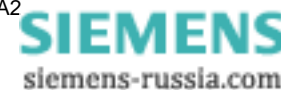

#### **Berichtsaufträge importieren**

So importieren Sie Berichtsaufträge:

- Wählen Sie in **SICARO PQ** den Menüpunkt **Konfiguration** → **Berichtsaufträge konfigurieren**. Der Dialog **Berichtsaufträge konfigurieren** wird geöffnet.
- Klicken Sie mit der rechten Maustaste auf **Berichtsaufträge**. Es öffnet sich der Dialog **Öffnen**.
- Wählen Sie die Importdatei aus und klicken Sie auf **OK**.

Alle in der Importdatei enthaltenen Berichtsaufträge werden importiert und anschließend angezeigt.

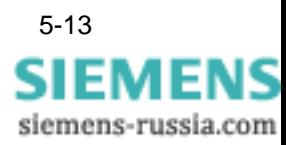

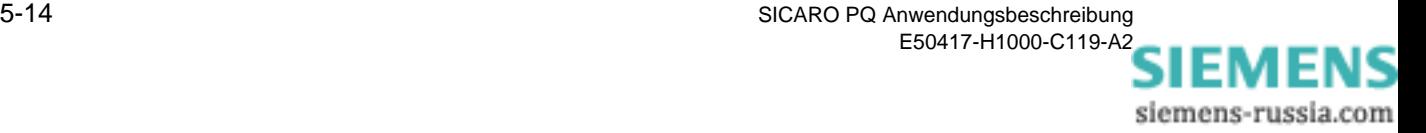

# **Bericht ausgeben und speichern 6**

**Übersicht** In diesem Kapitel wird beschrieben, welche Möglichkeiten Sie haben, einen Bericht auszugeben und zu speichern.

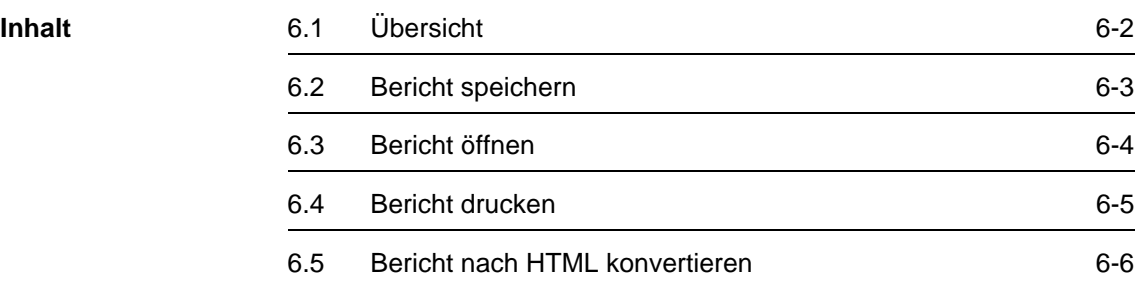

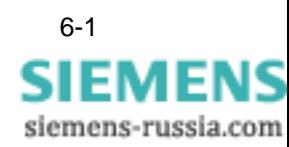

# <span id="page-85-0"></span>**6.1 Übersicht**

Nachdem Sie Ihre Messdaten statistisch ausgewertet haben, erscheint der Bericht über die Ergebnisse der statistischen Auswertung auf dem Bildschirm. Er besteht aus einer Übersicht und aus den Diagrammen, die Sie zuvor konfiguriert haben [\(siehe Kapitel 4.10](#page-51-0)).

Sie können sich die Übersicht oder ein Diagramm im Ansichtsfenster des **SICARO PQ**-Bildschirms anzeigen lassen, indem Sie den gewünschten Teil des Berichts im Navigationsfenster anklicken.

Außerdem haben Sie folgende Möglichkeiten, einen Bericht zu bearbeiten:

- □ Sie können einen Bericht speichern
- Sie können einen Bericht öffnen
- □ Sie können einen Bericht drucken
- □ Sie können einen Bericht nach HTML konvertieren.

Ein Bericht kann nachträglich nicht geändert werden. Wenn Sie einen bestehenden Bericht z. B. um ein Diagramm erweitern möchten, müssen Sie die Berichtsvorlage ändern ([siehe Kapitel 4.10\)](#page-51-0) und den Bericht neu erstellen [\(siehe Kapitel 5.1](#page-71-0)).

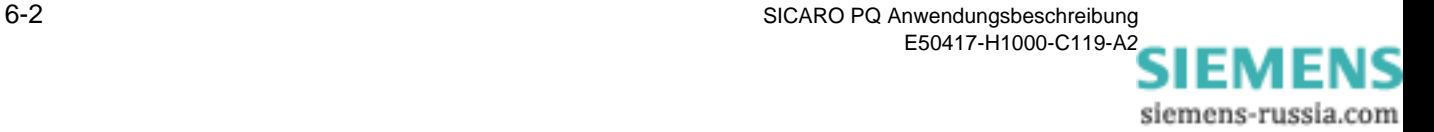

# <span id="page-86-0"></span>**6.2 Bericht speichern**

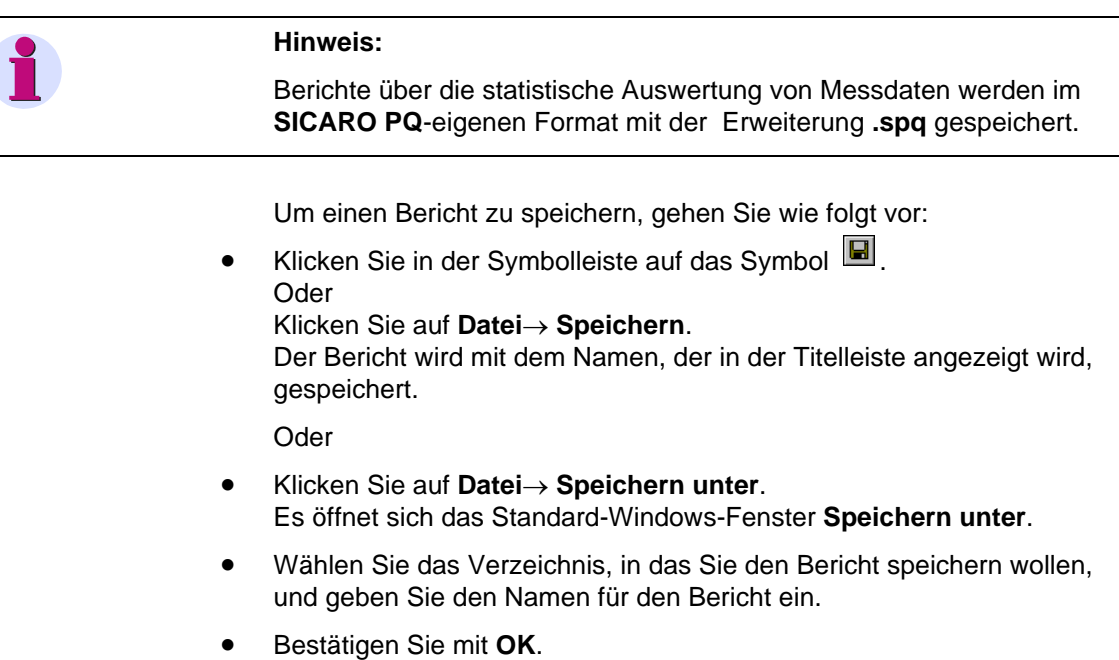

Der Bericht wird mit dem eingebenen Namen in dem gewählten Verzeichnis gespeichert.

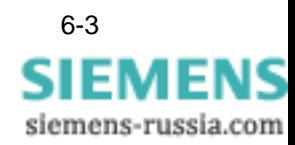

# <span id="page-87-0"></span>**6.3 Bericht öffnen**

#### **Hinweis:**

Berichte über die statistische Auswertung von Messdaten sind im **SICARO PQ**-eigenen Format mit der Erweiterung **.spq** gespeichert.

Um einen gespeicherten Bericht zu öffnen, gehen Sie wie folgt vor:

- Klicken Sie in der Symbolleiste auf das Symbol . Oder Klicken Sie auf **Datei**→ **Öffnen**. Es öffnet sich das Standard-Windows-Fenster **Öffnen**.
- Wählen Sie das Verzeichnis und den Bericht, den Sie öffnen wollen.
- Bestätigen Sie mit **Öffnen**. Der gewünschte Bericht wird geöffnet.

Oder

• Klicken Sie auf **Datei** und dann auf die gewünschte Datei in der Liste der zuletzt geöffneten Dateien. Der gewünschte Bericht wird geöffnet.

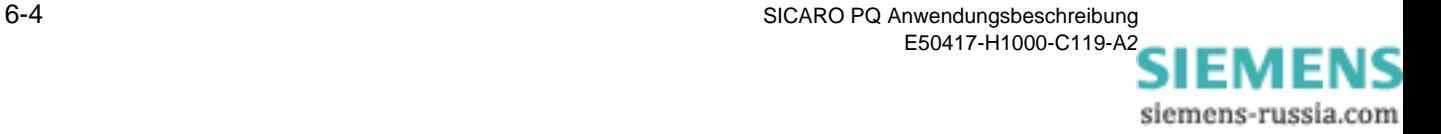

# <span id="page-88-0"></span>**6.4 Bericht drucken**

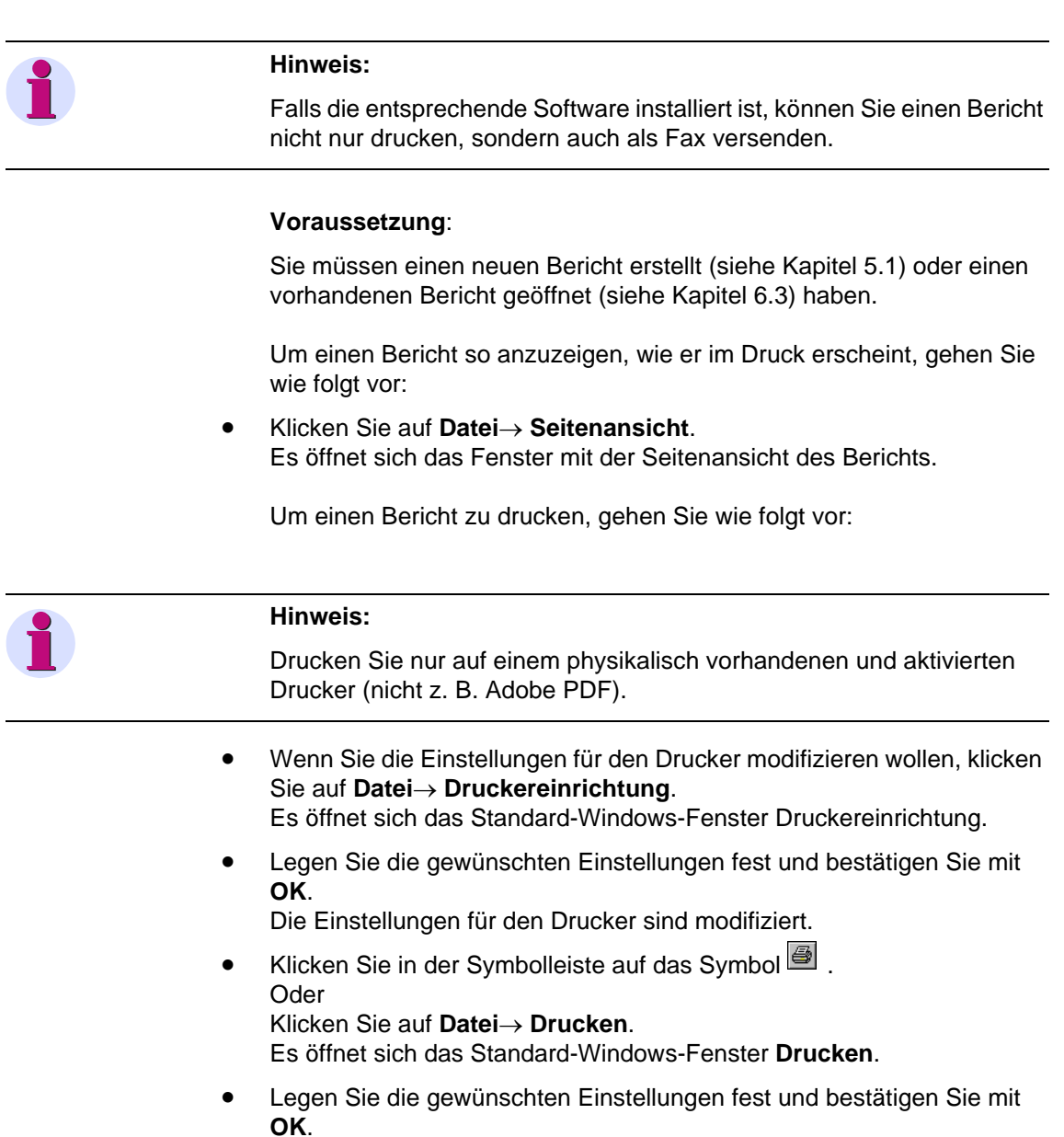

Der Bericht wird gedruckt.

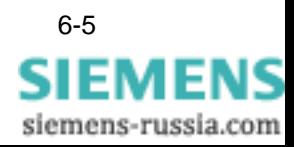

# <span id="page-89-0"></span>**6.5 Bericht nach HTML konvertieren**

Sie können Berichte in das Format HTML konvertieren. Für die Konvertierung gibt es standardisierte HTML-Vorlagen, mit denen ein Bericht seitenorientiert in einem HTML-Browser dargestellt werden kann. Jede Seite enthält eine Kopf- und eine Fußzeile mit Angaben über die statistische Auswertung. Wenn Sie die Darstellung nach Ihren Vorstellungen modifizieren wollen, müssen Sie die HTML-Vorlagen konfigurieren ([siehe Kapitel 4.12](#page-67-0)).

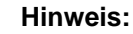

Um die HTML-Vorlagen zu konfigurieren, benötigen Sie Kenntnisse in HTML.

Um einen Bericht nach HTML zu konvertieren, gehen Sie wie folgt vor:

- Klicken Sie auf **Datei**→ **HTML-Export**. Es öffnet sich das Dialogfenster **Speichern unter**.
- Wählen Sie das Verzeichnis und geben Sie den Namen für die HTML-Dateien ein.
- Bestätigen Sie mit **Speichern**. Der Bericht wird nach HTML konvertiert.

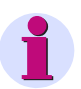

#### **Hinweis:**

Bei der Konvertierung entstehen mehrere HTML-Dateien. Die HTML-Dateien mit den Vorlagen sind durch den von Ihnen vergebenen Namen und einer Abkürzung für die entsprechende Vorlage gekennzeichnet. Die HTML-Datei mit der Vorlage für den Footer heißt z. B. <namefoot.htm>. Wenn Sie sich das Ergebnis der Konvertierung in einem Browser ansehen wollen, starten Sie die Datei <name.htm>.

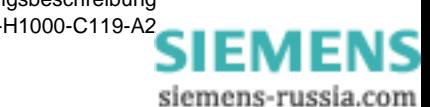

# Anhang **A**

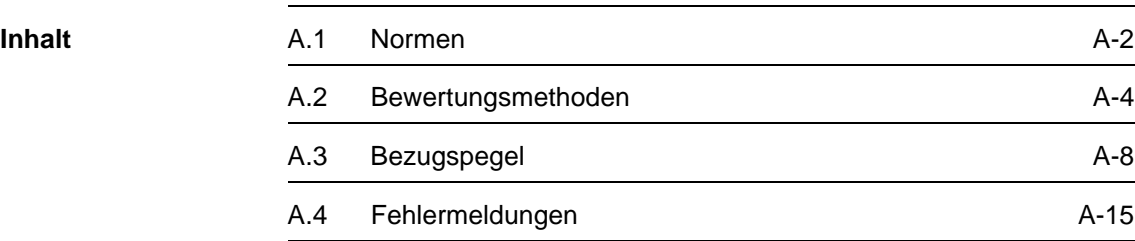

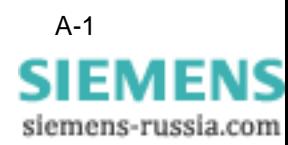

# <span id="page-91-0"></span>**A.1 Normen**

Mit **SICARO PQ** lassen sich Aussagen darüber treffen, in wie weit die Merkmale der Versorgungsspannung an einem definierten Punkt im Netz den Vorgaben von Normen entsprechen.

**Normen** Folgende Normen bilden die Grundlage für die statistische Auswertung der Messdaten:

- EN 50160, Merkmale der Spannung in öffentlichen Elektrizitätsversorgungsnetzen, Deutsche Fassung, prEN 50160:1993
- IEC 61000-2-2 (modifiziert) bzw. EN V 61000-2-2: 1993, Verträglichkeitspegel für niederfrequente, leitungsgeführte Störgrößen und Signalübertragung in öffentlichen Niederspannungsnetzen.
- IEC 61000-2-4 bzw. EN V 61000-2-4: 1994, Verträglichkeitspegel für niederfrequente, leitungsgeführte Störgrößen in Industrieanlagen.

In den Normen wird zwischen Niederspannung und Mittelspannung unterschieden.

In der Norm IEC 61000-2-4 werden folgende Qualitätsklassen definiert:

- □ Klasse 1 gilt für geschützte Versorgungen und enthält die höchsten Qualitätsanforderungen
- Klasse 2 gilt für Verknüpfungspunkte mit öffentlichen Netzen
- □ Klasse 3 gilt für anlageninterne Anschlußpunkte in industrieller Umgebung

In der Norm EN 50160 wird unterschieden zwischen Netzen mit und ohne Verbindung zu einem Verbundsystem. Die Norm-Bezugspegel sind die Grundlage für ein Netz mit Verbindung zu einem Verbundsystem. Wenn Sie ein Netz ohne Verbindung zu einem Verbundsystem (Inselnetz) untersuchen wollen, müssen Sie einen frei definierbaren Bezugspegel konfigurieren ([siehe Kapitel 4.8.2\)](#page-40-0).

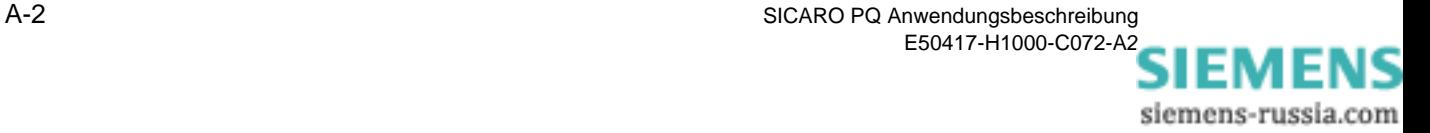

Merkmale In den Normen werden Vorgaben zu den folgenden Merkmalen der Versorgungsspannung definiert:

- **D** Frequenz der Versorgungsspannung
- Höhe der Versorgungsspannung
	- Langsame Spannungsänderungen
	- Schnelle Spannungsänderungen
	- Spannungseinbrüche
	- Kurzunterbrechungen
	- **Q** Langunterbrechungen
	- Netzfrequente Überspannungen
	- **T** Transiente Überspannungen
	- **D** Flicker
- Spannungsunsymmetrie der Phasen der Versorgungsspannungen
- **E** Kurvenform der Versorgungsspannung
	- Oberschwingungen
	- Zwischenharmonische
	- Überlagerte Signalspannungen

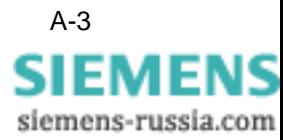

# <span id="page-93-0"></span>**A.2 Bewertungsmethoden**

Alle leitungsgeführten Störeinflüsse, die auf ein Netz einwirken, beeinflussen die Versorgungsspannung. Deshalb ist die Versorgungsspannung der Indikator für Netzqualität.

Die Netzqualität kann im Wesentlichen nur mit statistischen Bewertungsmethoden bestimmt werden, weil die Versorgungsspannung über sehr lange Zeiträume betrachtet wird und zahlreiche Störeinflüsse auf sie einwirken. Je nach Merkmal kommen unterschiedliche Bewertungsmethoden zum Einsatz.

Die Werte der folgenden Merkmale werden bestimmt, indem die Zeitdauer der Überschreitung eines Wertes ins Verhältnis zum Bezugszeitraum gesetzt wird:

- Frequenz der Versorgungsspannung
- □ Langsame Spannungsänderungen
- □ Flicker
- Spannungsunsymmetrie der Phasen der Versorgungsspannungen
- Oberschwingungen

Die folgenden Merkmale werden geprüft, indem die Anzahl der Überschreitungen eines Grenzwertes ermittelt wird. Diese Merkmale werden als spannungsbezogene Ereignisse bezeichnet:

- □ Schnelle Spannungsänderungen
- Spannungseinbrüche
- □ Kurzunterbrechungen
- □ Langunterbrechungen
- □ Netzfrequente Überspannungen

Im folgenden Abschnitt werden die Bewertungsmethoden der Merkmale der Versorgungsspannung beschrieben.

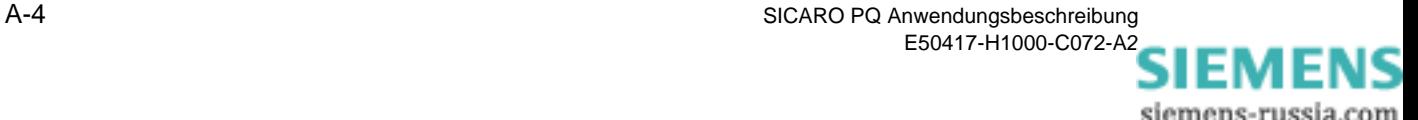

## **A.2.1 Frequenz**

Die Frequenz wird anhand von kontinuierlichen Aufzeichnungen ausgewertet. Die Dauer einer Aufzeichnung sowie die Mittelungszeit wird nur in der Norm EN 50160 definiert. Es wird unterschieden zwischen Netzen mit und ohne Verbindung zu einem Verbundnetz sowie zwischen Niederspannung und Mittelspannung.

## **A.2.2 Höhe der Versorgungsspannung**

Folgende Merkmale werden wie die Frequenz ausgewertet:

- □ Langsame Spannungsänderungen
- □ Flickern

Als Eingangsdaten werden kontinuierliche Aufzeichnungen des Spannungsverlaufs bzw. der Flickerstärke der zu berücksichtigenden Phasen benötigt.

Zur Prüfung der folgenden Merkmale werden transiente Aufzeichnungen von Störfällen für alle Phasen des Netzes im Einspeisungspunkt benötigt:

- □ Schnelle Spannungsänderungen
- Spannungseinbrüche
- □ Kurzunterbrechungen
- □ Langunterbrechungen
- □ Netzfrequente Überspannungen
- □ Transiente Überspannungen

Bei den spannungsbezogenen Ereignissen ist für die statistische Auswertung der Messdaten nicht der komplette Störschrieb nötig. Es genügt eine Liste der Ereignisse im Bezugszeitraum. Die Liste kann aus den Störschrieben und Mittelwertaufzeichnungen generiert werden.

Ein spannungsbezogenes Ereignis stellt eine Über- bzw. Unterschreitung der Nominalspannung um einen bestimmten Wert dar.

Eigenschaften eines spannungsbezogenen Ereignisses:

- **□ Zeit des Beginns des Ereignisses**
- Dauer des Ereignisses
- $\Box$  Tiefe des Ereignisses (in Prozent vom Nominalwert)
- Anzahl der betroffenen Phasen

Spannungsbezogene Ereignisse sind in verschiedene Klassen eingeteilt. Die Differenzierung der Klassen wird durch Grenzwerte ermöglicht.

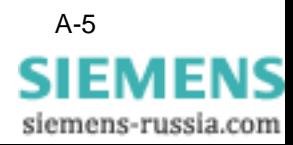

| <b>Klasse</b>               | <b>Beschreibung</b>                                                                                                    |
|-----------------------------|----------------------------------------------------------------------------------------------------|
| Spannungs-<br>unterbrechung | Komplette Unterbrechung der<br>Versorgungsspannung auf mindestens einer<br>Phase. Mit Unterbrechung ist weniger als 1%<br>des Nominalwertes gemeint (EN 50160). |
| Spannungseinbruch           | Verringerung der Versorgungsspannung auf<br>einen Wert < 90% und 1% des Nominalwertes<br>(EN 50160).                                                            |
| Spannungsänderung           | Veränderung der Versorgungsspannung um<br>mehr als 5% des Nominalwertes bei<br>Niederspannung bzw. 4% des Nominalwertes<br>bei Mittelspannung (EN 50160).       |
| Überspannung                | Erhöhung der Versorgungsspannung um einen<br>bestimmten Wert. Dieser ist teilweise absolut<br>und teilweise relativ zum Nominalwert<br>angegeben.               |
| Kurzzeitunterbrechung       | Spannungsbezogenes Ereignis mit einer Dauer<br>kürzer als 3 Minuten.                                                                                            |
| Langzeitunterbrechung       | Spannungsbezogenes Ereignis mit einer Dauer<br>länger als 3 Minuten.                                                                                            |

<span id="page-95-0"></span>Tabelle A-1 Klassen von spannungsbezogenen Ereignissen

Wenn ein spannungsbezogenes Ereignis mehrere Phasen betrifft, entspricht die Länge dem Maximum der Längen der Über - / Unterschreitung der einzelnen Phasen. Ebenso wird die Tiefe als Minimum der Tiefen der einzelnen Phasen bestimmt. Im Extremfall könnte es z.B. sein, daß nur eine Phase <1% und die anderen Phasen >1% jedoch < 90% sind. Dann wird das spannungsbezogene Ereignis als mehrphasige Unterbrechung gewertet, obwohl einige Phasen nur Einbrüche aufweisen.

Falls auf einer Phase eine Überspannung auftritt und gleichzeitig auf einer anderen Phase ein Einbruch, wird nur der Einbruch berücksichtigt. Das spannungsbezogene Ereignis Überspannung geht damit verloren.

# **A.2.3 Unsymmetrie Spannung**

Die Spannungsunsymmetrie ist ein Maß für den Winkel zwischen den einzelnen Phasen und deren Effektivwert. Die Effektivwerte aller Phasen sollen gleich sein, die Winkel symmetrisch. Z. B. soll bei Netzen mit drei Phasen zwischen allen drei Phasen eine Verschiebung von 120° bestehen.

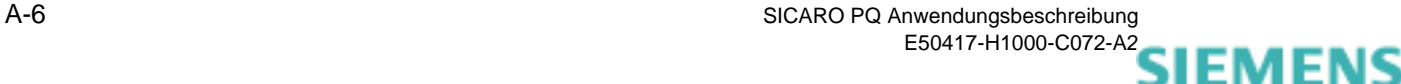

siemens-russia.com

Qualitätsschreiber (wie z.B. der **SIMEAS R**) können Mitsystem und Gegensystem messen und als kontinuierliche Aufzeichnung liefern. Die Spannungsunsymmetrie berechnet sich aus dem Quotienten von Gegen- und Mitsystem.

Die Normen machen demnach Aussagen über die Höhe des Gegensystems im Verhältnis zum Mitsystem. Als Eingangsdaten werden kontinuierliche Mittelwerte von Mitsystem und Gegensystem benötigt.

## **A.2.4 Oberschwingungen der Spannung**

Die Oberschwingungen der Spannung werden von der 2. bis zur 51. Harmonischen ermittelt, auch wenn die Normen maximal bis zur 40. Oberschwingung Grenzwerte vorgeben. Zusätzlich wird der Verzerrungsfaktor (Klirrfaktor, THD) berücksichtigt.

Die Grenzwerte sind in den Normen tabellarisch als Verträglichkeitspegel angegeben. Die Angaben sind relativ zum Wert der ersten Oberschwingung. Die Grundschwingung muss einen Mindestwert annehmen, damit ein Überlauf bei der Division durch die Grundschwingung vermieden wird. Bleibt die Grundschwingung unter dem Mindestwert, gilt die Messung als ungültig. Eine Untersuchung kann dann nicht durchgeführt werden. Der Mindestwert für die Grundschwingung wird bei der Konfiguration der Bezugspegel relativ zur Nennspannung eingestellt.

Als Eingangsgrößen werden kontinuierliche Mittelwerte der einzelnen Harmonischen und des THD benötigt.

## **A.2.5 Oberschwingungen der Ströme**

In den Normen gibt es keine Vorgaben für Ströme und Leistungen. Die Messgeräte liefern Messdaten jedoch auch für diese Merkmale. Besonders bei den Oberschwingungen ist eine Analyse der Ströme sinnvoll. Deshalb können bei den frei definierbaren Bezugspegeln die Oberschwingungen der Ströme ausgewertet werden.

Für die statistische Auswertung werden Mittelwertaufzeichnungen benötigt. Die Grenzwerte werden relativ zur ersten Oberschwingung angegeben. Es können alle Oberschwingungen bis zur 51. Harmonischen ausgewertet werden.

Ein Überlauf bei der Division durch die erste Harmonische muss vermieden werden. Bei den Oberschwingungen der Ströme ist es nicht möglich, einen Grenzwert anzugeben, da es keinen Bezugsstrom und damit keinen Nominalwert gibt. Daher wird davon ausgegangen, dass die erste Harmonische die größte Amplitude aufweist. Anderenfalls gilt die Messung als ungültig.

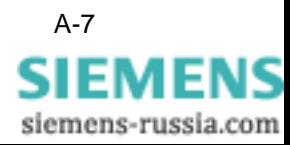

# <span id="page-97-0"></span>**A.3 Bezugspegel**

Die Messgeräte können nicht für alle Merkmale, die in den Normen definiert sind, Messdaten produzieren. Deshalb sind in den Bezugspegeln die folgenden Merkmale nicht enthalten:

- **Transiente Überspannungen**
- Zwischenharmonische
- Überlagerte Signalspannungen

Für die nicht ereignisbezogenen Merkmale werden von den Normen Grenzwerte prozentual zum Nominalwert vorgegeben. Bei den IEC Normen sind dies sogenannte Verträglichkeitspegel.

Die Norm EN 50160 gibt in der Regel 95%-Werte an, d. h. die Messdaten dürfen in 5% des Untersuchungszeitraums den Grenzwert über- bzw. unterschreiten. In manchen Fällen wird zusätzlich noch ein Grenzwert angegeben, der immer eingehalten werden muss.

Bei den frei definierbaren Bezugspegeln kann ein Verträglichkeitspegel oder ein Grenzwert, der mit gegebener Wahrscheinlichkeit verletzt werden darf, eingegeben werden. Auch beides ist möglich. Außerdem muss die Höhe der Wahrscheinlichkeit eingegeben werden.

Im folgenden Abschnitt werden die Voreinstellungen der Bezugspegel beschrieben.

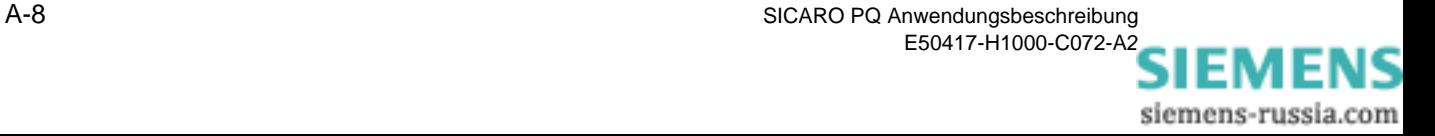

# **A.3.1 Frequenz**

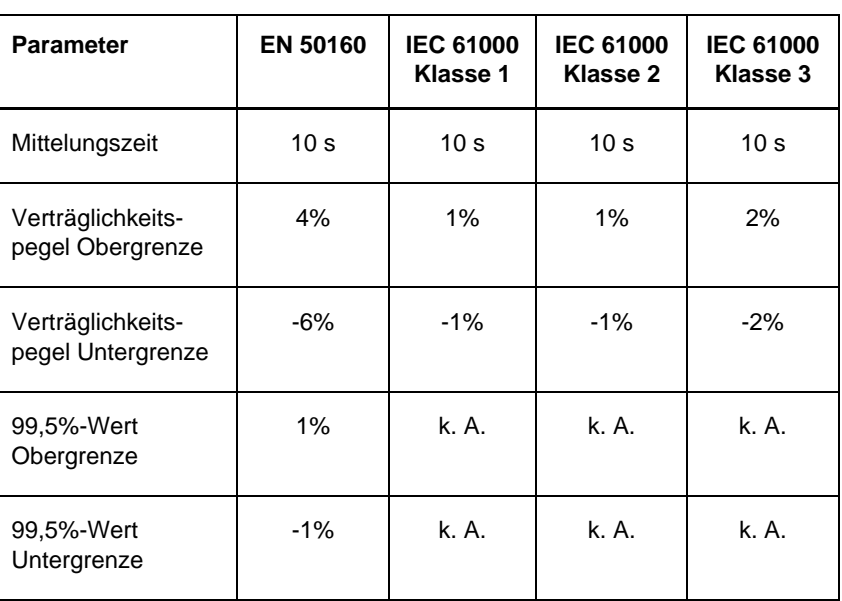

#### Tabelle A-2 Voreinstellungen des Merkmals Frequenz der Norm-Bezugspegel

# **A.3.2 Langsame Spannungsänderungen**

| <b>Parameter</b>                       | <b>EN 50160</b>  | <b>IEC 61000</b><br>Klasse 1 | <b>IEC 61000</b><br>Klasse 2 | <b>IEC 61000</b><br>Klasse 3 |
|----------------------------------------|------------------|------------------------------|------------------------------|------------------------------|
| Mittelungszeit                         | $10 \text{ min}$ | $10 \text{ min}$             | $10 \text{ min}$             | $10 \text{ min}$             |
| Verträglichkeits-<br>pegel Obergrenze  | k. A.            | 8%                           | 10%                          | 10%                          |
| Verträglichkeits-<br>pegel Untergrenze | k. A.            | -8%                          | $-10%$                       | $-15%$                       |
| 95%-Wert<br>Obergrenze                 | 10%              | k. A.                        | k. A.                        | k. A.                        |
| 95%-Wert<br>Untergrenze                | $-10%$           | k. A.                        | k. A.                        | k. A.                        |

Tabelle A-3 Voreinstellungen des Merkmals langsame Spannungsänderungen der Norm-Bezugspegel

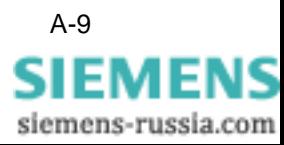

# **A.3.3 Flicker**

Grenzwerte für die Flickerstärke werden nur in der Norm EN 50160 definiert. Es gibt allerdings keine Vorgaben für die Mittelungszeit der Messwerte. Daher wird die Voreinstellung der Netzfrequenz übernommen. Sie ist jedoch auch bei der Norm EN 50160 durch den Anwender wählbar. Bei den IEC-Normen ist die Analyse der Flickerstärke generell ausgeschlossen.

| <b>Parameter</b>           | <b>EN 50160</b> | <b>IEC 61000</b><br>Klasse 1 | <b>IEC 61000</b><br>Klasse 2 | <b>IEC 61000</b><br>Klasse 3 |
|----------------------------|-----------------|------------------------------|------------------------------|------------------------------|
| Mittelungszeit             | 10 <sub>s</sub> | k. A.                        | k. A.                        | k. A.                        |
| Verträglichkeits-<br>pegel | k. A.           | k. A.                        | k. A.                        | k. A.                        |
| 95%-Wert                   | 10%             | k. A.                        | k. A.                        | k. A.                        |

Tabelle A-4 Voreinstellungen des Merkmals Flickern der Norm-Bezugspegel

# **A.3.4 Unsymmetrie Spannung**

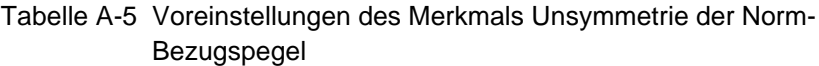

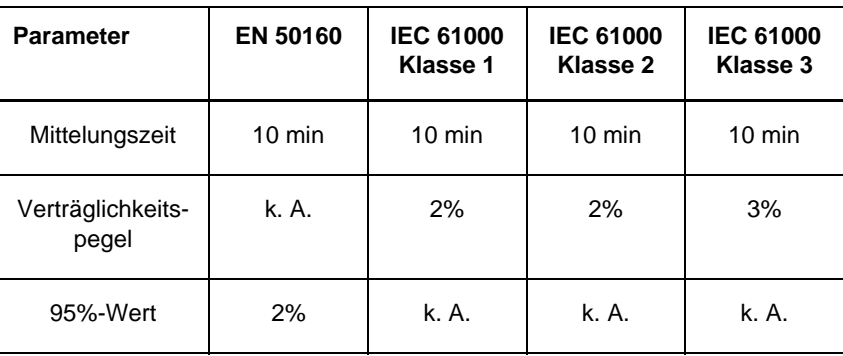

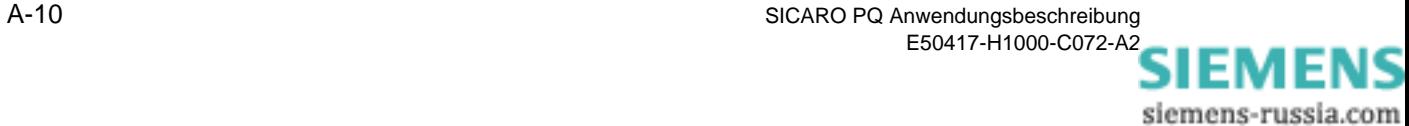

# <span id="page-100-0"></span>**A.3.5 Oberschwingungen Spannung**

Die folgende Tabelle gibt die Voreinstellungen der Norm-Bezugspegel bzgl. der verschiedenen Normen an. Bei EN 50160 sind dies 95%-Werte, bei den IEC Normen sind dies Verträglichkeitspegel. Die Werte in der Tabelle sind Prozentwerte zur 1. Harmonischen. Auf Grund der Vielzahl der Werte kann der Anwender pro Harmonische nur einen Grenzwert angeben. Er kann jedoch einstellen, ob es sich hierbei um einen Verträglichkeitspegel oder um einen Grenzwert mit erlaubter Überschreitung (unter Angabe des Anteils am Untersuchungsintervall) handelt.

| Parameter                 | EN 50160       | <b>IEC 61000</b><br>Klasse 1 | <b>IEC 61000</b><br>Klasse 2 | <b>IEC 61000</b><br>Klasse 3 |
|---------------------------|----------------|------------------------------|------------------------------|------------------------------|
| Mittelungszeit            | 10 min         | $2,5$ min                    | $2,5$ min                    | $2,5$ min                    |
| $\overline{c}$            | $\overline{c}$ | $\overline{c}$               | $\overline{c}$               | $\overline{c}$               |
| $\ensuremath{\mathsf{3}}$ | 5              | 3                            | 5                            | 6                            |
| $\overline{\mathbf{4}}$   | 1              | $\mathbf{1}$                 | $\mathbf{1}$                 | 1,5                          |
| 5                         | 6              | 3                            | 6                            | 8                            |
| 6                         | 0,5            | 0,5                          | 0,5                          | 1,5                          |
| $\overline{7}$            | 5              | 3                            | 5                            | $\overline{7}$               |
| 8                         | 0,5            | 0,5                          | 0,5                          | 1                            |
| 9                         | 1,5            | 1,5                          | 1,5                          | 1,5                          |
| $10$                      | 0,5            | 0,5                          | 0,5                          | $\mathbf{1}$                 |
| 11                        | 3,5            | 3                            | 3,5                          | 5                            |
| 12                        | 0,5            | 0,5                          | 0,5                          | $\mathbf{1}$                 |
| 13                        | 3              | 3                            | 3                            | 4,5                          |
| 14                        | 0,5            | 0,2                          | 0,5                          | $\mathbf{1}$                 |
| 15                        | 0,5            | 0,3                          | 0,3                          | $\overline{c}$               |

Tabelle A-6 Voreinstellungen des Norm-Bezugspegels für Oberschwingungen Spannung

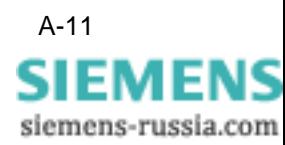

| Parameter | EN 50160       | <b>IEC 61000</b><br>Klasse 1 | <b>IEC 61000</b><br>Klasse 2 | <b>IEC 61000</b><br>Klasse 3 |
|-----------|----------------|------------------------------|------------------------------|------------------------------|
| 16        | 0,5            | 0,2                          | 0,2                          | 1                            |
| $17\,$    | $\overline{a}$ | $\overline{2}$               | $\overline{c}$               | 4                            |
| 18        | 0,5            | 0,2                          | 0,2                          | $\mathbf{1}$                 |
| 19        | 1,5            | 1,5                          | 1,5                          | 4                            |
| 20        | 0,5            | 0,2                          | 0,2                          | $\mathbf{1}$                 |
| 21        | 0,5            | 0,2                          | 0,2                          | 1,75                         |
| 22        | 0,5            | 0,2                          | 0,2                          | 1                            |
| 23        | 1,5            | 1,5                          | 1,5                          | 3,5                          |
| 24        | 0,5            | 0,2                          | 0,2                          | $\mathbf{1}$                 |
| 25        | 1,5            | 1,5                          | 1,5                          | 3,5                          |
| 26        | k. A.          | 0,2                          | 0,2                          | 1                            |
| 27        | k. A.          | 0,2                          | 0,2                          | $\mathbf{1}$                 |
| 28        | k. A.          | 0,2                          | 0,2                          | $\mathbf{1}$                 |
| 29        | k. A.          | 0,63                         | 0,63                         | 3,08                         |
| $30\,$    | k. A.          | 0,2                          | 0,2                          | $\mathbf{1}$                 |
| 31        | k. A.          | 0,6                          | 0,6                          | $\mathbf{1}$                 |
| 32        | k. A.          | 0,2                          | 0,2                          | $\mathbf{1}$                 |
| 33        | k. A.          | 0,2                          | 0,2                          | $\mathbf{1}$                 |
| 34        | k. A.          | 0,2                          | 0,2                          | $\mathbf{1}$                 |
| 35        | k. A.          | 0,56                         | 0,56                         | 2,1                          |

Tabelle A-6 Voreinstellungen des Norm-Bezugspegels für Oberschwingungen Spannung

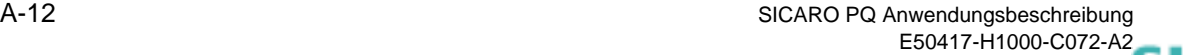

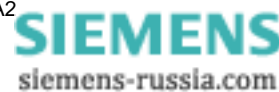

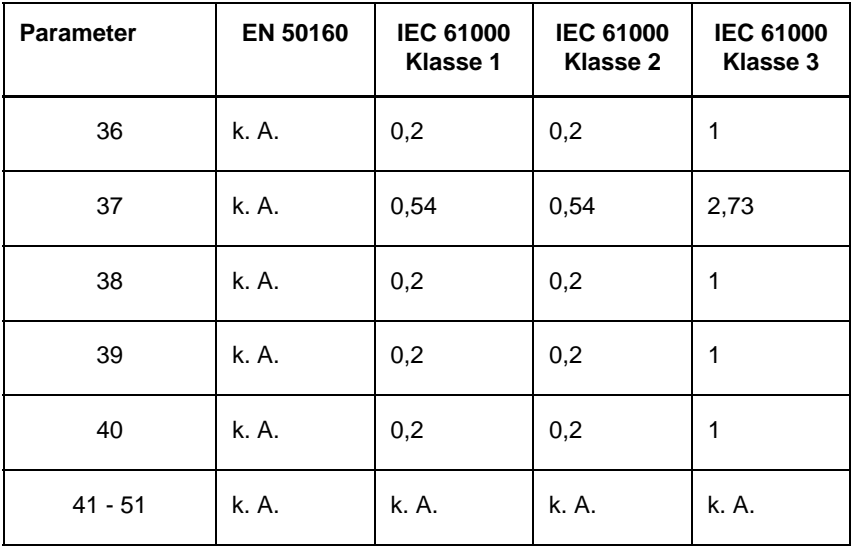

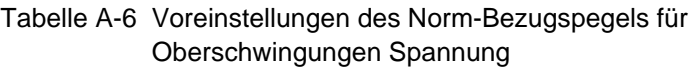

Auch bei EN 50160 müssen in den THD alle Oberschwingungen bis zur 40. Harmonischen eingehen. Da dies allerdings automatisch berechnet wird, wird diese Zahl (Anzahl zu berücksichtigender Oberschwingungen) hier nicht eingestellt.

# **A.3.6 Oberschwingungen Strom**

In den Normen gibt es keine Vorgaben für Ströme und Leistungen. Die Messgeräte liefern Messdaten jedoch auch für diese Merkmale. Besonders bei den Oberschwingungen ist eine Analyse der Ströme sinnvoll. Deshalb können bei den frei definierbaren Bezugspegeln die Oberschwingungen der Ströme ausgewertet werden.

Es gelten die selben Grenzwerte wie bei den Oberschwingungen der Spannung [\(siehe Kapitel A.3.5\)](#page-100-0).

# **A.3.7 Spannungsbezogene Ereignisse**

Folgende Merkmale werden als spannungsbezogene Ereignisse bezeichnet:

- □ Schnelle Spannungsänderungen
- □ Spannungseinbrüche
- □ Kurzzeitunterbrechungen
- □ Langzeitunterbrechungen
- □ Netzfrequente Überspannungen

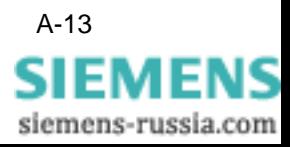

Zur Klassifizierung der spannungsbezogenen Ereignisse sind Grenzwerte bzgl. Tiefe und Länge des Ereignisses vorgegeben. Bei den Grenzwerten wird z. T. zwischen Mittelspannung (MS) und Niederspannung (NS) unterschieden ([siehe Tabelle A-1](#page-95-0)). Diese Angaben können bei den Bezugspegeln EN 50160 Mittelspannung und EN 50160 Niederspannung eingestellt werden.

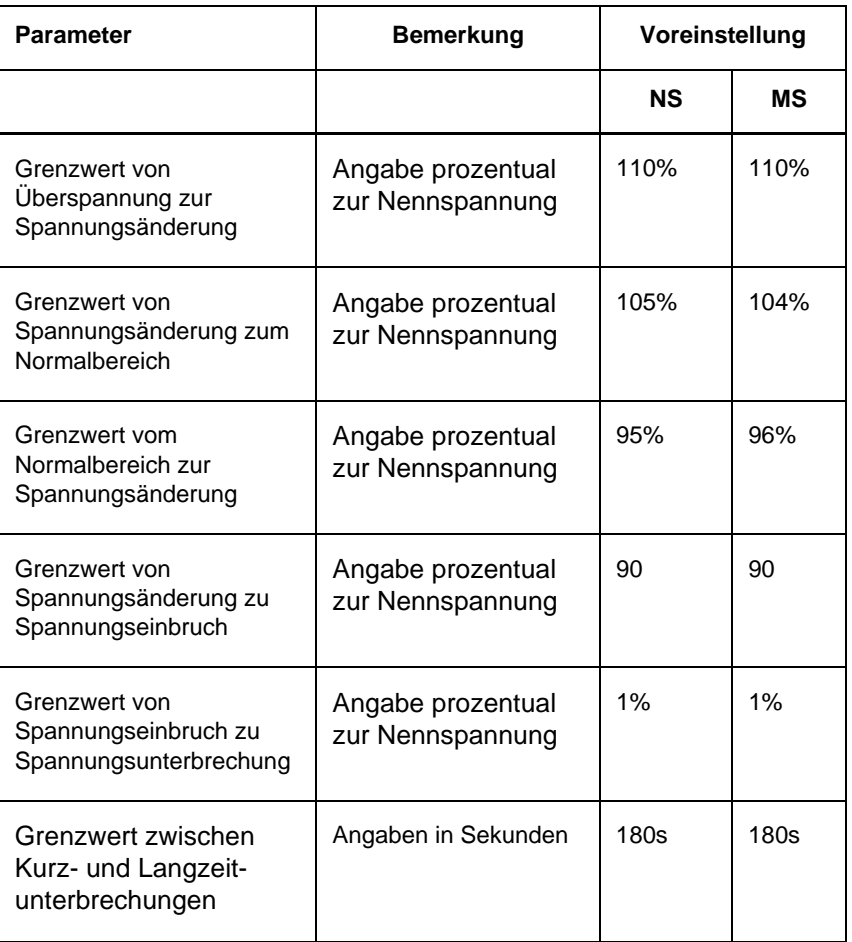

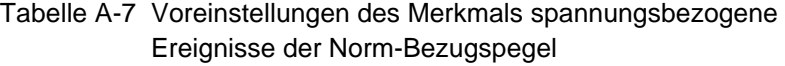

**Häufigkeiten** Die in den Normen genannten Häufigkeiten der spannungsbezogenen Ereignisse sind Richtwerte. Nach EN 50160 kann es 10 bis 1000 Spannungseinbrüche pro Jahr geben. Die Mehrzahl darf weniger als 1 Sekunde dauern und eine Tiefe von > 60% haben. Die IEC Normen definieren Verträglichkeitspegel für die Länge 3 Sekunden und die Tiefe 10%.

> Bei der statistischen Auswertung werden die Häufigkeiten der einzelnen Klassen von spannungsbezogenen Ereignisse bestimmt ([siehe Tabelle](#page-95-0)  [A-1](#page-95-0)).

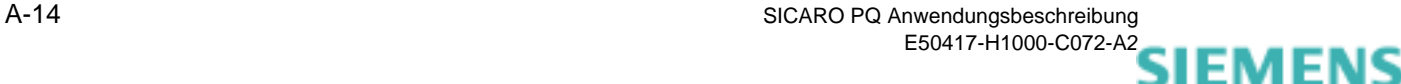

siemens-russia.com

# <span id="page-104-0"></span>**A.4 Fehlermeldungen**

Bei Fragen im Zusammenhang mit Fehlermeldungen wenden Sie sich bitte an die Siemens-Hotline:

- $\Box$  Tel.: +49 (0)180-524 7000
- Fax: +49 (0)180-524 2471

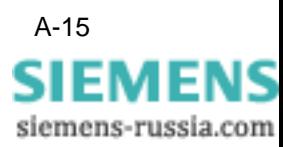

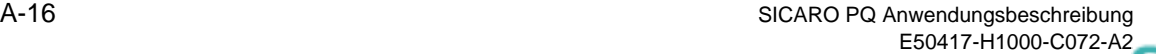

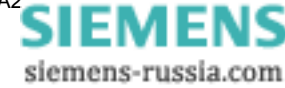

# **Literaturverzeichnis**

- */1/ EN 50160, Merkmale der Spannung in öffentlichen Elektrizitätsversorgungsnetzen, Deutsche Fassung, prEN 50160:1993*
- */2/ IEC 1000-2-2 (modifiziert) bzw. EN V 61000-2-2: 1993, Verträglichkeitspegel für niederfrequente, leitungsgeführte Störgrößen und Signalübertragung in öffentlichen Niederspannungsnetzen.*
- */3/ IEC 1000-2-4 bzw. EN V 61000-2-4: 1994, Verträglichkeitspegel für niederfrequente, leitungsgeführte Störgrößen in Industrieanlagen.*

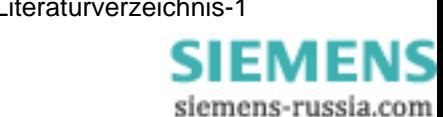

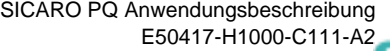

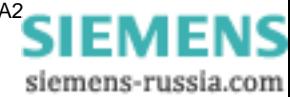
# **Glossar**

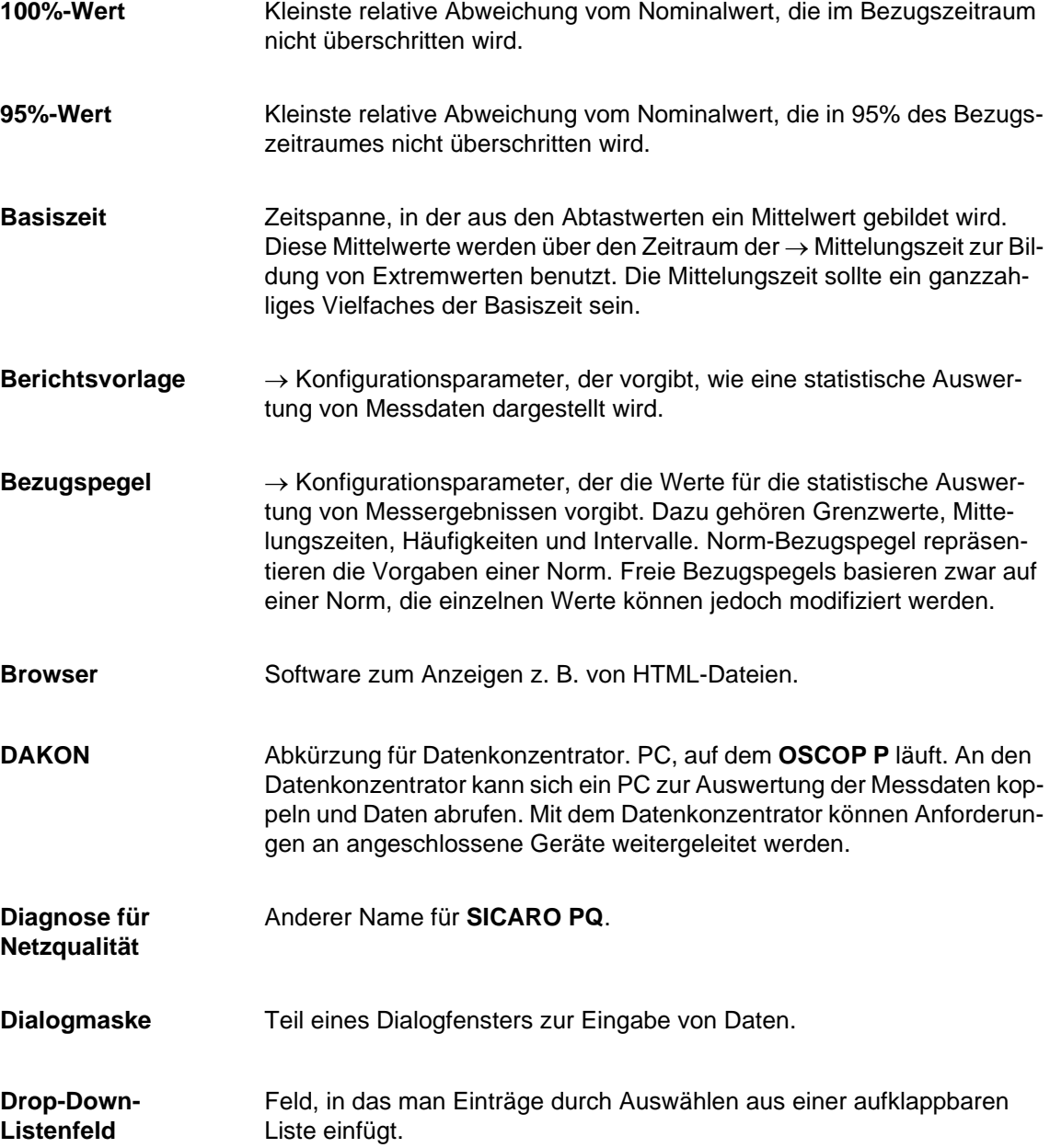

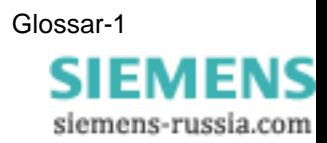

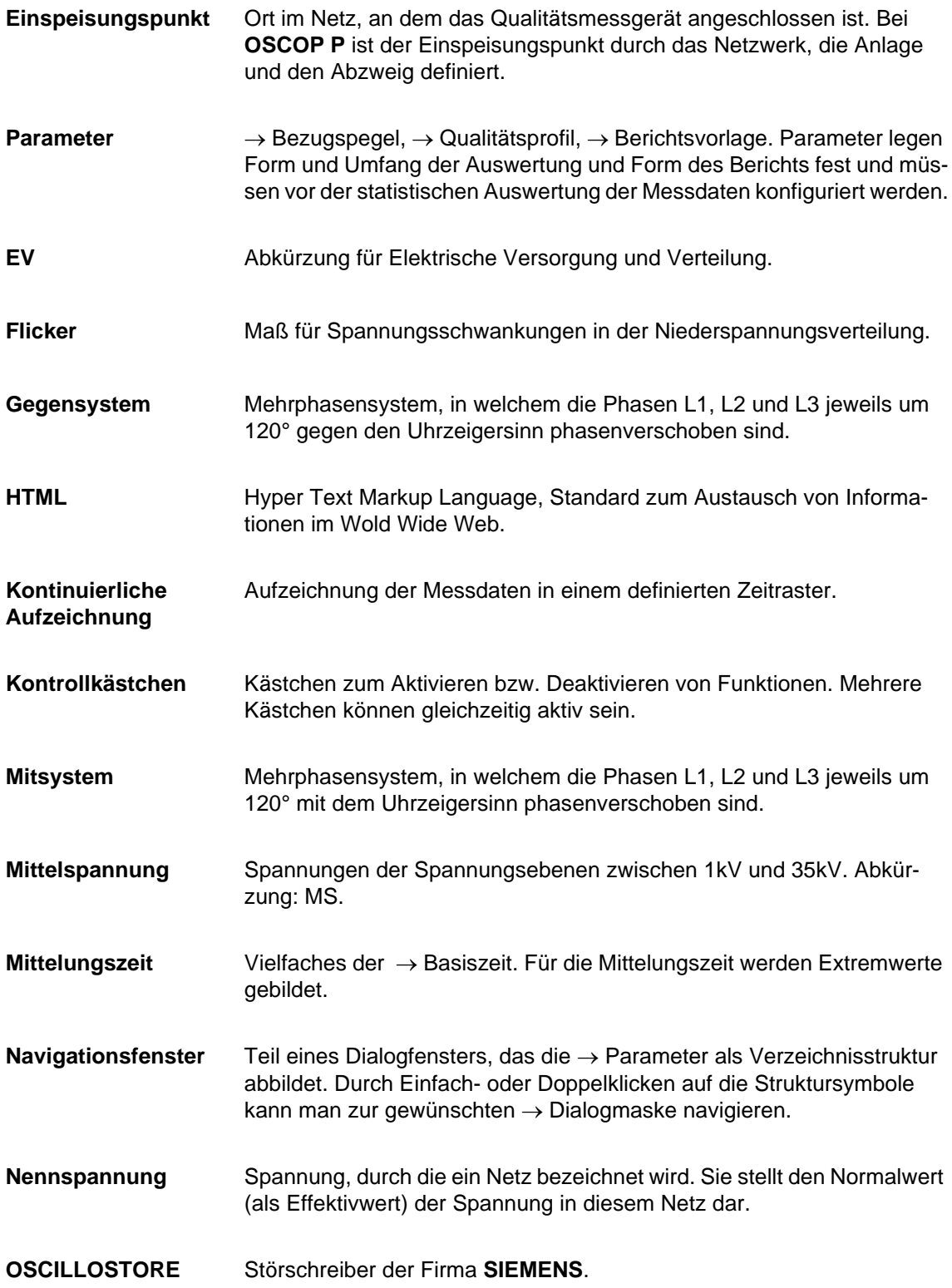

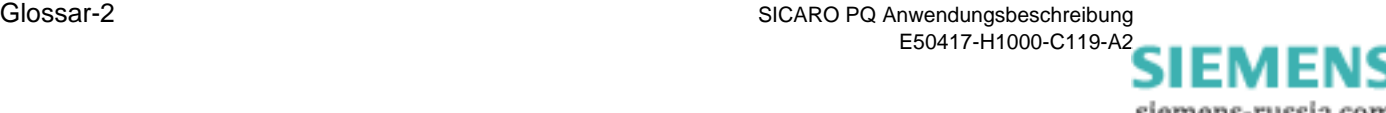

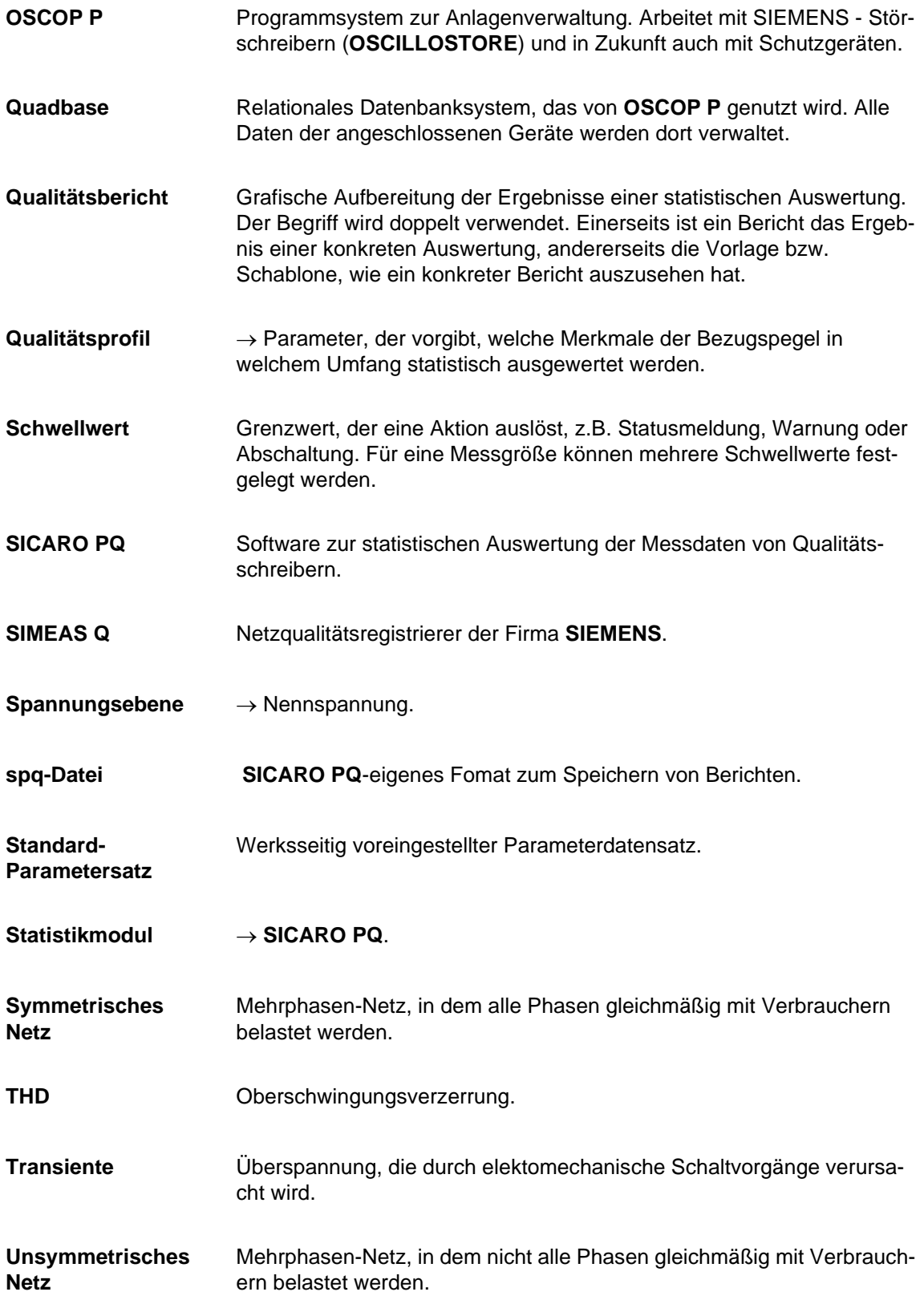

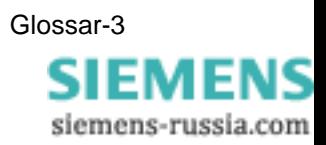

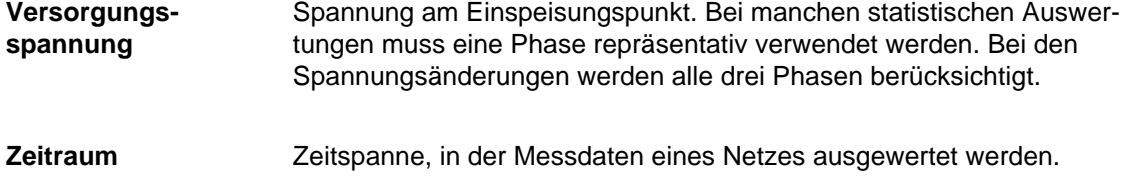

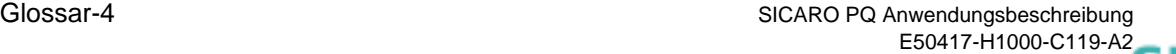

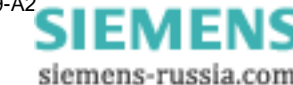

# **Index**

#### **A**

Anlegen [Berichtsvorlage 6](#page-23-0) [Bezugspegel 4](#page-21-0) [Diagramm 8](#page-25-0) [Neue Parameter 4](#page-21-1) [Qualitätsprofil 4](#page-21-0) Aufbau [Bedienoberfläche 3](#page-14-0) [Bildschirmelemente 3](#page-14-1) [Datenbereich 3](#page-14-2)

#### **B**

Bedienoberfläche [Aufbau 3](#page-14-0) [Bildschirmelemente 3](#page-14-1) [Datenbereich 3](#page-14-2) [Hauptmenüs 5](#page-16-0) Menü Bearbeiten 5 [Menü Extra 5](#page-16-1) [Menü Konfiguration 5](#page-16-2) Bedienung [SICARO PQ 1](#page-12-0) Bericht [Automatisch erstellen 4](#page-73-0) [Drucken 5](#page-88-0) [Ereignis Statistik 39](#page-56-0) [Ereignisliste 39](#page-56-1) [Konvertieren nach HTML 6](#page-89-0) [Manuell erstellen 2](#page-71-0) [Mittelwerte 38](#page-55-0) [Öffnen 4](#page-87-0) [Speichern 3](#page-86-0) **Berichtsauftrag** [Ändern 9](#page-78-0) [Drucken 11](#page-80-0) [Exportieren 12](#page-81-0) [Importieren 13](#page-82-0) [Konfigurieren 4](#page-73-1) Berichtsvorlage [Anlegen 6](#page-23-0) [Drucken 13](#page-30-0) [Exportieren 15](#page-32-0)

[Importieren 17](#page-34-0) [Löschen 11](#page-28-0) [Umbenennen 9](#page-26-0) [Berichtsvorlagen 2](#page-19-0) [CBEMA-Kurve 47](#page-64-0) [Diagrammtypen 38](#page-55-1) [Diskrete Häufigkeit 48,](#page-65-0) [49](#page-66-0) [Fingerabdruck 46](#page-63-0) [Häufigkeitsdiagramm 44](#page-61-0) [Konfigurieren 34](#page-51-0) [Min/Max-Diagramm 40](#page-57-0) [Min/Max-Diagramm eine Säule 41](#page-58-0) [Tagesverlaufdiagramm 43](#page-60-0) [Bewertungsmethoden 4](#page-93-0) [Frequenz 5](#page-94-0) [Höhe der Versorgungsspannung 5](#page-94-1) [Oberschwingungen der Spannung 7](#page-96-0) [Oberschwingungen der Ströme 7](#page-96-1) [Unsymmetrie 6](#page-95-0) [Bezugspegel 2,](#page-19-1) [8](#page-97-0) [Anlegen 4](#page-21-0) [Drucken 13](#page-30-0) [Exportieren 15](#page-32-0) [Importieren 17](#page-34-0) [Konfigurieren 19](#page-36-0) [Löschen 11](#page-28-0) [Umbenennen 9](#page-26-0) [Bildschirmelemente 3](#page-14-1)

## **C**

[CBEMA-Kurve 47](#page-64-0)

## **D**

[Datenbereich 3](#page-14-2) Diagramm [Anlegen 8](#page-25-0) Diagrammerstellung [Aufgetretene Fehler 38](#page-55-2) [Diagrammtypen 38](#page-55-1) [CBEMA-Kurve 47](#page-64-0) [Diskrete Häufigkeit 48,](#page-65-0) [49](#page-66-0) [Fingerabdruck 46](#page-63-0) [Häufigkeitsdiagramm 44](#page-61-0)

[Min/Max-Diagramm 40](#page-57-0) [Min/Max-Diagramm eine Säule 41](#page-58-0) [Tagesverlaufdiagramm 43](#page-60-0) [Diskrete Häufigkeit 48,](#page-65-0) [49](#page-66-0) Drucken [Bericht 5](#page-88-0) [Berichtsvorlagen 13](#page-30-0) [Bezugspegel 13](#page-30-0) [Parameter 13](#page-30-0) [Qualitätsprofile 13](#page-30-0)

## **E**

[Ereignis Statistik 39](#page-56-0) [Ereignisliste 39](#page-56-1) Exportieren [Berichtsvorlagen 15](#page-32-0) [Bezugspegel 15](#page-32-0) [Parameter 15](#page-32-0) [Qualitätsprofile 15](#page-32-0)

## **F**

[Fehlermeldungen 15](#page-104-0) Fehlgeschlagene Berichtserstellung [Bearbeiten 10](#page-79-0) [Fingerabdruck 46](#page-63-0) Flickern [Voreinstellungen der Bezugspegel 10](#page-99-0) Frei definierbare Bezugspegel [Konfigurieren 23](#page-40-0) **Frequenz** [Bewertungsmethoden 5](#page-94-0) [Voreinstellungen der Bezugspegel 9](#page-98-0) [Funktionsumfang 1](#page-8-0)

#### **H**

[Hardware-Voraussetzungen 1](#page-10-0) [Häufigkeitsdiagramm 44](#page-61-0) [Hauptmenüs 5](#page-16-0) Menü Bearbeiten 5 [Menü Extra 5](#page-16-1) [Menü Konfiguration 5](#page-16-2) Höhe der Versorgungsspannung [Bewertungsmethoden 5](#page-94-1) [HTML-Export 2](#page-19-2) [Konfigurieren 50](#page-67-0)

#### **I**

Importieren [Berichtsvorlagen 17](#page-34-0) [Bezugspegel 17](#page-34-0) [Parameter 17](#page-34-0) [Qualitätsprofile 17](#page-34-0)

Installation [Hardware-Voraussetzungen 1](#page-10-0) [SICARO PQ 1](#page-10-1) [Software-Voraussetzungen 1](#page-10-2) Installieren [SICARO PQ 1](#page-10-3)

## **K**

[Kompatibilität 2](#page-9-0) Konfiguration [Berichtsvorlage drucken 13](#page-30-0) [Berichtsvorlage exportieren 15](#page-32-0) [Berichtsvorlage importieren 17](#page-34-0) [Berichtsvorlage löschen 11](#page-28-0) [Berichtsvorlage umbenennen 9](#page-26-0) [Berichtsvorlagen 2,](#page-19-0) [34](#page-51-0) [Bezugspegel 2,](#page-19-1) [19](#page-36-0) [Bezugspegel drucken 13](#page-30-0) [Bezugspegel exportieren 15](#page-32-0) [Bezugspegel importieren 17](#page-34-0) [Bezugspegel löschen 11](#page-28-0) [Bezugspegel umbenennen 9](#page-26-0) [Frei definierbare Bezugspegel 23](#page-40-0) [HTML-Export 2,](#page-19-2) [50](#page-67-0) [Neue Berichtsvorlage anlegen 6](#page-23-0) [Neue Parameter anlegen 4](#page-21-1) [Neuen Bezugspegel anlegen 4](#page-21-0) [Neues Diagramm anlegen 8](#page-25-0) [Neues Qualitätsprofil anlegen 4](#page-21-0) [Parameter 2](#page-19-3) [Parameter drucken 13](#page-30-0) [Parameter exportieren 15](#page-32-0) [Parameter importieren 17](#page-34-0) [Parameter löschen 11](#page-28-0) [Parameter umbenennen 9](#page-26-0) [Qualitätsprofil 2](#page-19-4) [Qualitätsprofil drucken 13](#page-30-0) [Qualitätsprofil exportieren 15](#page-32-0) [Qualitätsprofil importieren 17](#page-34-0) [Qualitätsprofil löschen 11](#page-28-0) [Qualitätsprofil umbenennen 9](#page-26-0) [Qualitätsprofile 28](#page-45-0) Konvertieren nach HTML [Bericht 6](#page-89-0)

### **L**

Langsame Spannungsänderungen [Voreinstellungen der Bezugspegel 9](#page-98-1) Löschen [Berichtsvorlagen 11](#page-28-0) [Bezugspegel 11](#page-28-0) [Parameter 11](#page-28-0) [Qualitätsprofile 11](#page-28-0)

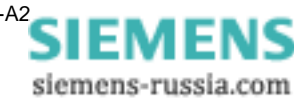

#### **M**

Menü Bearbeiten 5 [Menü Extra 5](#page-16-1) [Menü Konfiguration 5](#page-16-2) [Menüfunktionen 5](#page-16-0) Merkmale [Netzqualität 3](#page-92-0) [Versorgungsspannung 3](#page-92-0) [Min/Max-Diagramm 40](#page-57-0) [Min/Max-Diagramm eine Säule 41](#page-58-0) [Mittelwerte 38](#page-55-0)

#### **N**

Netzqualität [Bewertungsmethoden 4](#page-93-0) [Merkmale 3](#page-92-0) [Neue Berichtsvorlage anlegen 6](#page-23-0) [Neue Parameter anlegen 4](#page-21-1) [Neuen Bezugspegel anlegen 4](#page-21-0) [Neues Diagramm anlegen 8](#page-25-0) [Neues Qualitätsprofil anlegen 4](#page-21-0) [Normen 2](#page-91-0)

#### **O**

Oberschwingungen der Spannung [Bewertungsmethoden 7](#page-96-0) Oberschwingungen der Ströme [Bewertungsmethoden 7](#page-96-1) Oberschwingungen Spannung [Voreinstellungen der Bezugspegel 11](#page-100-0) Oberschwingungen Strom [Voreinstellungen der Bezugspegel 13](#page-102-0) Öffnen [Bericht 4](#page-87-0)

#### **P**

Parameter [Anlegen 4](#page-21-1) [Berichtsvorlagen 2](#page-19-0) [Bezugspegel 2](#page-19-1) [Drucken 13](#page-30-0) [Exportieren 15](#page-32-0) [Importieren 17](#page-34-0) [Konfigurieren 2](#page-19-3) [Löschen 11](#page-28-0) [Qualitätsprofil 2](#page-19-4) [Umbenennen 9](#page-26-0) [Produktübersicht 1](#page-8-1) Programm [Beenden 2](#page-13-0) [Starten 2](#page-13-0) [Programmsprache wählen 6](#page-17-0)

#### **Q**

[Qualitätsprofil 2](#page-19-4) [Anlegen 4](#page-21-0) [Drucken 13](#page-30-0) [Exportieren 15](#page-32-0) [Importieren 17](#page-34-0) [Konfigurieren 28](#page-45-0) [Löschen 11](#page-28-0) [Umbenennen 9](#page-26-0)

#### **S**

SICARO PQ [Bedienen 1](#page-12-0) [Bedienoberfläche 3](#page-14-3) [Beenden 2](#page-13-0) [Fehlermeldungen 15](#page-104-0) [Installation 1](#page-10-1) [Installieren 1](#page-10-3) [Starten 2](#page-13-0) [Software-Voraussetzungen 1](#page-10-2) Spannungsbezogene Ereignisse [Voreinstellungen der Bezugspegel 13](#page-102-1) Speichern [Bericht 3](#page-86-0)

### **T**

[Tagesverlaufdiagramm 43](#page-60-0) Task [Bearbeiten 10](#page-79-1) [Taskplaner 4](#page-73-0) [Aktivieren 7](#page-76-0)

#### **U**

Umbenennen [Berichtsvorlagen 9](#page-26-0) [Bezugspegel 9](#page-26-0) [Parameter 9](#page-26-0) [Qualitätsprofile 9](#page-26-0) Unsymmetrie [Bewertungsmethoden 6](#page-95-0) [Voreinstellungen der Bezugspegel 10](#page-99-1)

#### **V**

Versorgungsspannung [Merkmale 3](#page-92-0) Voreinstellungen der Bezugspegel [Flickern 10](#page-99-0) [Frequenz 9](#page-98-0) [Langsame Spannungsänderungen 9](#page-98-1) [Oberschwingungen Spannung 11](#page-100-0) [Oberschwingungen Strom 13](#page-102-0) [Spannungsbezogene Ereignisse 13](#page-102-1)

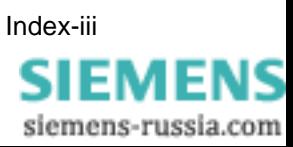

[Unsymmetrie 10](#page-99-1)

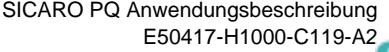

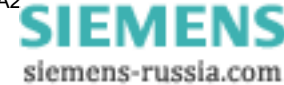

An Siemens AG PTD EA D SC22 Postfach 4806 D-90026 Nürnberg

Absender :

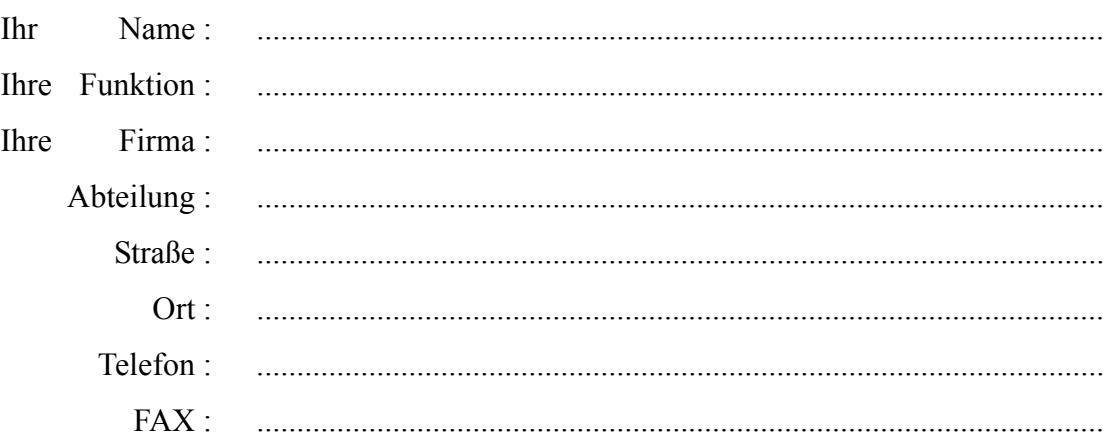

Bitte kreuzen Sie Ihren zutreffenden Industriezweig an:

- Automatisierungstechnik
- Berg-, Tagebau
- Chemische Industrie
- Energieerzeugung
- Energieverteilung, Leittechnik
- Gas-, Wasser-, Sanitärnetze
- Andere
- Gebäude-Leit-, Klimatechnik
- Großmaschinenbau, Fördertechnik

**SIEMENS** siemens-russia.com

- pipelinenetze
- Schiffbau, Schiffahrt
- Umwelttechnik
- Verkehrstechnik

Anmerkungen / Vorschläge

Ihre Anmerkungen und Vorschläge helfen uns, die Benutzbarkeit unserer Dokumentation zu verbessern. Bitte füllen Sie diesen Fragebogen aus und senden oder faxen (FAX-Nummer 0911/433-8518) Sie ihn an Siemens zurück.

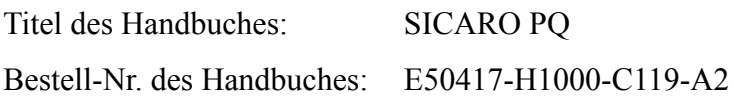

Geben Sie bitte bei folgenden Fragen Ihre persönliche Bewertung mit Werten von  $1 =$  gut bis  $5 =$  schlecht an.

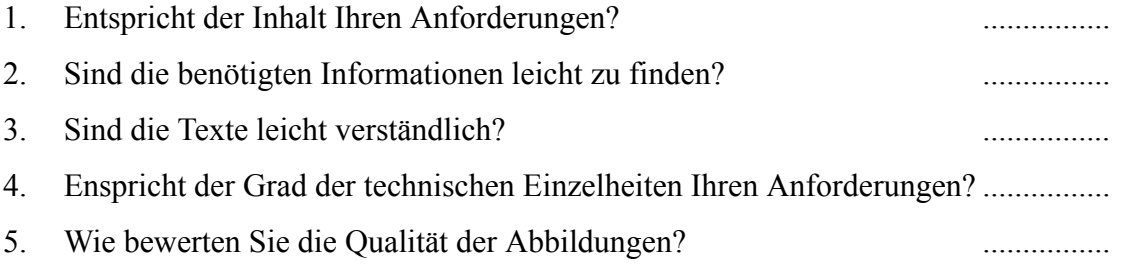

Falls Sie auf konkrete Probleme gestoßen sind, erläutern Sie diese bitte auf folgenden Zeilen:

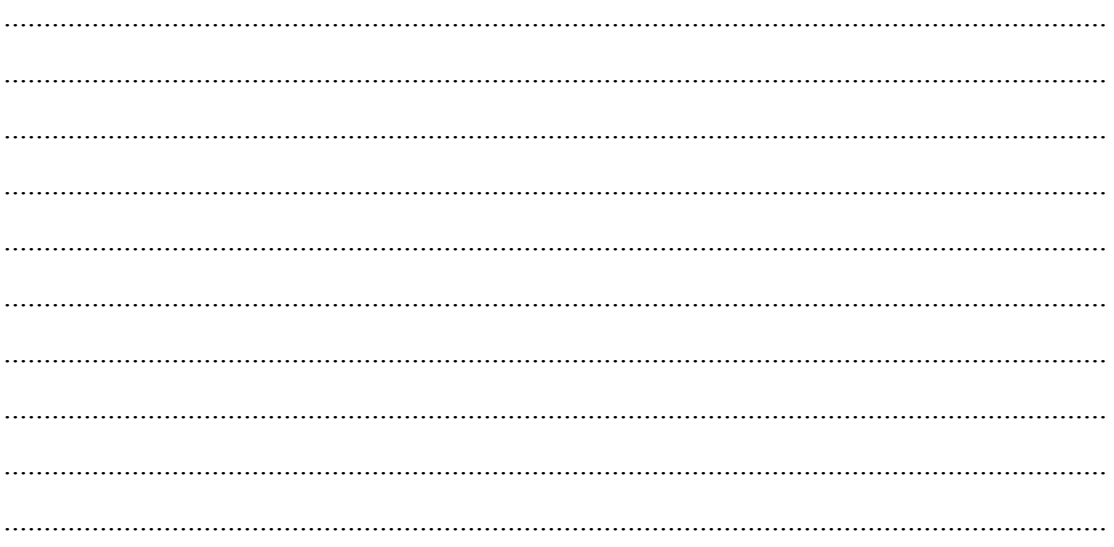

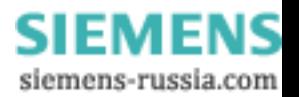